## *illumina*

## VeriSeq NIPT Analysis Software (48 campioni)

Guida per l'utente

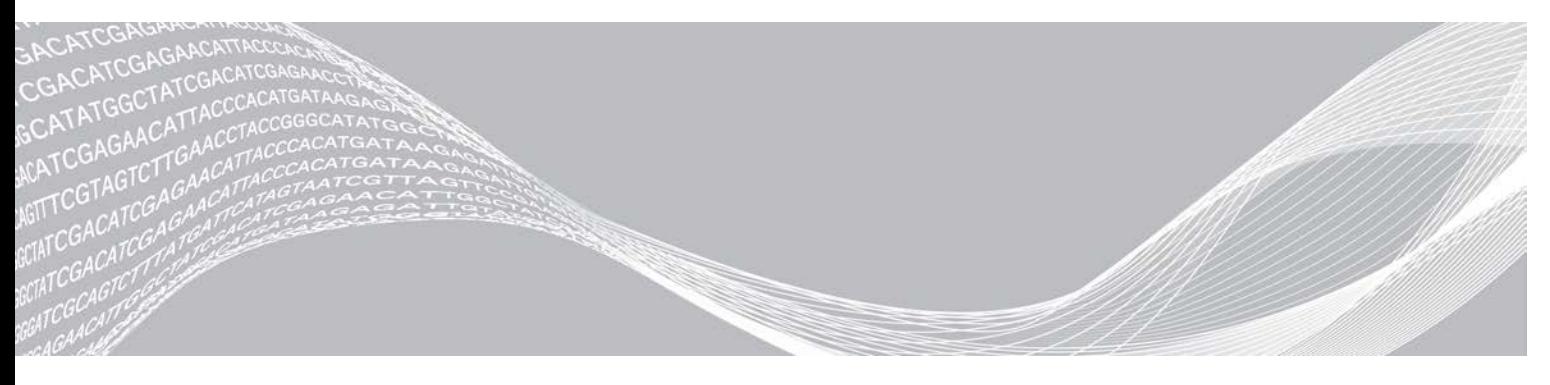

Documento n. 1000000026777 v04 ITA DI PROPRIETÀ DI ILLUMINA Agosto 2020 PER USO DIAGNOSTICO IN VITRO

Questo documento e il suo contenuto sono di proprietà di Illumina, Inc. e delle aziende ad essa affiliate ("Illumina") e sono destinati esclusivamente ad uso contrattuale da parte dei clienti di Illumina, per quanto concerne l'utilizzo dei prodotti qui descritti, con esclusione di qualsiasi altro scopo. Questo documento e il suo contenuto non possono essere usati o distribuiti per altri scopi e/o in altro modo diffusi, resi pubblici o riprodotti, senza previa approvazione scritta da parte di Illumina. Mediante questo documento, Illumina non trasferisce a terzi alcuna licenza ai sensi dei suoi brevetti, marchi, copyright, o diritti riconosciuti dal diritto consuetudinario, né diritti similari di alcun genere.

Al fine di assicurare un uso sicuro e corretto dei prodotti qui descritti, le istruzioni riportate in questo documento devono essere scrupolosamente ed esplicitamente seguite da personale qualificato e adeguatamente formato. Leggere e comprendere a fondo tutto il contenuto di questo documento prima di usare tali prodotti.

LA LETTURA INCOMPLETA DEL CONTENUTO DEL PRESENTE DOCUMENTO E IL MANCATO RISPETTO DI TUTTE LE ISTRUZIONI IVI CONTENUTE POSSONO CAUSARE DANNI AL/I PRODOTTO/I, LESIONI PERSONALI A UTENTI E TERZI E DANNI MATERIALI E RENDERANNO NULLA QUALSIASI GARANZIA APPLICABILE AL/I PRODOTTO/I.

ILLUMINA NON SI ASSUME ALCUNA RESPONSABILITÀ DERIVANTE DALL'USO IMPROPRIO DEL/DEI PRODOTTO/I QUI DESCRITTI (INCLUSI SOFTWARE O PARTI DI ESSO).

© 2021 Illumina, Inc. Tutti i diritti riservati.

Tutti i marchi di fabbrica sono di proprietà di Illumina, Inc. o dei rispettivi proprietari. Per informazioni specifiche sui marchi di fabbrica, visitare la pagina Web [www.illumina.com/company/legal.html.](http://www.illumina.com/company/legal.html)

## Cronologia revisioni

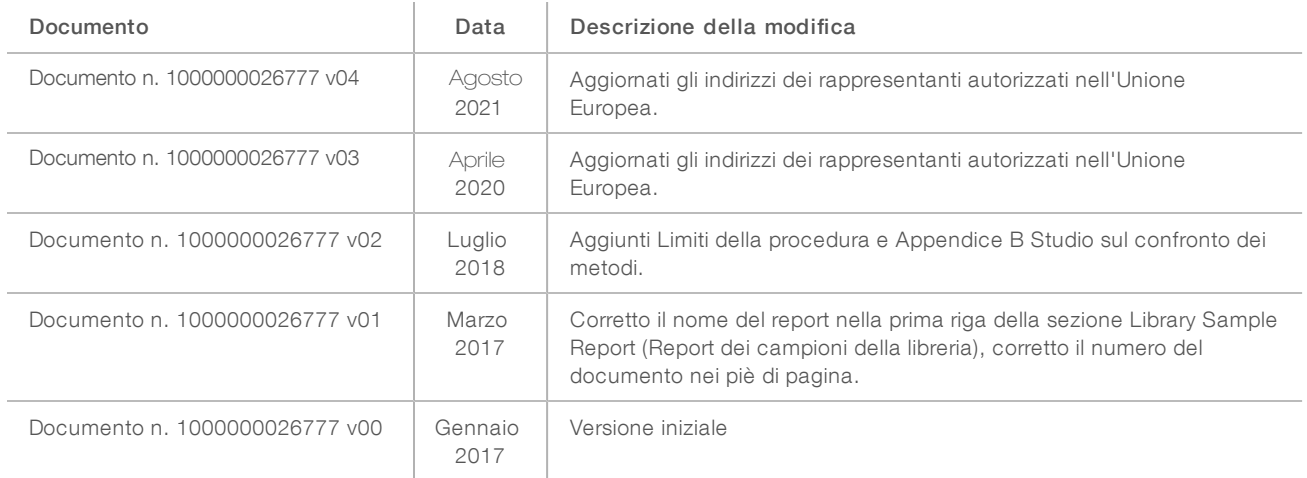

## Sommario

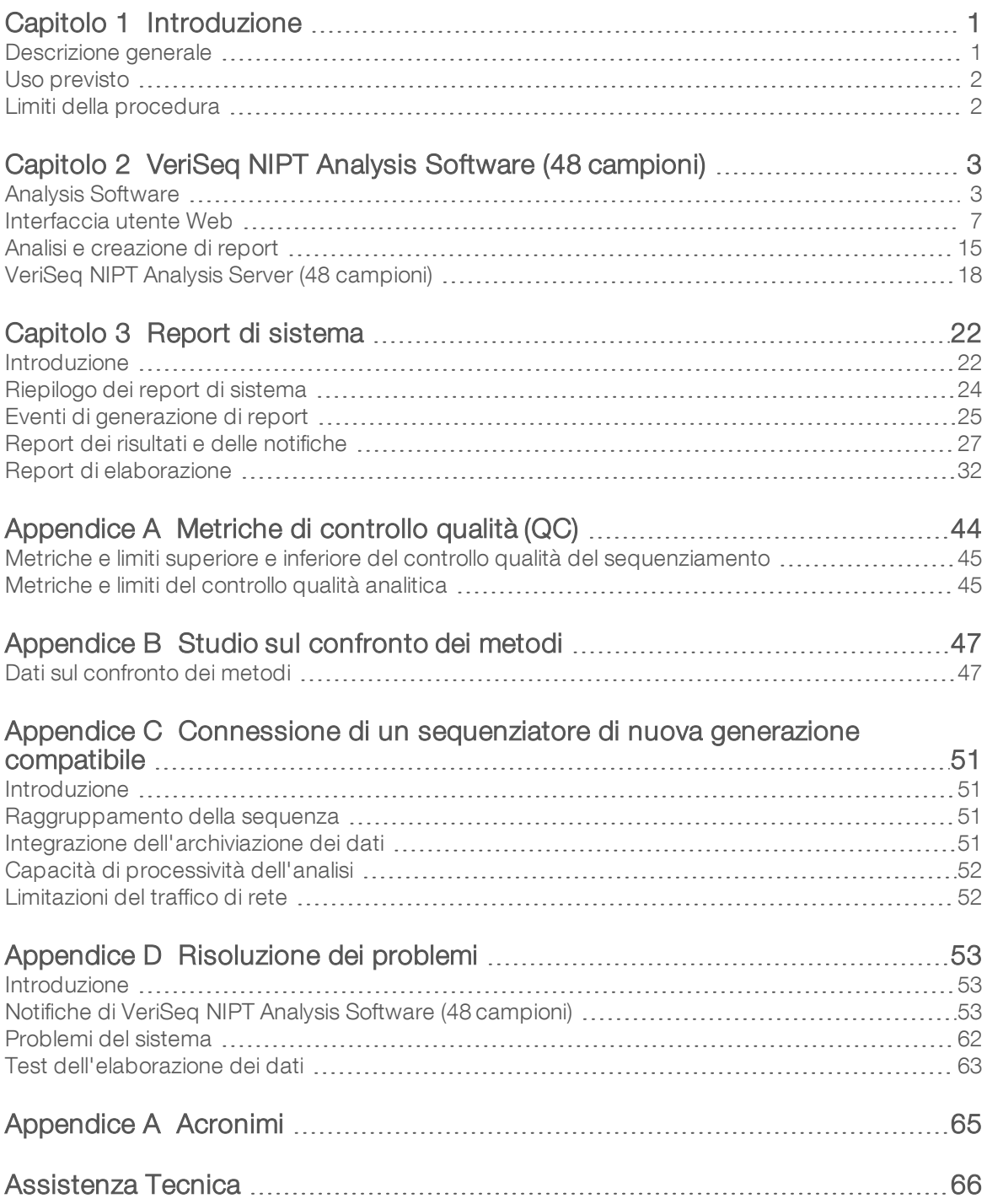

## <span id="page-4-0"></span>Introduzione

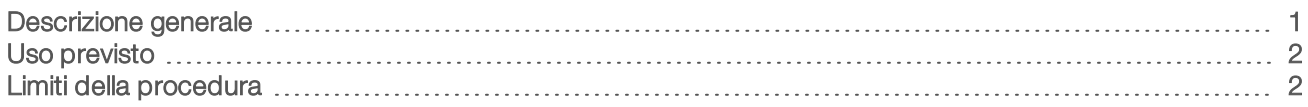

#### <span id="page-4-1"></span>Descrizione generale

VeriSeq NIPT Analysis Software (48 campioni) è fornito preinstallato in VeriSeq NIPT Analysis Server (48 campioni), numero codice Illumina 20016240. Il server e il software preinstallato forniscono la funzionalità analitica per l'analisi di dati del sequenziamento di nuova generazione (Next Generation Sequencing, NGS) generati dal sequenziamento di librerie cfDNA per il rilevamento di aneuploidie fetali in base alla rappresentazione cromosomica. VeriSeq NIPT Analysis Software (48 campioni) utilizza un'interfaccia di programmazione delle applicazioni (Application Programming Interface, API) per ricevere e mantenere le informazioni relative a batch, raggruppamento e preparazione dei campioni. Questo software, una volta installato e configurato, viene eseguito come un servizio in secondo piano con interventi minimi o nessun intervento da parte dell'utente.

Analysis Software genera statistiche per valutare il numero di copie dei cromosomi dei campioni analizzati. Uno strumento di sequenziamento di nuova generazione genera input di analisi sotto forma di letture pairedend di 36 basi. Analysis Software allinea le letture sul genoma umano di riferimento ed esegue l'analisi sulle letture che si allineano con una posizione o sito univoco nel genoma. Analysis Software elimina le letture e i siti duplicati associati con elevata variazione nella copertura su campioni euploidi. I dati del sequenziamento sono normalizzati per contenuto nucleotide e per correggere gli effetti del batch e altre fonti di variabilità indesiderata. Le informazioni ottenute dalla lunghezza del frammento di cfDNA sono derivate dalle letture di sequenziamento paired-end. Analysis Software valuta inoltre le statistiche della copertura del sequenziamento su regioni note da arricchire per cfDNA fetale o materno. I dati generati dall'analisi della copertura e della lunghezza del frammento sono utilizzati per stimare la frazione fetale per ciascun campione. Le distribuzioni dei rapporti di log-verosimiglianza (LLR) sono calcolate per ciascun cromosoma analizzato in ogni campione confrontando:

- Probabilità di un campione di essere affetto considerati i dati del sequenziamento normalizzati su una regione
- Frazione fetale stimata sulla probabilità di un campione di non essere affetto considerate le stesse informazioni

Utilizzando i metodi descritti:

- <sup>u</sup> I punteggi LLR sono stati riportati per i cromosomi 13, 18, e 21
- I valori cromosomici normalizzati (NCV) sono riportati per i cromosomi X e Y
- <sup>u</sup> I punteggi LLR specializzati sono riportati per la sovrarappresentazione e la sottorappresentazione del cromosoma X

VeriSeq NIPT Assay Software utilizza il test di sicurezza fetale delle aneuploidie individuale (iFACT), una metrica di soglia dinamica che indica se il sistema ha generato una copertura di sequenziamento sufficiente, considerando la stima di frazione fetale per ciascun campione. Il sistema fornisce i risultati dell'analisi solo se un campione corrisponde alla soglia iFACT. Se un campione non raggiunge questa soglia, la valutazione del controllo qualità visualizza FAILED iFACT (iFACT non riuscito) e il sistema non genera risultati. La valutazione iFACT viene applicata a tutti i campioni. Oltre a iFACT, VeriSeq NIPT Assay Software valuta diverse altre metriche di controllo qualità durante l'analisi. La valutazione del controllo qualità visualizza un indicatore di controllo qualità o un mancato superamento del controllo qualità per qualsiasi metrica che non rientra nell'intervallo accettabile. In caso di mancato superamento del controllo qualità, il sistema non genera un

risultato per il campione.

Analysis Software non genera direttamente le identificazioni delle aneuploidie, ma piuttosto fornisce i punteggi LLR e NCV come descritto sopra. La soglia per l'identificazione dei campioni come affetti o non affetti in base a questi punteggi viene determinata dagli utenti in base ai propri studi di convalida clinica.

### <span id="page-5-0"></span>Uso previsto

VeriSeq NIPT Analysis Software (48 campioni) genera punteggi quantitativi per contribuire al rilevamento e alla differenziazione dello stato delle aneuploidie fetali dei cromosomi 21, 18, 13, X e Y analizzando i dati di sequenziamento generati da frammenti di DNA libero fetale (Cell Free DNA, cfDNA) isolato da campioni di sangue intero periferico materno ad almeno 10 settimane di gestazione.

I punteggi quantitativi sono punteggi del rapporto di log-verosimiglianza associati con la sovrarappresentazione o la sottorappresentazione di un cromosoma target relativo a un'aspettativa per un genoma diploide.

## <span id="page-5-1"></span>Limiti della procedura

- ▶ VeriSeq NIPT Analysis Software (48 campioni) è progettato per l'utilizzo come parte di un test di screening e non deve essere utilizzato indipendentemente da altri risultati clinici e risultati di test. I cutoff definiti dall'utente applicati agli output dei dati di questo software devono prendere in considerazione gli effettivi vantaggi dell'aumento della sensibilità a costo della specificità e vice versa. Nessun singolo cutoff raggiunge contemporaneamente il 100% di sensibilità e il 100% di specificità. Sebbene accada di raro, i campioni elaborati a una profondità di sequenziamento con un valore FF relativamente basso, possono presentare output di dati prossimi alla soglia e un'accuratezza più bassa.
- I dati di output di VeriSeq NIPT Analysis Software (48 campioni) da utilizzare nella creazione di report sono i seguenti:
	- ▶ Sovrarappresentazione del cromosoma 21, 18 e 13
	- Le seguenti aneuploidie cromosomiche sessuali: XO, XXX, XXY e XYY
- <sup>u</sup> VeriSeq NIPT Analysis Software (48 campioni) non è previsto per la creazione di report sulle poliploidie.
- <sup>u</sup> Gli algoritmi utilizzati in VeriSeq NIPT Analysis Software (48 campioni) possono essere confusi da determinati fattori materni e fetali inclusi, ma non limitati a, quanto segue:
	- Recente trasfusione di sangue materno
	- $\blacktriangleright$  Trapianto di organo materno
	- $\blacktriangleright$  Procedura chirurgica materna
	- $\blacktriangleright$  Immunoterapia o terapia con cellule staminali materna
	- $\blacktriangleright$  Tumore maligno materno
	- $\blacktriangleright$  Mosaicismo materno
	- $\blacktriangleright$  Mosaicismo confinato alla placenta
	- $\blacktriangleright$  Morte fetale
	- $\blacktriangleright$  Gemello scomparso
	- **Trisomia parziale o monosomia parziale fetale**
	- $\blacktriangleright$  Mosaicismo fetale

# <span id="page-6-0"></span>VeriSeq NIPT Analysis Software (48 campioni)

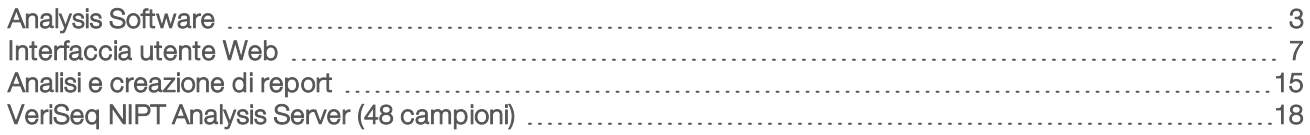

## <span id="page-6-1"></span>Analysis Software

Analysis Software esegue e monitora continuamente i nuovi dati di sequenziamento man mano che vengono aggiunti alla cartella degli input su Server. Quando viene identificata una nuova corsa di sequenziamento, si avvia la procedura seguente.

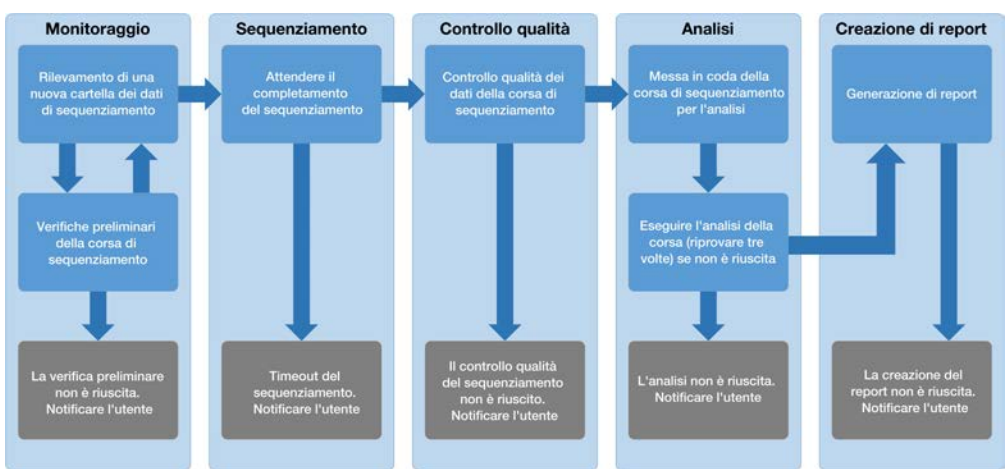

Figura 1 Diagramma del flusso dei dati

Monitoraggio: esegue verifiche preliminari della nuova corsa di sequenziamento. Le seguenti verifiche di convalida vengono eseguite quando il software rileva una nuova corsa di sequenziamento:

- 1 Verifica della compatibilità dei parametri della corsa con i valori previsti.
- 2 Associazione del codice a barre del raggruppamento sequenziato con le informazioni relative al raggruppamento registrate durante la procedura di preparazione dei campioni mediante il software API.
- 3 Conferma di analisi non ancora eseguita per il raggruppamento (il sistema non permette di analizzare nuovamente le corse).
- 1 Sequenziamento: monitora costantemente il completamento della corsa di sequenziamento. Un timer viene impostato per definire un timeout per il completamento della corsa. Se il timeout è scaduto, l'utente viene notificato grazie al sistema di notifica e-mail e al registro degli avvisi sull'interfaccia utente Web.
- 2 Controllo qualità: esamina i file di controllo qualità InterOp generati dal sequenziatore. Analysis Software verifica il numero totale di cluster, la densità dei cluster e i punteggi qualitativi delle letture. Se il controllo qualità non viene superato, l'utente viene notificato grazie al sistema di notifica e-mail e al registro degli avvisi sull'interfaccia utente Web.
- 3 Analisi: gestisce la coda dell'analisi per più corse di sequenziamento generate da diversi strumenti configurati con il server. Il server elabora una singola analisi alla volta in base al principio "primo entrato, primo uscito" (First In, First Out, FIFO). Una volta che l'analisi è stata completata correttamente, viene

avviata la successiva analisi in coda programmata. Se l'analisi non viene completata correttamente o è stato raggiunto il timeout, Analysis Software riavvia automaticamente l'analisi per tre volte. Dopo ogni esito negativo, l'utente viene notificato tramite il sistema di notifica e-mail e il registro degli avvisi sull'interfaccia utente Web.

Generazione di report: al completamento dell'analisi, genera il report che contiene i risultati finali. Se si verifica un errore e i report non vengono generati, l'utente viene notificato tramite il sistema di notifica email e il registro degli avvisi sull'interfaccia utente Web.

## Attività di Analysis Software

Analysis Software esegue sia le attività automatiche che quelle avviate dall'utente.

#### Attività automatizzate

Analysis Software completa le seguenti attività automatizzate:

- Creazione e archiviazione del registro della preparazione dei campioni: produce un set di file di output per ciascuna fase e archivia i dati nella cartella ProcessLog (RegistroProcedura) che si trova nella cartella Output (Output). Per maggiori informazioni, vedere *[Struttura del file dei report](#page-25-2)* a pagina 22 per una descrizione generale e *[Report di elaborazione](#page-35-0)* a pagina 32 per i dettagli.
- Generazione di notifiche per avvisi, e-mail e report: monitora la validità dello stato per ciascun batch, raggruppamento e campione durante la procedura di preparazione dei campioni e il controllo qualità dei dati di sequenziamento e i risultati dell'analisi per il campione. In base a queste verifiche, Analysis Software determina se proseguire con l'elaborazione e se i risultati possono essere riportati. Analysis Software termina l'elaborazione quando un campione o un raggruppamento viene invalidato in base ai risultati del controllo qualità. Viene inviata una notifica e-mail all'utente, viene generato un report e viene registrato un avviso sull'interfaccia utente Web.
- $\triangleright$  Analisi dei dati del sequenziamento: analizza i dati non elaborati del sequenziamento per i multiplex campioni nel raggruppamento utilizzando l'algoritmo informatico integrato. Analysis Software determina il punteggio LLR per ciascun cromosoma target di ogni campione. Il sistema non riporta i risultati per i campioni invalidati o annullati dall'utente. Per i campioni che non superano i criteri del controllo qualità, viene fornita un motivo esplicito per il mancato superamento; tuttavia, i risultati per i campioni che non hanno superato i criteri vengono soppressi. Per maggiori informazioni, vedere *[NIPT Report \(Report NIPT\)](#page-30-1)* [a pagina 27](#page-30-1).
- Generazione del file dei risultati: fornisce i risultati per il campione in un formato file con valori separati da tabulazione, che viene salvato nella cartella Output (Output). Per maggiori informazioni, vedere *[Struttura](#page-25-2) [del file dei report](#page-25-2)* a pagina 22.
- Generazione dei report: Analysis Software genera i risultati, le notifiche e i report dell'elaborazione. Per maggiori informazioni, vedere [a pagina 22](#page-25-0).
- Invalidamento di campione, raggruppamento e batch:
	- Invalidamento del campione: Analysis Software indica i singoli campioni come invalidati quando l'utente:
		- $\blacktriangleright$  Invalida esplicitamente il campione.
		- <sup>u</sup> Invalida l'intera piastra durante la preparazione delle librerie prima della creazione del raggruppamento.

Quando un campione viene indicato come invalidato, viene generato automaticamente un Sample Invalidation Report (Report di invalidamento del campione), vedere *[Sample Invalidation Report](#page-33-0) [\(Report di invalidamento del campione\)](#page-33-0)* a pagina 30.

- **Example 20** Generazione di report di invalidamento per raggruppamento e batch: i raggruppamenti e i batch possono essere invalidati solo dall'utente. I raggruppamenti invalidati non vengono elaborati dal sistema. I raggruppamenti che sono già stati creati da un singolo batch non vengono invalidati automaticamente e possono essere ulteriormente elaborati dal sistema. Tuttavia, non è possibile creare nuovi raggruppamenti da un batch invalidato. Quando un raggruppamento viene invalidato, il sistema genera un Pool Retest Request Report (Report richiesta ripetizione test del raggruppamento) in base alle seguenti condizioni:
	- $\blacktriangleright$  Il batch è valido.
	- $\blacktriangleright$  Non vi sono raggruppamenti disponibili per questo batch.
	- Il numero di raggruppamenti consentiti per il batch è stato raggiunto.

Per maggiori informazioni, vedere *[Pool Retest Request Report \(Report richiesta ripetizione test del](#page-34-0) [raggruppamento\)](#page-34-0)* a pagina 31.

#### Gestione della ripetizione dei test:

- $\blacktriangleright$  Mancata riuscita del raggruppamento: i raggruppamenti non riusciti sono di solito i raggruppamenti che non hanno superato le metriche di controllo qualità del sequenziamento. Se la corsa è stata terminata, Analysis Software non prosegue l'elaborazione di raggruppamenti non riusciti. Risequenziare utilizzando una seconda aliquota del raggruppamento.
- **Exampioni non riusciti:** il software, se necessario, consente di testare nuovamente i campioni non riusciti. I campioni non riusciti devono essere incorporati in un nuovo batch ed elaborati nuovamente mediante le fasi del saggio.
- **Einerizione di corse:** il sistema non rianalizza i raggruppamenti con campioni che sono già stati elaborati e riportati correttamente. La rielaborazione di un campione può essere eseguita rimettendo il campione sulla piastra in un nuovo batch.

#### Attività dell'utente

VeriSeq NIPT Analysis Software (48 campioni) permette agli utenti di eseguire le attività seguenti:

Utilizzando il software API, è possibile inviare i seguenti comandi ad Analysis Software:

- Indicare come non valido un singolo campione, tutti i campioni nel batch o tutti i campioni associati con un raggruppamento.
- Indicare un determinato campione come annullato. Analysis Software indica il risultato come annullato nel report dei risultati finali.

Utilizzando Analysis Software:

- <sup>u</sup> Configurare il software per essere installato e configurato nell'infrastruttura della rete del laboratorio.
- <sup>u</sup> Modificare le impostazioni di configurazione come le impostazioni di rete, i percorsi delle cartelle condivise e la gestione degli account utenti.
- <sup>u</sup> Visualizzare lo stato del sistema e del batch, i report di elaborazione dei risultati e dei batch, i registri delle attività e di audit e i risultati del saggio.

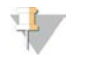

#### **NOTA**

Gli utenti possono eseguire determinate attività in base alle autorizzazioni dell'utente. Per maggiori informazioni, vedere *[Assegnazione dei ruoli utente](#page-13-0)* a pagina 10.

## Sequencing Handler

Analysis Software gestisce le corse di sequenziamento generate dagli strumenti di sequenziamento mediante Sequencing Handler. Identifica le nuove corse di sequenziamento, convalida i parametri della corsa e collega il codice a barre del raggruppamento a un raggruppamento noto creato durante la procedura di preparazione delle librerie. Se non è possibile eseguire un'associazione, viene generata una notifica per l'utente e l'elaborazione della corsa di sequenziamento viene interrotta.

Al termine della corretta convalida, Analysis Software continua il monitoraggio delle corse di sequenziamento fino al completamento. Le corse di sequenziamento sono messe in coda per l'elaborazione mediante il sistema di gestione dei software di analisi (vedere *[Sistema di gestione dei software di analisi](#page-9-0)* a pagina 6).

#### Compatibilità della corsa di sequenziamento

Analysis Software analizza solo le corse di sequenziamento che sono compatibili con il flusso di lavoro analitico del cfDNA.

Utilizzare solo metodi di sequenziamento compatibili per generare identificazioni delle basi.

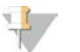

#### **NOTA**

Monitorare regolarmente le metriche delle prestazioni dei dati del sequenziamento per assicurarsi che la qualità dei dati rientri nelle specifiche.

Configurare il sequenziamento utilizzando parametri di letture compatibili.

- Corsa paired-end con letture da 36 x 36 cicli
- <span id="page-9-0"></span>Doppia indicizzazione con 2 letture da 8 cicli di indici

#### Sistema di gestione dei software di analisi

Il sistema di gestione dei software di analisi lancia i software di analisi per generare il punteggio LLR per le aneuploidie cromosomiche. I software elaborano una corsa di sequenziamento alla volta per una durata media di meno di cinque ore per raggruppamento. Se l'analisi non riesce a elaborare il raggruppamento o non viene completata a causa di mancata alimentazione o timeout, il sistema di gestione dei software di analisi rimette automaticamente in coda la corsa. Se l'elaborazione del raggruppamento non riesce per tre volte consecutive, la corsa viene indicata come non riuscita e l'utente viene notificato.

Una corsa di analisi completata con successo avvia la generazione del report NIPT. Per maggiori informazioni, vedere *[NIPT Report \(Report NIPT\)](#page-30-1)* a pagina 27.

#### Requisiti ditimeout e di archiviazione del flusso di lavoro

Il flusso di lavoro analitico di cfDNA è soggetto alle limitazioni seguenti per timeout e archiviazione.

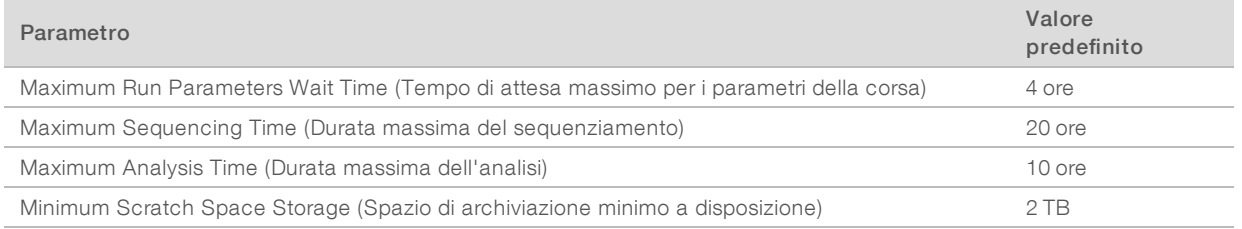

## Sistema di notifiche e-mail

Analysis Software invia le notifiche contenenti le informazioni sullo stato e gli avvisi durante l'elaborazione del saggio. Le notifiche e-mail che nella riga dell'oggetto contengono la dicitura ACTION REQUIRED (Azione richiesta) forniscono le fasi dettagliate per risolvere il problema. Per maggiori informazioni, vedere *[Report dei](#page-30-0) [risultati e delle notifiche](#page-30-0)* a pagina 27.

Il sistema di notifica invia un'e-mail all'elenco dei sottoscrittori. Questo elenco viene definito mediante l'interfaccia utente Web. Per maggiori informazioni, vedere*[Interfaccia utente Web](#page-10-0)* a pagina 7.

#### <span id="page-10-0"></span>Interfaccia utente Web

Analysis Software ospita un'interfaccia utente Web che permette di accedere facilmente a Server da qualsiasi luogo sulla rete. L'interfaccia utente Web fornisce le seguenti funzioni:

- ▶ View recent activities (Visualizza attività recenti): identifica le fasi completate durante l'elaborazione di un saggio. L'utente viene avvisato di molte di queste attività mediante il sistema di notifiche e-mail. Per maggiori informazioni, vedere *[Notifiche di VeriSeq NIPT Analysis Software \(48 campioni\)](#page-56-2)* a pagina 53.
- ▶ View errors and alerts (Visualizza errori e avvisi): identifica i problemi che potrebbero impedire l'ulteriore elaborazione del saggio. I messaggi di errore e gli avvisi vengono inviati all'utente mediante il sistema di notifiche e-mail. Per maggiori informazioni, vedere *[Notifiche di VeriSeq NIPT Analysis Software](#page-56-2) (48 campioni)* [a pagina 53](#page-56-2).
- Configure the server network settings (Configura le impostazioni della rete per il server): il personale Illumina di solito configura la rete durante l'installazione del sistema. Eventuali modifiche potrebbero essere richieste se la rete locale necessita di modifiche al sistema informatico. Per maggiori informazioni, vedere *[Modifica delle impostazioni della rete e del server](#page-17-0)* a pagina 14.
- Manage server access (Gestisci accesso al server): Server permette l'accesso a livello di Administrator (Amministratore) e Operator (Operatore). Questi livelli di accesso controllano la visualizzazione dei registri delle attività, degli avvisi e degli errori nonché la modifica della rete e le impostazioni per la mappatura dei dati. Per maggiori informazioni, vedere *[Gestione degli utenti](#page-13-1)* a pagina 10.
- Configure sequencing data folder (Configura la cartella dei dati di sequenziamento): per impostazione predefinita, il server archivia i dati del sequenziamento. Tuttavia, può essere aggiunto un sistema NAS per ampliare la capacità di archiviazione. Per maggiori informazioni, vedere *[Mappatura delle unità del server](#page-22-0)* a [pagina 19.](#page-22-0)
- <sup>u</sup> Configure email notification subscribers list (Configura l'elenco dei sottoscrittori alle notifiche e-mail): gestisce un elenco di sottoscrittori ai quali vengono inviate le notifiche e-mail che comprendono i messaggi di errore e gli avvisi relativi all'elaborazione del saggio. Per maggiori informazioni, vedere *[Configurazione delle notifiche e-mail del sistema](#page-18-1)* a pagina 15.
- Reboot or shutdown the server (Riavvia o spegni il server): riavvia il server, se necessario. Può essere necessario eseguire un riavvio o uno spegnimento per far sì che un'impostazione di configurazione abbia effetto o come rimedio per un errore del server. Per maggiori informazioni, vedere *[Riavvio del server](#page-23-0)* a [pagina 20.](#page-23-0)

#### Configurazione dell'interfaccia utente Web

Selezionare l'icona Settings (Impostazioni)  $\ast$  per visualizzare un elenco a discesa delle impostazioni di configurazione. Le impostazioni vengono visualizzate in base al ruolo utente e alle autorizzazioni associate. Per maggiori informazioni, vedere *[Assegnazione dei ruoli utente](#page-13-0)* a pagina 10.

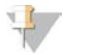

#### **NOTA**

Un tecnico non ha accesso a nessuna di queste funzioni.

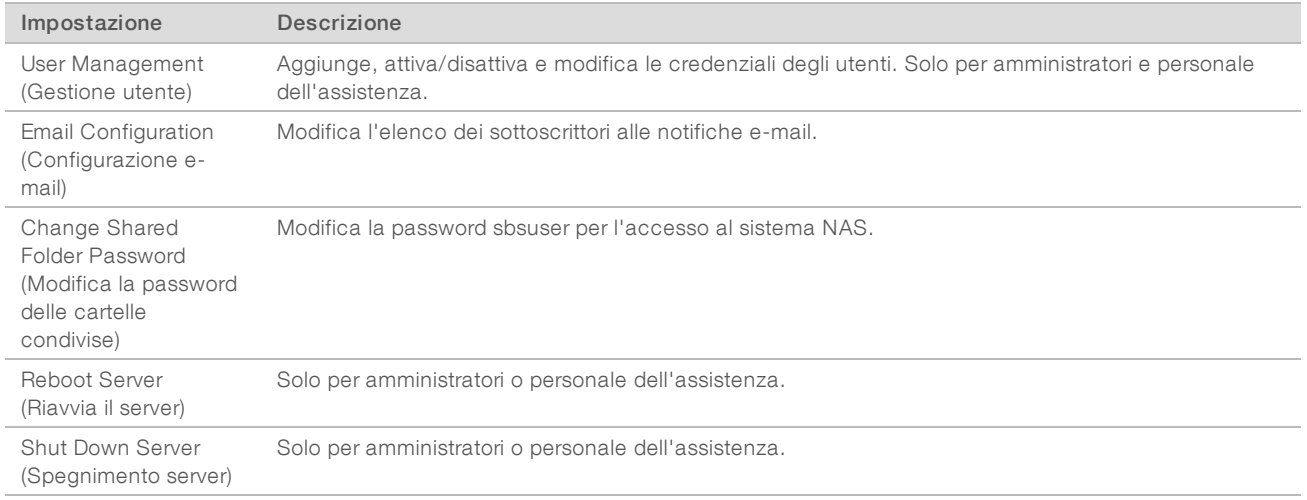

## Accesso all'interfaccia utente Web

Per accedere all'interfaccia di Analysis Software ed eseguire il login:

- 1 Su un computer connesso alla stessa rete di Server, aprire uno dei seguenti browser Web:
	- $\triangleright$  Chrome v33 o versione successiva
	- $\blacktriangleright$  Firefox v27 o versione successiva
	- **Internet Explorer v11 o versione successivally**
- 2 Inserire l'indirizzo IP del server o il nome del server fornito da Illumina al momento dell'installazione, equivalente a \\<VeriSeq NIPT Analysis Server (48 Samples) IP address>\login. Ad esempio, \\10.10.10.10\login.
- 3 Se viene visualizzata un'avvertenza di sicurezza, aggiungere un'eccezione di sicurezza per procedere alla schermata di login.
- 4 Nella schermata di login, inserire il nome utente e la password sensibili a maiuscolo/minuscolo forniti da Illumina e fare clic su Log In (Accedi).

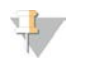

**NOTA** 

Dopo dieci minuti di inattività Analysis Software esegue automaticamente il logout per l'utente collegato.

## Utilizzo di Dashboard (Pannello strumenti)

Il Dashboard (Pannello strumenti) di VeriSeq NIPT Analysis Software (48 campioni) viene visualizzato dopo l'accesso e rappresenta la finestra di navigazione principale. Per tornare al Dashboard (Pannello strumenti) in qualsiasi momento, fare clic sull'opzione di menu Dashboard (Pannello strumenti).

Il Dashboard (Pannello strumenti) mostra sempre le 50 attività più recenti che sono state registrate (se vi sono meno di 50 attività, mostra solo quelle registrate). Per ottenere le 50 attività precedenti e scorrere la cronologia delle attività, fare clic su Previous (Precedente) nell'angolo inferiore destro della tabella delle attività.

| / Dashboard              |               |                  |                                                                             |                 |
|--------------------------|---------------|------------------|-----------------------------------------------------------------------------|-----------------|
| Dashboard                |               |                  |                                                                             |                 |
|                          |               |                  |                                                                             |                 |
|                          |               |                  |                                                                             |                 |
| <b>Recent activities</b> | Recent errors | Server status    |                                                                             |                 |
|                          |               |                  |                                                                             |                 |
| <b>WHEN</b>              | <b>USER</b>   | <b>SUBSYSTEM</b> | <b>DETAILS</b>                                                              | <b>LEVEL</b>    |
| 2016-07-29 09:17 PDT     |               | Assay            | Aneuploidy Detection Report generated for '160728_NB551043_0005_AHCLWJBGXY' | Activity        |
| 2016-07-29 09:17 PDT     |               | Assay            | Analysis started for '160728 NS500411 0171 AHCLGJBGXY'                      | Activity        |
| 2016-07-29 05:23 PDT     |               | Assay            | Sequencing QC passed for '160728_NS500411_0171_AHCLGJBGXY'                  | Activity        |
| 2016-07-29 05:14 PDT     |               | Assay            | Analysis started for '160728_NB551043_0005_AHCLWJBGXY'                      | Activity        |
| 2016-07-29 05:14 PDT     |               | Assay            | Sequencing QC passed for '160728_NB551043_0005_AHCLWJBGXY'                  | Activity        |
| 2016-07-28 19:56 PDT     |               | Assay            | Sequencing started for '160728_NB551043_0005_AHCLWJBGXY'                    | Activity        |
| 2016-07-28 19:55 PDT     |               | Assay            | Sequencing started for '160728_NS500411_0171_AHCLGJBGXY'                    | Activity        |
| 2016-07-28 17:18 PDT     |               | Assay            | Batch 'DVT0151_PL02_1': pool 'PT2008505' created                            | <b>Activity</b> |
| 2016-07-28 17:18 PDT     |               | Assay            | Batch 'DVT0151_PL02_1': pool 'PT2008521' created                            | Activity        |
| 2016-07-28 16:14 PDT     |               | Assay            | Batch 'DVT0151 PL02_1' completed library                                    | Activity        |
| 2016-07-28 10:30 PDT     |               | Assay            | Batch 'DVT0151 PL02_1' initiated                                            | Activity        |

Figura 2 Dashboard (Pannello strumenti) di VeriSeq NIPT Analysis Software

## Visualizzazione delle attività recenti

La scheda Recent Activities (Attività recenti) contiene una breve descrizione delle attività recenti di Software e di Analysis Server.

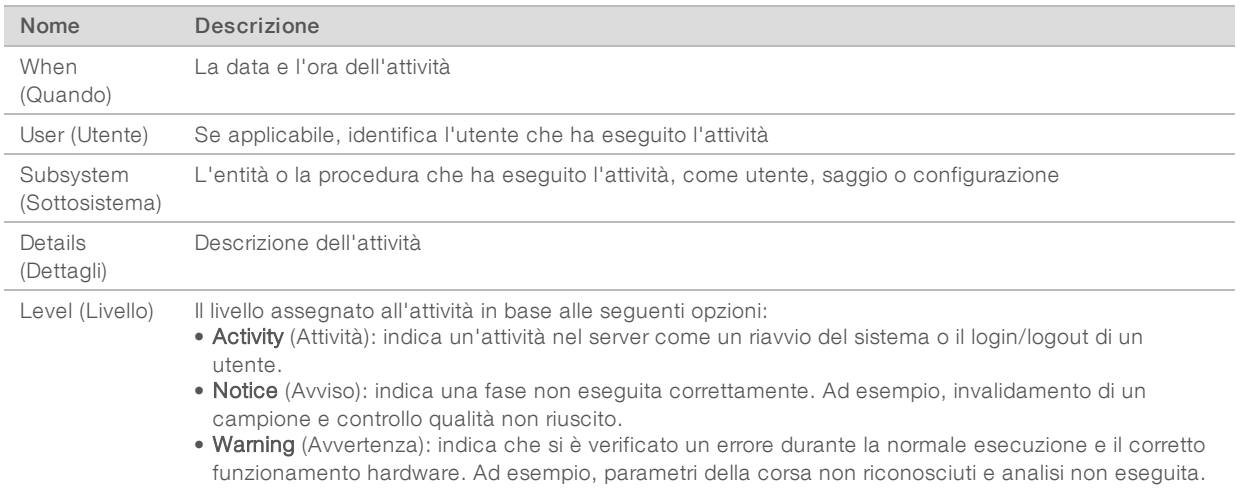

## Visualizzazione degli errori recenti

La scheda Recent Errors (Errori recenti) contiene una breve descrizione degli errori software e server recenti.

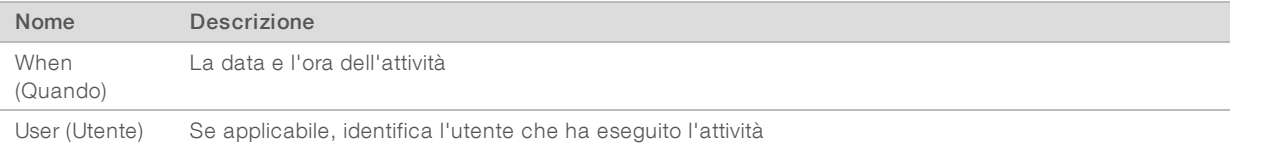

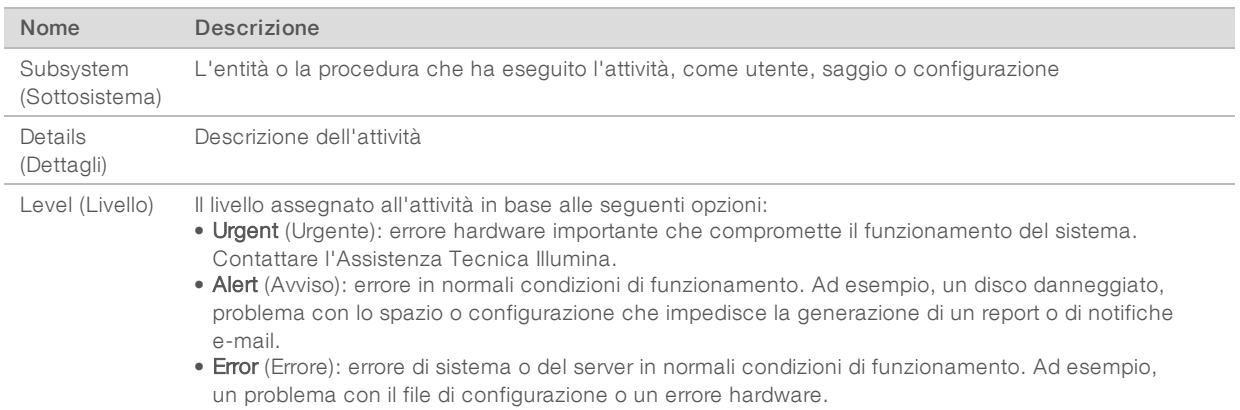

#### Visualizzazione dello stato del sistema e degli avvisi

Per visualizzare il riepilogo dello stato del server, da Dashboard (Pannello strumenti), fare clic sulla scheda Server Status (Stato del server).

- $\triangleright$  Date (Data): la data e l'ora attuali
- Time zone (Fuso orario): il fuso orario configurato per il server; utilizzato per la data e l'ora di e-mail, avvisi e report
- Hostname (Nome host): il nome del sistema consiste di un nome host della rete e un nome di dominio DNS
- **Disk space usage** (Utilizzo spazio su disco): la percentuale di spazio su disco attualmente utilizzata per l'archiviazione dei dati
- Software (Software): la configurazione regolamentata del software (ad es, CE-IVD)
- <span id="page-13-1"></span>**Version** (Versione): la versione di VeriSeq NIPT Analysis Software (48 campioni)

#### Gestione degli utenti

**NOTA** 

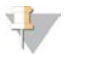

Solo il personale dell'assistenza e gli amministratori dispongono dell'autorizzazione per aggiungere, modificare o eliminare le autorizzazioni per i tecnici e altri utenti a questo livello.

#### <span id="page-13-0"></span>Assegnazione dei ruoli utente

I ruoli utente definiscono l'accesso e i diritti per eseguire determinati compiti.

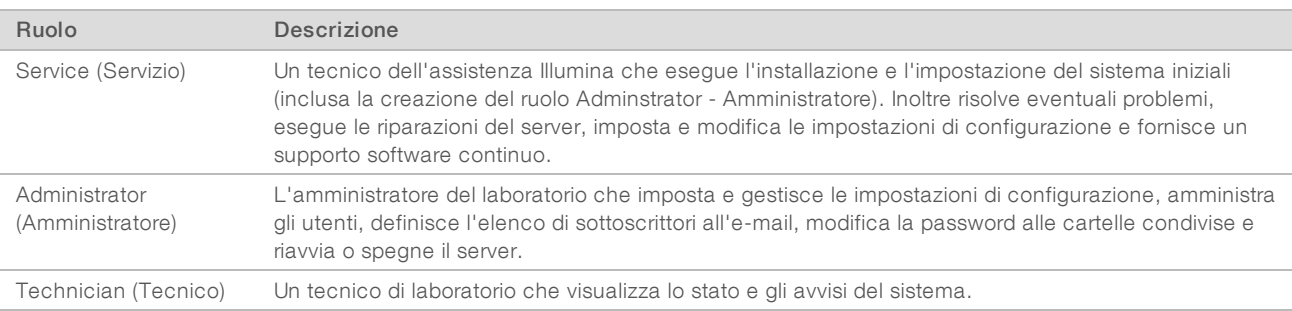

## Aggiunta di utenti

Al momento dell'installazione iniziale, il personale dell'Assistenza Illumina aggiunge l'utente Administrator (Amministratore).

Per aggiungere un utente:

Dalla schermata User Management (Gestione degli utenti), selezionare Add New User (Aggiungi nuovo utente).

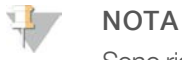

Sono richiesti tutti i campi.

2 Inserire il nome utente.

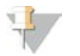

#### **NOTA**

I caratteri accettabili per il nome utente sono solo i caratteri sensibili alle maiuscole e minuscole, i caratteri alfanumerici (ad es, a-z, e 0-9), il "\_" (trattino basso) e il "-" (trattino). I nomi utenti devono essere composti da 4-20 caratteri e devono contenere almeno un carattere numerico. Il primo carattere del nome utente non può essere un carattere numerico.

Analysis Software utilizza i nomi utente per identificare la persona coinvolta nei diversi aspetti dell'elaborazione del saggio e le interazioni con Analysis Software.

- 3 Inserire il nome completo dell'utente. Il nome completo viene visualizzato solo nel profilo utente.
- 4 Inserire e confermare la password.

Nota

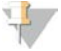

La password deve essere composta da 8-20 caratteri e contenere almeno una lettera maiuscola, una lettera minuscola e un carattere numerico.

- 5 Inserire un indirizzo e-mail dell'utente. È richiesto un indirizzo e-mail univoco per ciascun utente.
- 6 Selezionare il ruolo utente desiderato dell'elenco a discesa.
- 7 Selezionare la casella Active (Attivo) per attivare l'utente immediatamente o deselezionare la casella per attivare l'utente in un secondo momento (ossia, dopo la formazione).
- 8 Fare clic due volte su Save (Salva) per salvare e confermare le modifiche. Il nuovo utente appare ora nella schermata User Management (Gestione degli utenti).

#### Modifica di utenti

Per modificare le informazioni relative agli utenti:

- 1 Dalla schermata User Management (Gestione degli utenti), selezionare il nome utente per l'utente prescelto.
- 2 Modificare le informazioni per l'utente in base alle necessità e, una volta completato, fare clic su Save (Salva).
- 3 Quando viene visualizzata la finestra di dialogo per la conferma delle modifiche, fare di nuovo clic su Save (Salva).

Le modifiche all'utente vengono ora visualizzate nella schermata User Management (Gestione degli utenti).

## Disattivazione di utenti

Per disattivare un utente:

- 1 Dalla schermata User Management (Gestione degli utenti), selezionare il nome utente prescelto.
- 2 Deselezionare la casella di controllo Activate (Attiva) e fare clic su Save (Salva).
- 3 Sul messaggio di conferma, fare clic su Save (Salva). Nella schermata User Management (Gestione degli utenti) lo stato dell'utente passa a Disabled (Disattivato).

## <span id="page-15-0"></span>Gestione di un'unità di rete condivisa

## NOTA

Solo il personale dell'assistenza o gli amministratori dispongono dell'autorizzazione per aggiungere, modificare o eliminare i percorsi delle cartelle condivise.

#### Aggiunta di un'unità di rete condivisa

Configurare il sistema in modo che i dati del sequenziamento vengano archiviati su un sistema NAS dedicato piuttosto che su un server connesso al sistema di sequenziamento. Un sistema NAS può fornire una maggiore capacità di archiviazione e backup continuo dei dati.

- 1 Dal menu Dashboard (Pannello strumenti), selezionare Folders (Cartelle).
- 2 Fare clic su Add folder (Aggiungi cartella).
- 3 Inserire le seguenti informazioni fornite dall'amministratore IT:
	- **Location** (Posizione): il percorso completo alla posizione del sistema NAS compresa la cartella in cui sono stati archiviati i dati
	- $\triangleright$  Username (Nome utente): il nome utente assegnato a Server quando questo accede al sistema NAS
	- **Password** (Password): la password assegnata a Server quando questo accede al sistema NAS
- 4 Fare clic su Save (Salva).
- 5 Fare clic su Test (Verifica) per verificare la connessione al sistema NAS. Se la connessione non riesce, confermare il nome del server, il nome della posizione, il nome utente e la password con l'amministratore IT.
- 6 Riavviare il server per applicare le modifiche.

<span id="page-15-1"></span>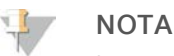

La configurazione di un'unità di rete condivisa può supportare solo una cartella di dati del sequenziamento.

#### Modifica di un'unità di rete condivisa

- 1 Dal menu Dashboard (Pannello strumenti), selezionare Folders (Cartelle).
- 2 Modificare il percorso Location (Posizione) e fare clic su Save (Salva).
- 3 Fare clic su Test (Verifica) per verificare la connessione al sistema NAS. Se la connessione non riesce, confermare il nome del server, il nome della posizione, il nome utente e la password con l'amministratore IT.

#### Eliminazione di un'unità di rete condivisa

- 1 Dal menu Dashboard (Pannello strumenti), selezionare Folders (Cartelle).
- 2 Fare clic sul percorso Location (Posizione) per eseguire la modifica.
- 3 Fare clic su Delete (Elimina) per rimuovere la cartella di sequenziamento esterna.

## Configurazione delle impostazioni di rete e certificato

Il personale dell'Assistenza Illumina utilizza la schermata Network Configuration (Configurazione rete) per configurare la rete e impostare il certificato durante l'installazione iniziale.

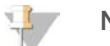

#### NOTA

Solo il personale dell'assistenza e gli amministratori dispongono dell'autorizzazione per modificare le impostazioni di rete e del certificato.

- 1 Da Dashboard (Pannello strumenti), selezionare **Configuration** (Configurazione).
- 2 Selezionare la scheda Network Configuration (Configurazione rete) e configurare le impostazioni di rete, in base alle necessità.
- 3 Selezionare la scheda Certification Configuration (Configurazione certificato) per generare il certificato SSL.

#### Modifica delle impostazioni del certificato

Un certificato di connessione protetta (Secure Socket Layer, SSL) è un file di dati che consente la connessione sicura da Server a un browser.

- 1 Utilizzare la scheda Certificate Configuration (Configurazione del certificato) per aggiungere o modificare le impostazioni del certificato SSL.
	- **Laboratory Email (E-mail del laboratorio): l'e-mail di contatto presso il laboratorio di analisi (richiede un** formato di indirizzo e-mail valido)
	- **Diganization Unit** (Unità dell'organizzazione): dipartimento
	- **Drganization** (Organizzazione): nome del laboratorio di analisi
	- **Location** (Posizione): l'indirizzo del laboratorio di analisi
	- ▶ State (Regione): la regione del laboratorio di analisi (si popola automaticamente in base all'indirizzo e-mail)
	- Country (Paese): il paese del laboratorio di analisi (si popola automaticamente in base all'indirizzo e-mail)
	- ▶ Certificate Thumbprint (SHA1) (Certificato di identificazione digitale SHA1): numero di identificazione della certificazione

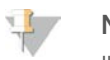

#### **NOTA**

Il certificato di identificazione digitale (SHA1) viene visualizzato dopo la generazione o la rigenerazione di un certificato. Per maggiori informazioni, vedere *[Rigenerazione di un certificato](#page-17-1)* a pagina 14.

2 Fare clic su Save (Salva) per implementare qualsiasi modifica eseguita.

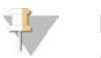

#### **NOTA**

Il certificato SHA1 assicura che l'utente non riceva avvisi di certificazione quando accede a VeriSeq NIPT Analysis Software (48 campioni).

#### <span id="page-17-0"></span>Modifica delle impostazioni della rete e del server

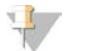

#### **NOTA**

Coordinare tutte le modifiche alle impostazioni di rete e server con l'amministratore IT per evitare errori di connessione al server.

- 1 Utilizzare la scheda Network Configuration (Configurazione rete) per impostare o modificare le impostazioni di rete o di Server.
	- Static IP Address (Indirizzo IP statico): l'indirizzo IP designato per Server
	- $\triangleright$  Subnet Mask (Maschera di sottorete): la maschera di sottorete della rete locale
	- **Default Gateway Address** (Indirizzo gateway predefinito): l'indirizzo IP predefinito del router
	- **Hostname** (Nome host): il nome designato per fare riferimento a Server sulla rete (definito come localhost per impostazione predefinita)
	- **DNS Suffix** (Suffisso DNS): il suffisso DNS designato
	- $\triangleright$  Nameserver 1 and 2 (Nome server 1 e 2): l'indirizzo IP o il nome del server DNS per i server di sincronizzazione dell'orario mediante il protocollo di sincronizzazione sulla rete (Network Time Protocol, NTP)
	- Trime Server 1 and 2 (Server 1 e 2 per orario NTP): i server di sincronizzazione dell'orario mediante il protocollo NTP
	- ▶ MAC Address (Indirizzo MAC): l'indirizzo MAC della rete del server (solo lettura)
	- Timezone (Fuso orario): il fuso orario locale del server
- 2 Confermare che le voci inserite siano corrette e fare clic su Save (Salva) per riavviare il server e implementare le modifiche applicate.

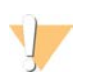

#### ATTENZIONE

Eventuali impostazioni errate possono alterare la connessione con il server.

#### Download e installazione di un certificato

Per scaricare e installare un certificato SSL:

- 1 Da Dashboard (Pannello strumenti), selezionare Configuration (Configurazione).
- 2 Selezionare la scheda Certification Configuration (Configurazione certificazione).
- 3 Selezionare Download Certificate (Scarica certificato) dalla schermata Network Configuration (Configurazione rete).
- 4 Aprire il file scaricato e selezionare Install Certificate (Installa certificato).
- 5 Attenersi alle istruzioni contenute nell'importazione guidata per installare il certificato.
- <span id="page-17-1"></span>6 Fare clic su OK (Ok) nella finestra di dialogo per chiudere le istruzioni.

#### Rigenerazione di un certificato

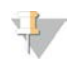

#### **NOTA**

Solo il personale dell'assistenza e gli amministratori dispongono dell'autorizzazione per rigenerare i certificati e riavviare il sistema.

Per rigenerare un certificato dopo la modifica delle impostazioni della rete o del certificato:

- 1 Selezionare Regenerate Certificate (Rigenera certificato) dalla schermata Network Configuration (Configurazione rete).
- <span id="page-18-1"></span>2 Fare clic su Regenerate Certificate and Reboot (Rigenera certificato e riavvia) per procedere oppure fare clic su Cancel (Annulla) per uscire.

#### Configurazione delle notifiche e-mail del sistema

VeriSeq NIPT Analysis Software (48 campioni) comunica con gli utenti inviando notifiche e-mail che indicano lo stato del saggio e gli avvisi per gli errori o le azioni richieste all'utente. *[Notifiche di VeriSeq NIPT Analysis](#page-56-2) [Software \(48 campioni\)](#page-56-2)* a pagina 53 descrive le diverse notifiche e-mail inviate dal sistema.

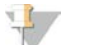

#### **NOTA**

Assicurarsi che le impostazioni delle e-mail indesiderate (spam) consentano le notifiche e-mail provenienti dal server. Le notifiche e-mail sono inviate da un account denominato VeriSeq@<domain e-mail del cliente>, dove <domain e-mail del cliente> viene specificato dal team IT locale al momento dell'installazione del server.

#### <span id="page-18-0"></span>Analisi e creazione di report

Dopo la raccolta dei dati del sequenziamento, questi vengono sottoposti a demultiplex, convertiti in un formato FASTQ, allineati su un genoma di riferimento e analizzati per rilevare le aneuploidie. Le diverse metriche, descritte sopra, sono determinate per qualificare la risposta finale per un dato campione. I report dell'analisi sono descritti nel Capitolo 3.

## Demultiplex e generazione di file in formato FASTQ

I dati di sequenziamento archiviati in formato BCL vengono elaborati mediante il software di conversione bcl2fastq, che sottopone a demultiplex i dati e converte i file BCL nei formati file standard FASTQ per l'analisi a valle. Per ogni corsa di sequenziamento, Analysis Software crea un foglio campioni (SampleSheet.csv). Il file contiene le informazioni sul campione inserite nel software durante la procedura di preparazione dei campioni (utilizzando il software API). Un foglio campioni contiene un'intestazione con le informazioni relative alla corsa e le descrizioni per i campioni elaborati in una determinata cella a flusso.

La tabella seguente fornisce i dettagli relativi ai dati contenuti nel foglio campioni.

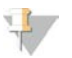

#### **NOTA**

Si consiglia vivamente di NON modificare o alterare il file del foglio campioni in quanto generato dal sistema. Qualsiasi modifica può incidere negativamente sull'analisi a valle e può causare la mancata riuscita dell'analisi.

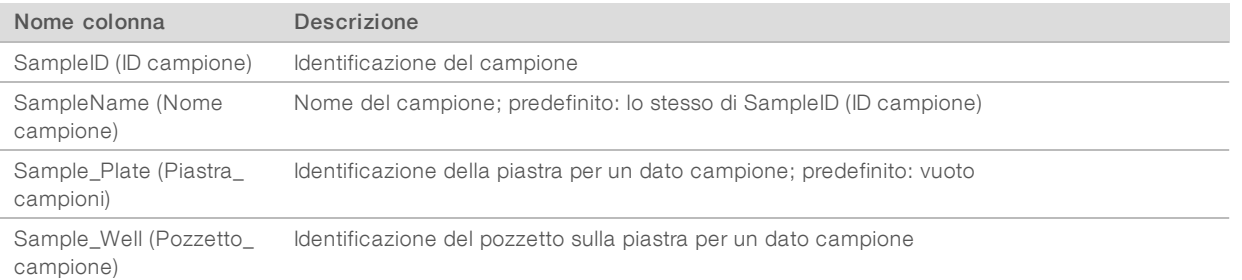

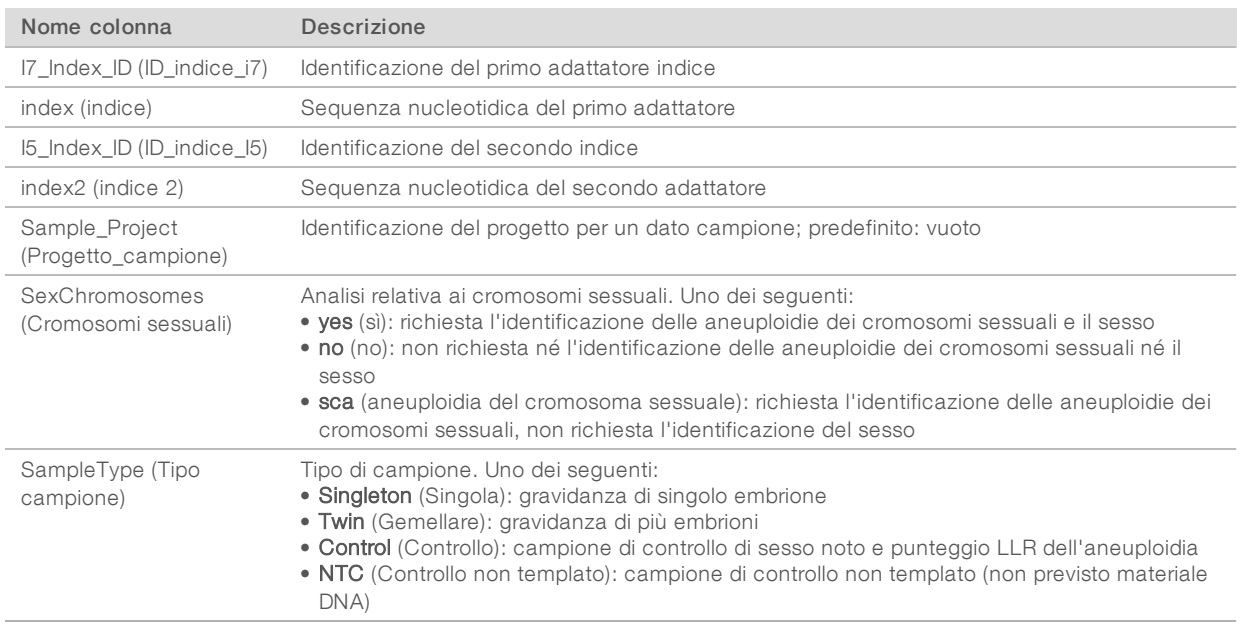

## Controllo qualità del sequenziamento

Le metriche di controllo qualità del sequenziamento identificano le celle a flusso che probabilmente non supereranno l'analisi. Le metriche relative alla densità dei cluster, alla percentuale di letture che attraversano il filtro (PF), alla predeterminazione delle fasi (prephasing) e alla determinazione delle fasi (phasing) descrivono la qualità generale dei dati del sequenziamento e sono comuni a molte applicazioni di sequenziamento di nuova generazione. La metrica delle letture allineate previste stima il livello di profondità di sequenziamento della cella a flusso. Se i dati di bassa qualità non soddisfano la metrica delle letture allineate, l'elaborazione della corsa viene terminata. Per maggiori informazioni, vedere *[Metriche e limiti superiore e inferiore del](#page-48-0) [controllo qualità del sequenziamento](#page-48-0)* a pagina 45.

## Stime della frazione fetale

Con il temine frazione fetale si indica la percentuale di cellule libere, il DNA libero fetale circolante in un campione di sangue materno derivato dalla placenta. Analysis Software calcola la frazione fetale stimata mediante una media ponderata predeterminata di due valori, un valore basato sulla distribuzione della dimensione del frammento di cfDNA e un valore basato sulle differenze nella copertura genomica tra cfDNA materno e fetale.<sup>1</sup>

## Output statistico

I dati autosomici ottenuti dal sequenziamento paired-end allineati con il genoma di riferimento (HG19). Le letture univoche allineate e non duplicate sono aggregate in intervalli di 100 kb. I conteggi degli intervalli corrispondenti sono regolati per distorsioni GC e in base alla precedente copertura genomica stabilita per regioni specifiche. Utilizzando tali conteggi di intervalli normalizzati, i punteggi statistici sono derivati dal confronto tra le regioni di copertura che possono essere influenzate dalla presenza di un'aneuploidia e il resto degli autosomi. La distribuzione dei rapporti di log-verosimiglianza (LLR) viene calcolata per ciascun campione, tenendo conto dei punteggi basati sulla copertura e della frazione fetale stimata. La distribuzione

<sup>1</sup> Kim, S.K., et al, Determination of fetal DNA fraction from the plasma of pregnant women using sequence read counts, PrenatalDiagnosisAug 2015; 35(8):810-5. doi: 10.1002/pd.4615

LLR rappresenta la probabilità che un campione sia affetto in base alla copertura osservata e la frazione fetale rispetto alla probabilità di un campione di non essere affetto in base alla stessa copertura. Il calcolo di questa distribuzione tiene conto anche della stima di incertezza nella frazione fetale. Per i calcoli seguenti, viene utilizzato il logaritmo naturale di LLR.

Le statistiche per i cromosomi X e Y sono diverse dalle statistiche utilizzate per gli autosomi. Per i feti identificati come femmina, le identificazioni delle SCA richiedono una concordanza di classificazione in base ai valori cromosomici normalizzati e LLR.<sup>1</sup> I punteggi LLR specifici sono calcolati per [45,X] (sindrome di Turner) e per [47,XXX]. Per i feti identificati come maschio, le identificazioni delle SCA sia per [47,XXY] (sindrome di Klinefelter) che per [47,XYY] possono essere basate sulla relazione tra i valori cromosomici normalizzati per i cromosomi X e Y (NCV\_X e NCV\_Y).\* Possono essere identificati [47,XXY] i campioni relativi ai feti maschili per i quali NCV\_X rientra nell'intervallo osservato per i campioni euploidi femminili. I campioni relativi ai campioni maschili per i quali NCV\_X rientra nell'intervallo osservato nei campioni euploidi maschili ma per i quali il cromosoma Y è sovrarappresentato possono essere identificati come [47,XYY].

## Controllo qualità dell'analisi

Le metriche di controllo qualità analitica sono metriche calcolate durante l'analisi e vengono utilizzate per rilevare i campioni che deviano eccessivamente dal comportamento previsto. I dati per i campioni che non superano queste metriche sono da considerarsi non affidabili e sono indicati come non riusciti. Le metriche di controllo qualità analitica e cutoff associati o intervalli accettabili sono elencati in *[Metriche e limiti del controllo](#page-48-1) [qualità analitica](#page-48-1)* a pagina 45. La seguente tabella descrive le metriche.

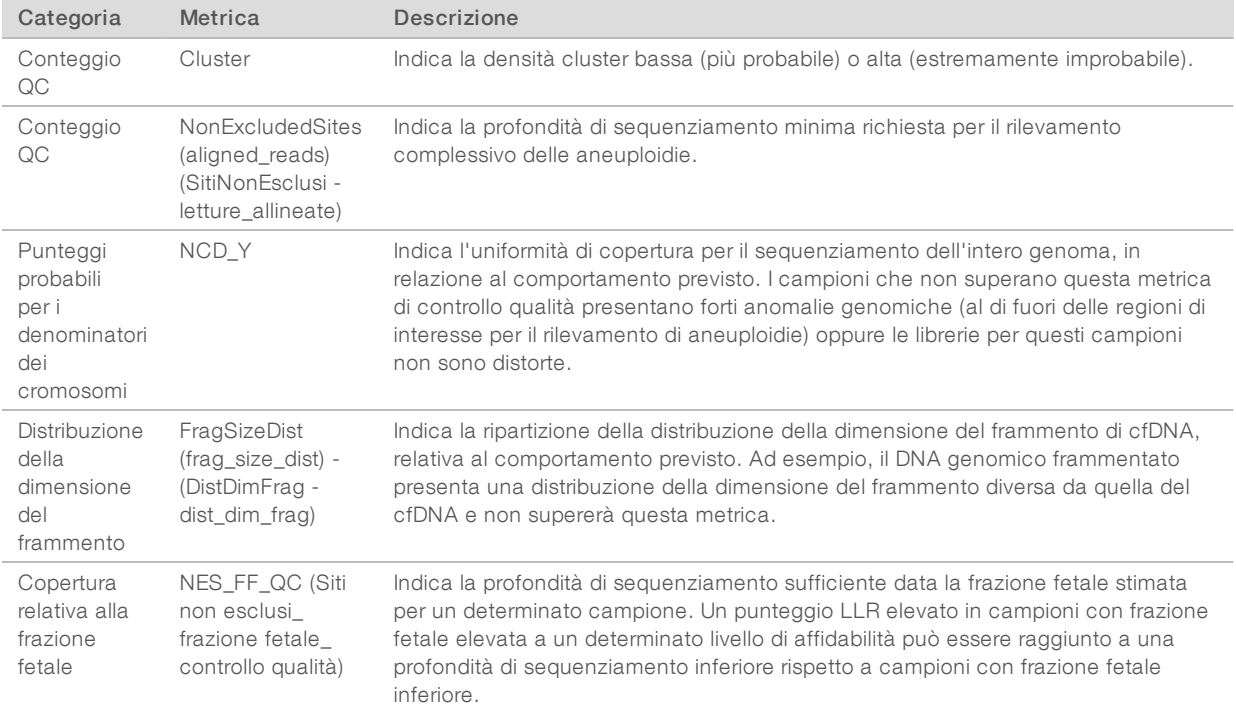

<sup>1</sup> Bianchi D, Platt L, Goldberg J et al. Genome Wide Fetal Aneuploidy Detection by Maternal Plasma DNA Sequencing. Obstet Gynecol. 2012;119(5):890–901. doi:10.1097/aog.0b013e31824fb482.

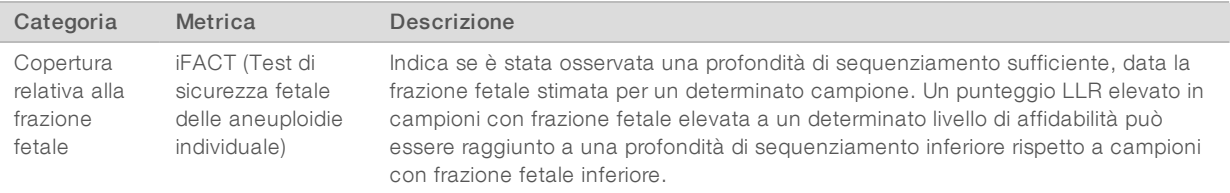

## <span id="page-21-0"></span>VeriSeq NIPT Analysis Server (48 campioni)

Le corse brevi dello strumento vengono eseguite su un sistema operativo su base Linux e forniscono circa 7,5 TB di capacità di archiviazione per i dati. Se si presume una dimensione di dati di 25 GB per corsa di sequenziamento, il server è in grado di archiviare fino a 300 corse. Quando non è disponibile la capacità di archiviazione minima, viene inviata una notifica automatica. Il server viene installato sulla rete locale.

#### Archiviazione dei dati

Illumina raccomanda di archiviare le directory /data01/runs e /data01/analysis\_output in base alle politiche IT locali per l'archiviazione adottate presso la sede. Analysis Software monitora lo spazio su disco rimanente nella directory /data01/runs e notifica gli utenti mediante un'e-mail quando la capacità di archiviazione rimanente scende al di sotto di 1 TB.

Non utilizzare Server per archiviare i dati. Trasferire i dati ad Analysis Server e archiviarli regolarmente.

Una tipica corsa di sequenziamento compatibile con il flusso di lavoro di analisi di cfDNA richiede 25-30 GB per le corse sul sequenziatore di nuova generazione. La dimensione effettiva della cartella della corsa dipende dalla densità dei cluster finale. Il server fornisce più di 7,5 TB di spazio di archiviazione, che è sufficiente per circa 300 corse di sequenziamento.

Archiviare i dati solo quando il sistema è inattivo e quando non viene eseguita alcuna analisi o corsa di sequenziamento.

## Disco locale

Software rende disponibili determinate cartelle su Analysis Server per l'utente. Queste cartelle possono essere mappate mediante il protocollo di condivisione Samba su qualsiasi workstation o computer portatile sulla rete locale.

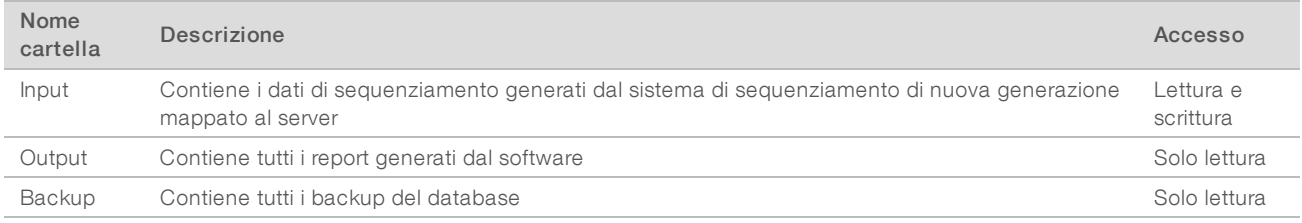

**NOTA** 

La mappatura del disco locale si basa sul protocollo Server Message Block (SMB). Il software al momento supporta le versioni SMB1 e SMB2. Assicurarsi che queste versioni siano abilitate sulle apparecchiature (portatile/workstation) utilizzate per la mappatura.

### Database locale

Analysis Software gestisce un database locale in cui le informazioni sulla libreria, le informazioni sulla corsa di sequenziamento e i risultati dell'analisi vengono salvati in modo permanente. Il database è una parte integrante di Analysis Software e non è accessibile all'utente. Il sistema gestisce un meccanismo automatico per il backup del database su Server. Oltre alle seguenti procedure relative al database, gli utenti sono invitati ad eseguire il backup del database regolarmente in un percorso esterno.

- Database backup (Backup del database): un'istantanea del database viene automaticamente salvata su base oraria, giornaliera o mensile. I backup orari vengono rimossi dopo la creazione di un backup giornaliero. Nello stesso modo, i backup giornalieri vengono rimossi quando è pronto un backup settimanale. I backup settimanali sono rimossi dopo la creazione di un backup mensile e viene archiviato solo un backup mensile. La pratica raccomandata è creare uno script automatico che possa essere salvato in modo permanente nella cartella di backup su un sistema NAS locale.
- Database restore (Ripristino del database): il database può essere ripristinato da una determinata istantanea di backup. I ripristini vengono eseguiti solo dal personale dell'Assistenza Illumina.
- Data backup (Backup dei dati): sebbene Server possa essere utilizzato come punto di archiviazione principale per le corse di sequenziamento, può solo archiviare circa 400 corse. Illumina raccomanda l'impostazione di un backup automatico dei dati che venga eseguito su base continua su un altro dispositivo di archiviazione a lungo termine o un sistema NAS.
- Maintenance (Manutenzione): oltre al backup dei dati, Server non richiede alcuna manutenzione da parte dell'utente. Gli aggiornamenti per Analysis Software o Server stesso sono forniti dall'Assistenza Tecnica Illumina.

#### <span id="page-22-0"></span>Mappatura delle unità del server

Server dispone di tre cartelle che possono essere mappate singolarmente a qualsiasi computer che esegue Microsoft Windows:

- input: esegue la mappatura alle cartelle dei dati del sequenziamento. Installata sul computer collegato al sistema di sequenziamento. Configura il sistema di sequenziamento per ottimizzare i dati nella cartella di input.
- **utput:** esegue la mappatura al report di Analysis Server e ai report di elaborazione del saggio.
- $\triangleright$  backup: esegue la mappatura ai file di backup del database.

Per mappare ciascuna cartella:

- 1 Accedere al computer nella sottorete di Server.
- 2 Fare doppio clic su Computer (Computer) e selezionare Map network drive (Mappa unità di rete).
- 3 Selezionare una lettera dall'elenco a discesa Drive (Unità).
- 4 Nel campo Folder (Cartella), inserire \\<Indirizzo IP di VeriSeq NIPT Analysis Server (48 campioni)>\<nome cartella>.

Ad esempio: \\10.50.132.92\input.

5 Inserire il nome utente e la password. Le cartelle mappate correttamente vengono visualizzate come installate sul computer.

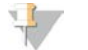

#### **NOTA**

La mappatura del disco locale si basa sul protocollo Server Message Block (SMB). Il software al momento supporta le versioni SMB1 e SMB2. Assicurarsi che queste versioni siano abilitate sulle apparecchiature (portatile/workstation) utilizzate per la mappatura.

#### Logout

<span id="page-23-0"></span>e Selezionare l'icona del profilo utente nell'angolo superiore destro della schermata, quindi fare clic su Log Out (Logout).

#### Riavvio del server

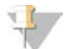

**NOTA** 

Solo il personale dell'assistenza e gli amministratori dispongono dell'autorizzazione per riavviare il server.

Per riavviare il server:

- 1 Nell'elenco a discesa Settings (Impostazioni), selezionare Reboot Server (Riavvia il server).
- 2 Selezionare Reboot (Riavvia) per riavviare il sistema oppure Cancel (Annulla) per uscire senza eseguire il riavvio.
- 3 Inserire un motivo per cui il server verrà spento. Il motivo viene registrato per la risoluzione dei problemi.

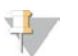

#### **NOTA**

Il riavvio del sistema può richiedere alcuni minuti.

#### Spegnimento del server

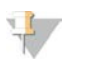

#### **NOTA**

Solo il personale dell'assistenza e gli amministratori dispongono dell'autorizzazione per spegnere il server.

Per spegnere Server:

- 1 Nell'elenco a discesa Settings (Impostazioni), selezionare Shut Down Server (Spegni server).
- 2 Selezionare Shut Down (Spegni) per spegnere Server oppure selezionare Cancel (Annulla) per uscire senza spegnere il server.
- 3 Inserire un motivo per cui Server verrà spento. Il motivo viene registrato per la risoluzione dei problemi.

## Recupero da uno spegnimento inaspettato

Se durante una corsa di analisi si verifica un'interruzione dell'alimentazione o uno spegnimento involontario da parte dell'utente, il sistema:

- **EXECT** Riavvia automaticamente Analysis Software al riavvio.
- Riconosce la corsa di analisi come non eseguita e rimette la corsa in coda per l'elaborazione.
- Genera output quando l'analisi viene completata correttamente.

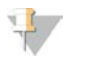

#### **NOTA**

Se l'analisi non riesce, Analysis Software permette al sistema di rimettere in coda la corsa per l'analisi fino a tre volte.

## <span id="page-25-0"></span>Report di sistema

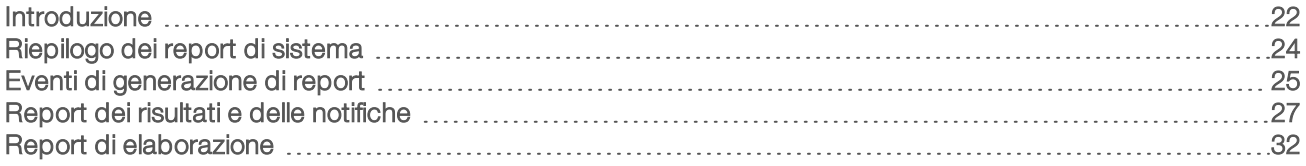

### <span id="page-25-1"></span>Introduzione

Analysis Software genera due categorie di report:

- $\blacktriangleright$  Report dei risultati e delle notifiche
- Report di elaborazione

Esistono altri due tipi di report:

- Informational (Informativo): report relativo alla procedura che fornisce informazioni sullo stato del saggio e può essere utilizzato per confermare il completamento di una determinata fase. Il report fornisce inoltre informazioni come i risultati del controllo qualità e i numeri di ID.
- **Actionable** (Perseguibile): report asincrono avviato da un evento di sistema o da un'azione dell'utente che richiede l'attenzione dell'utente.

Questa sezione descrive ciascun report e fornisce i dettagli del report per l'integrazione LIMS.

## File di output

I report di Analysis Software vengono generati sul disco rigido interno di Server mappato al disco dell'utente come una cartella di output di sola lettura. Ciascun report viene generato con un file checksum MD5 corrispondente, che permette di verificare che non siano state apportate modifiche al file.

<span id="page-25-2"></span>Tutti i report sono in formato testo formattato come delimitato da tabulazioni. I report possono essere aperti con qualsiasi editor di testo o con un programma di dati tabulari, come Microsoft Excel.

## Struttura del file dei report

Analysis Software salva i report in una determinata struttura nella cartella di output.

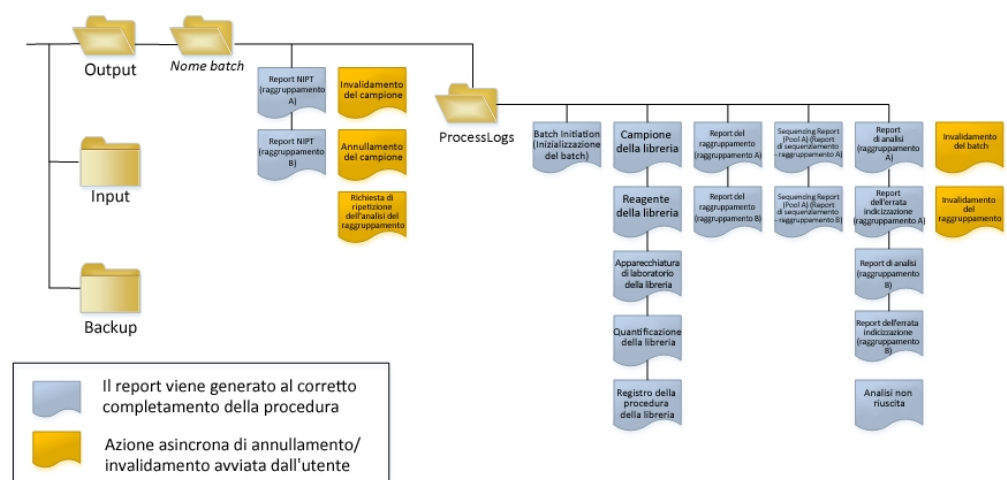

Figura 3 Struttura della cartella dei report di Analysis Software

Analysis Software salva i report nella cartella *Batch Name* (Nome batch) con la seguente organizzazione:

- **De Cartella principale (cartella Batch Name Nome cartella)**: contiene i report che forniscono i risultati o sono associati con le notifiche e-mail generate dal sistema LIMS. Per i dettagli, vedere *[Report dei risultati e](#page-30-0) [delle notifiche](#page-30-0)* a pagina 27.
- **DE Cartella ProcessLog (RegistroProcedura)**: contiene i report relativi alla procedura. Per i dettagli, vedere *[Report di elaborazione](#page-35-0)* a pagina 32

Un elenco di tutti i report è fornito in *[Riepilogo dei report di sistema](#page-27-0)* a pagina 24.

## <span id="page-27-0"></span>Riepilogo dei report di sistema

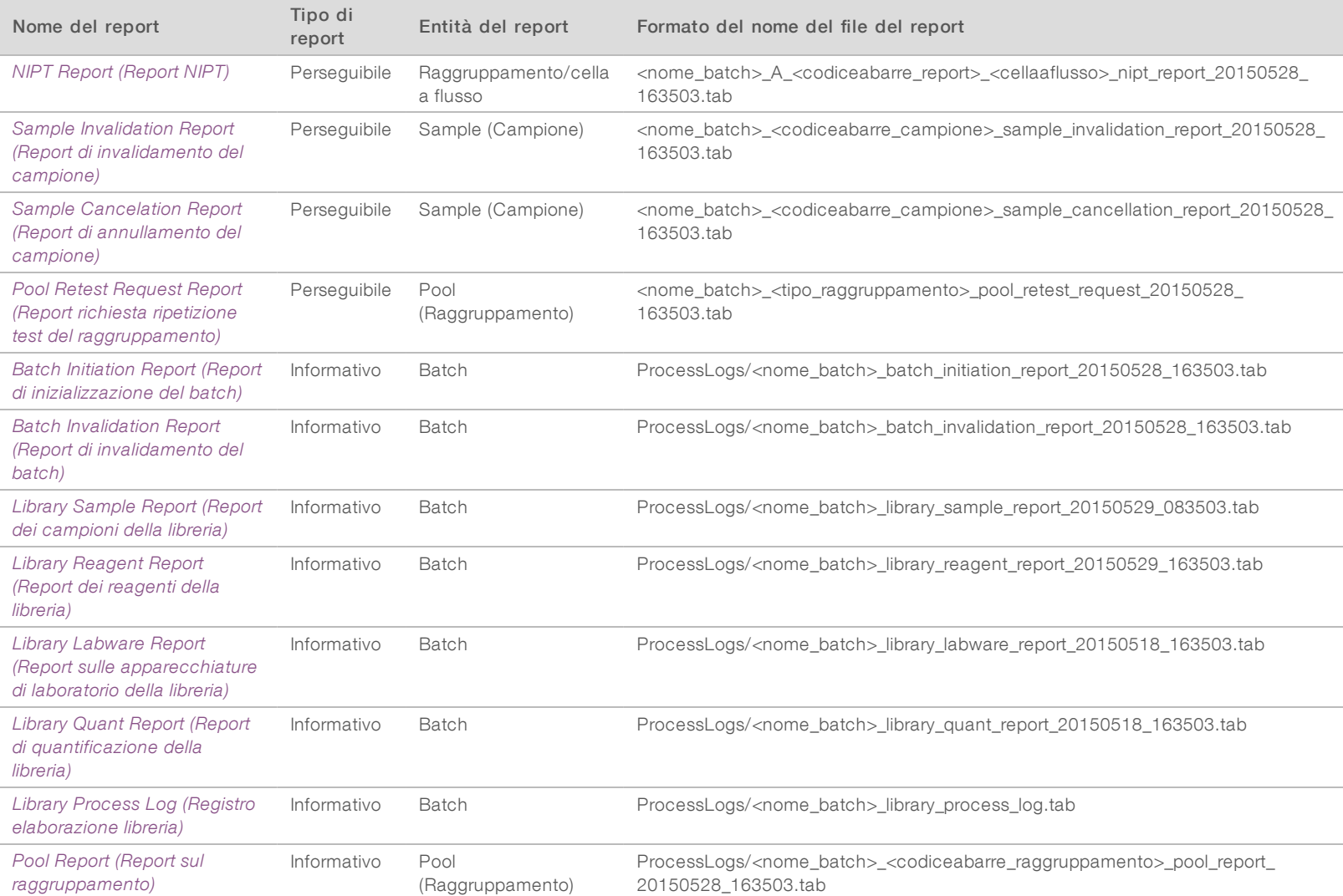

Guida per l'utente di VeriSeq NIPT Analysis Software (48 campioni) Guida per l'utente di VeriSeq NIPT Analysis Software (48 campioni)

Documento n. 1000000026777 v04 ITA

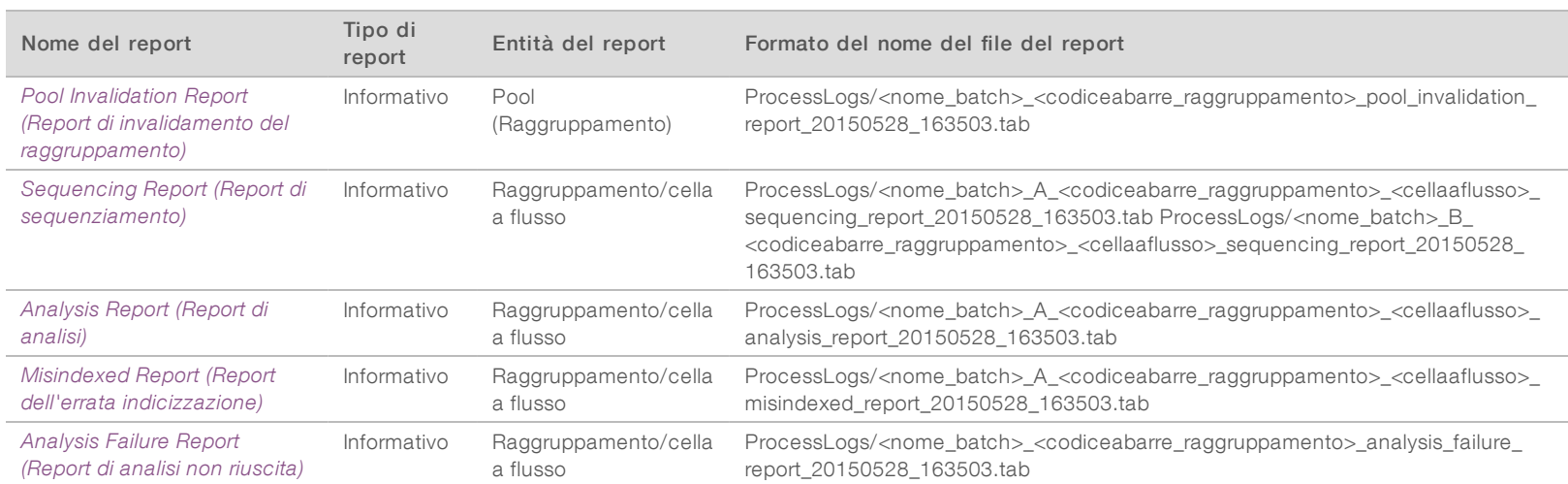

Guida per l'utente di VeriSeq NIPT Analysis Software (48 campioni) Guida per l'utente di VeriSeq NIPT Analysis Software (48 campioni)

## <span id="page-28-0"></span>Eventi di generazione di report

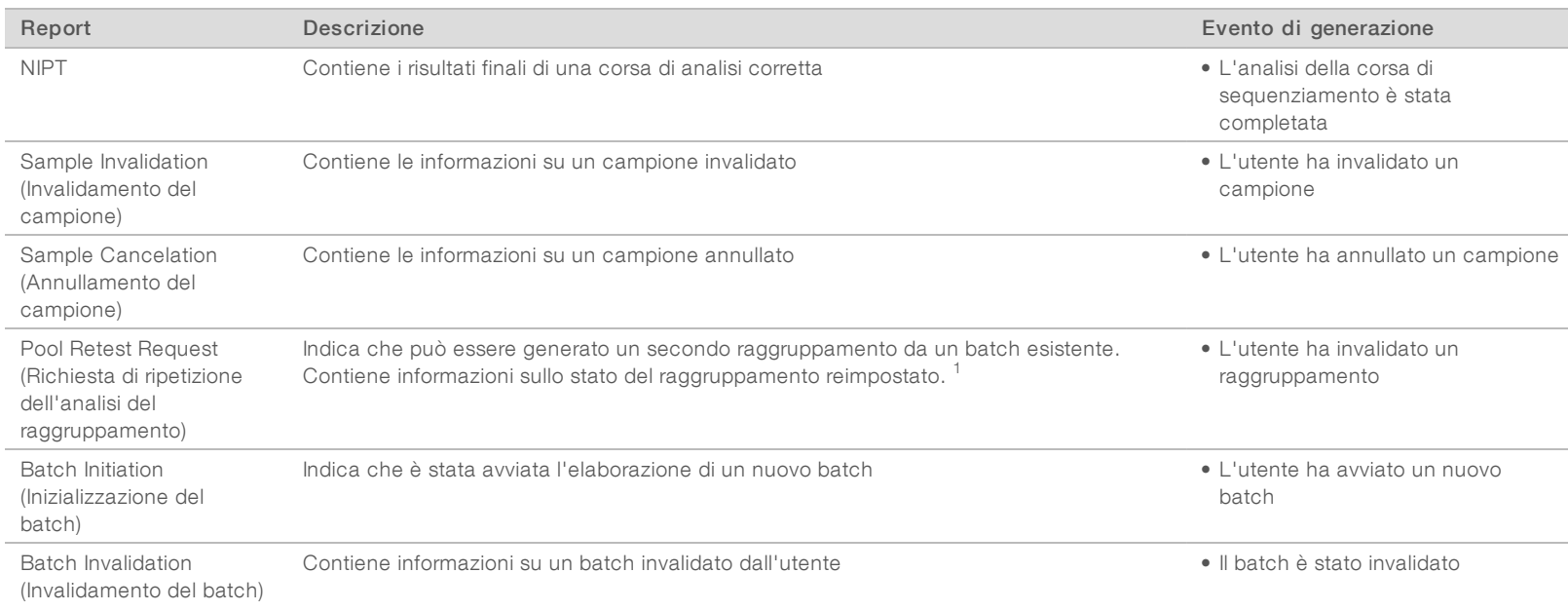

Documento n. 1000000026777 v04 ITA

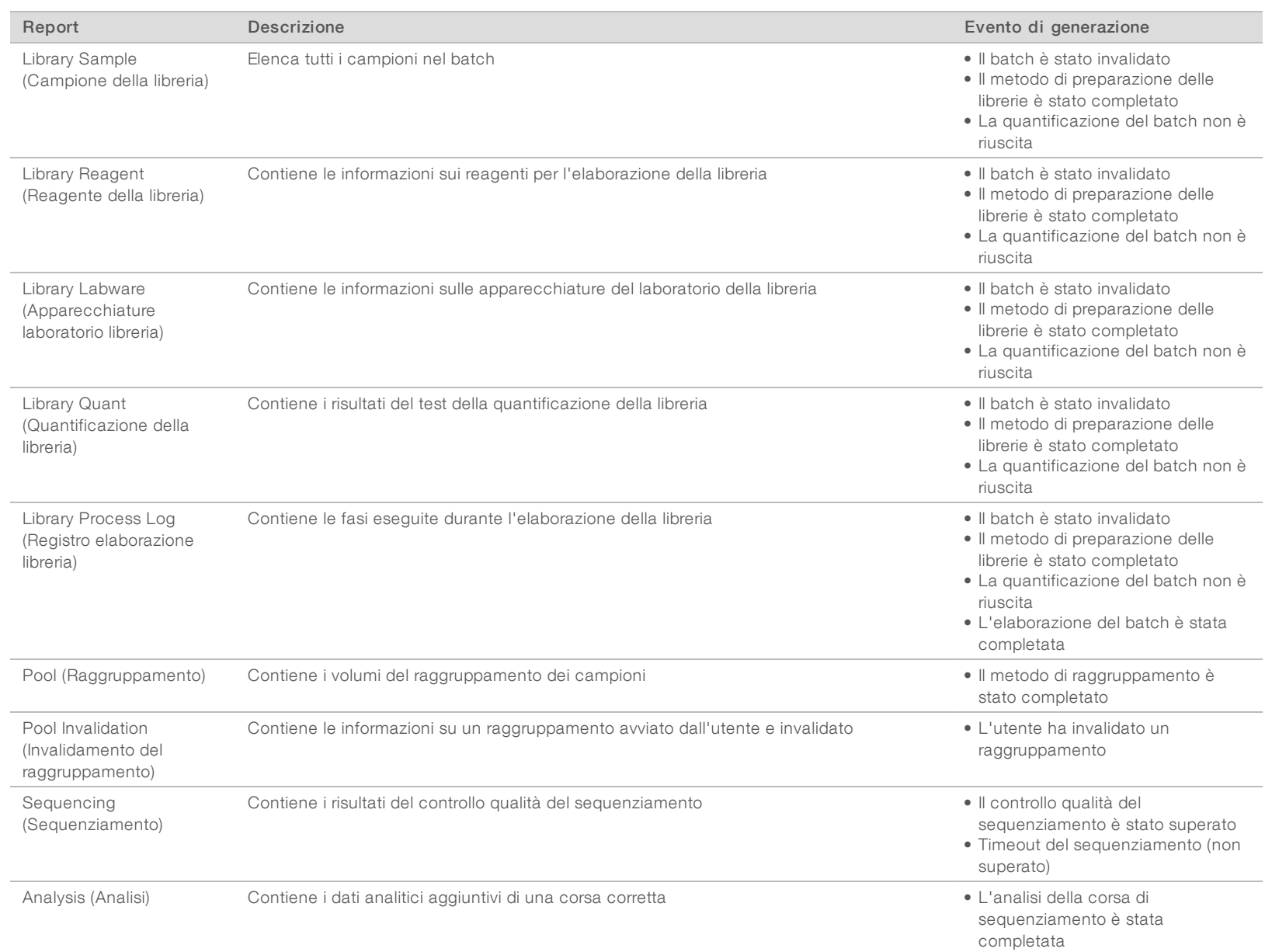

Documento n. 1000000026777 v04 ITA

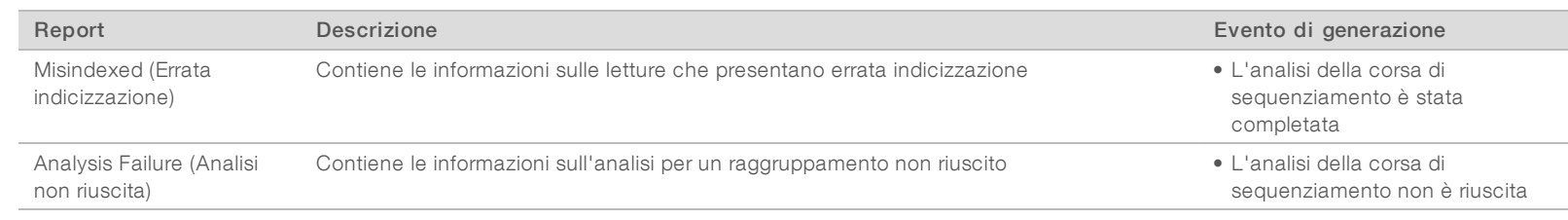

<span id="page-30-0"></span><sup>1</sup> L'utente invalida un raggruppamento da un batch valido che non ha superato il numero massimo di raggruppamenti.

## <span id="page-30-1"></span>Report dei risultati e delle notifiche

## NIPT Report (Report NIPT)

NIPT Report (Report NIPT) contiene i risultati LLR statistici formattati come un campione per riga per ciascun campione nel raggruppamento.

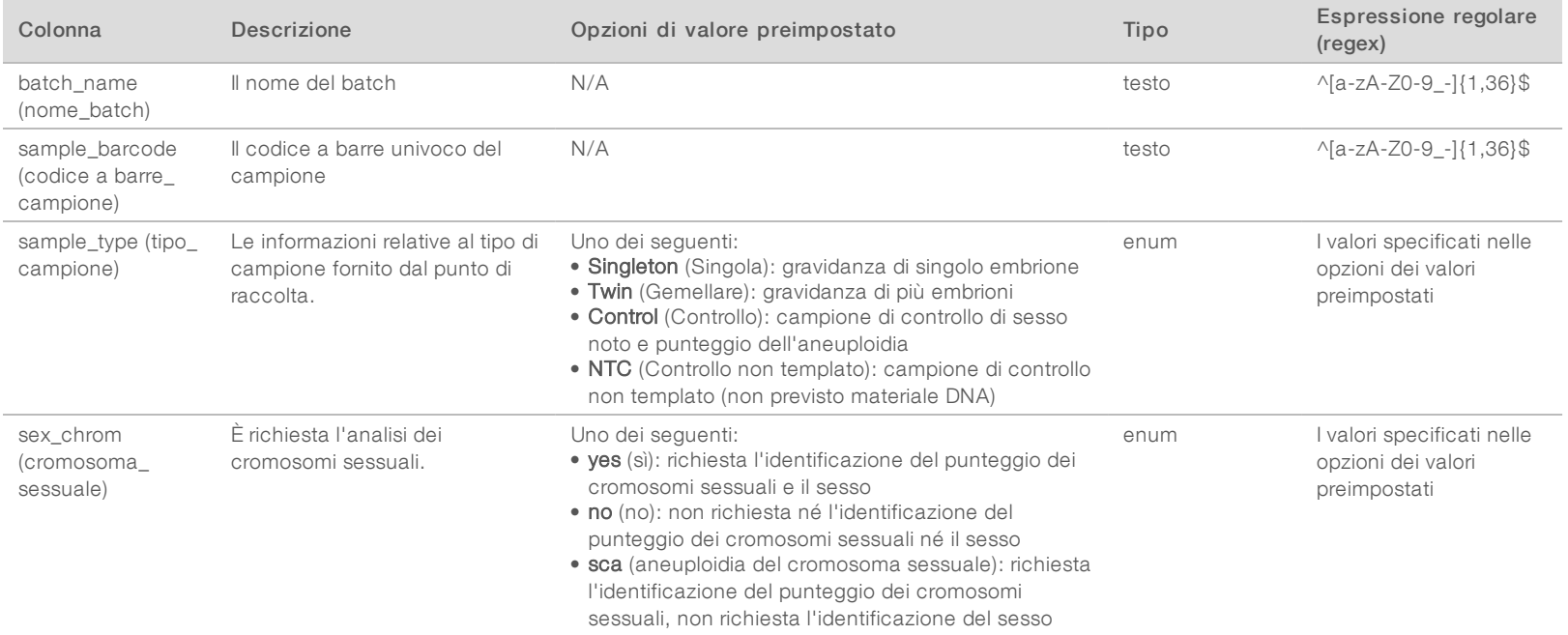

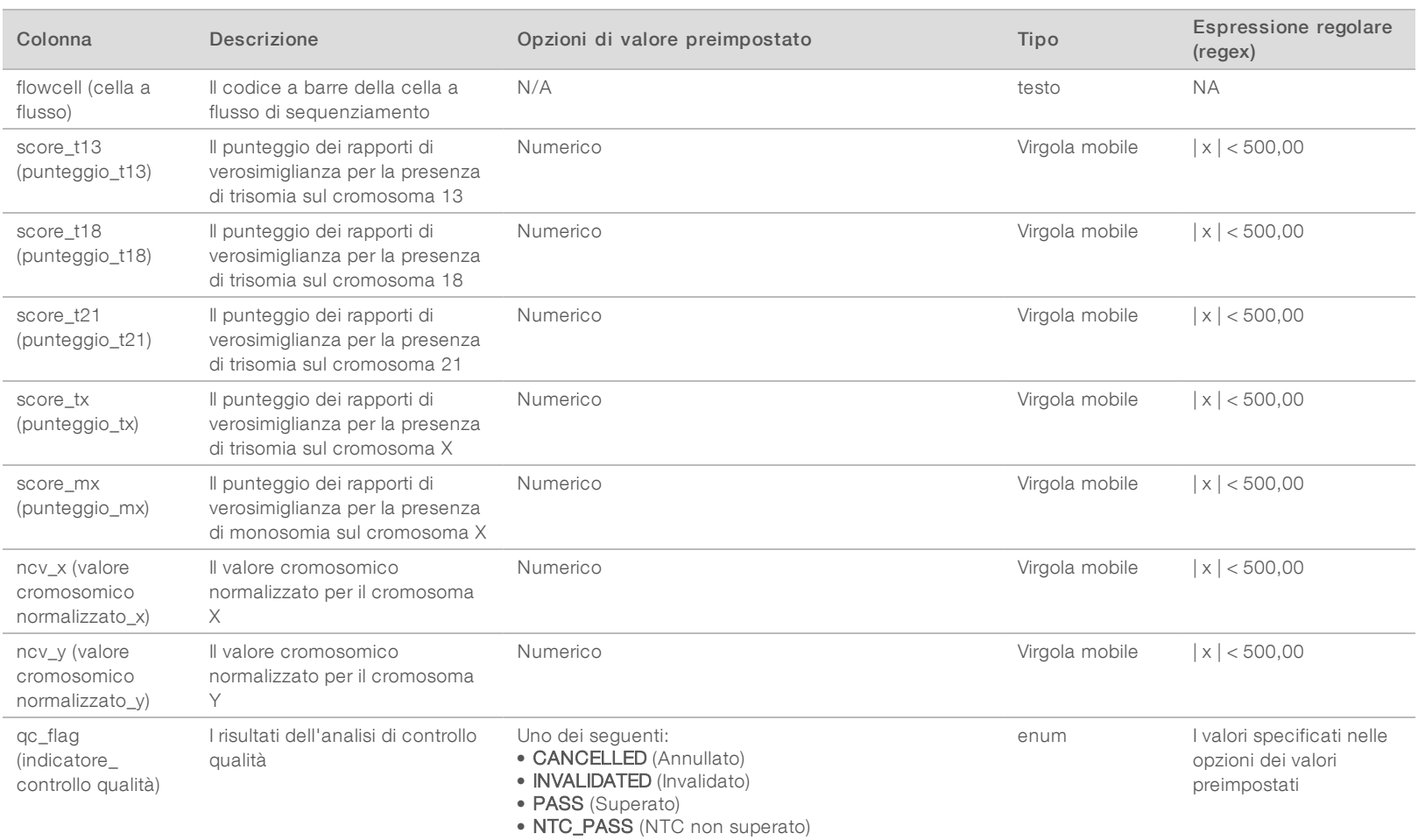

Guida per l'utente di VeriSeq NIPT Analysis Software (48 campioni) Guida per l'utente di VeriSeq NIPT Analysis Software (48 campioni)

• FAIL (Non superato)

Documento n. 1000000026777 v04 ITA

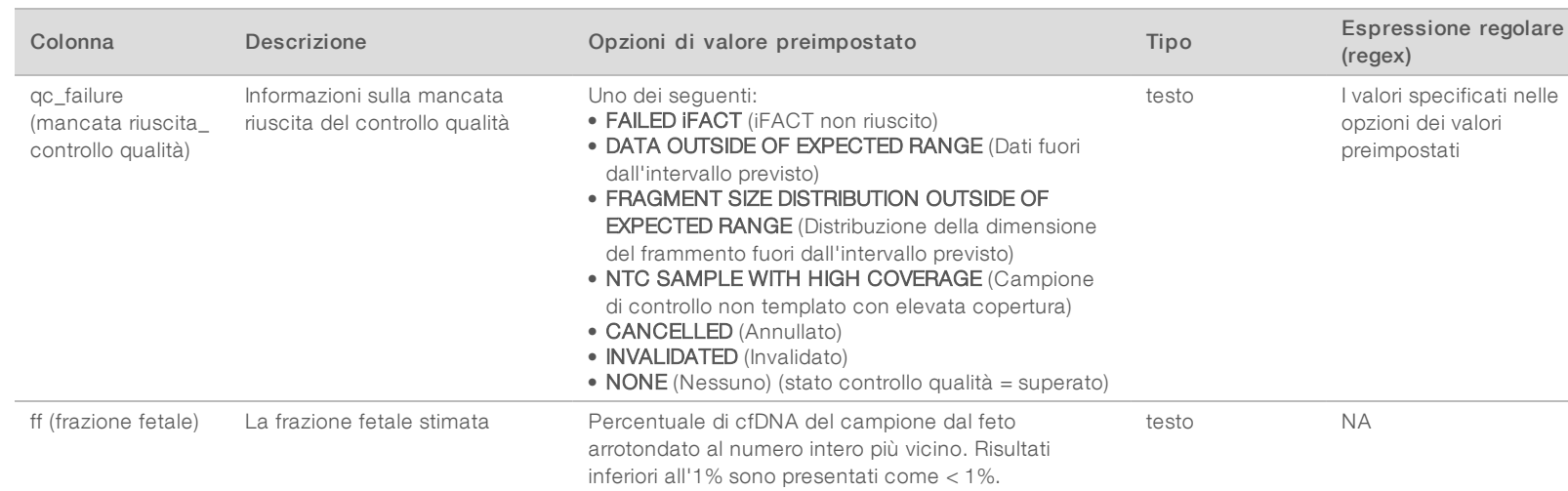

Documento n. 1000000026777 v04 ITA

## <span id="page-33-1"></span>Messaggi dimancato superamento del controllo qualità

Il mancato superamento del controllo qualità dell'analisi provoca la totale eliminazione di risultati, punteggio per il sesso e frazione fetale stimata, che corrispondono ai seguenti campi del report NIPT: score\_t13 (punteggio\_t13), score\_t18 (punteggio\_t18), score\_t21 (punteggio\_ t21), score\_tx (punteggio\_tx), score\_mx (punteggio\_mx), ncv\_x (valore cromosomico normalizzato\_x), ncv\_y (valore cromosomico normalizzato\_ y) ed ff (frazione fetale).

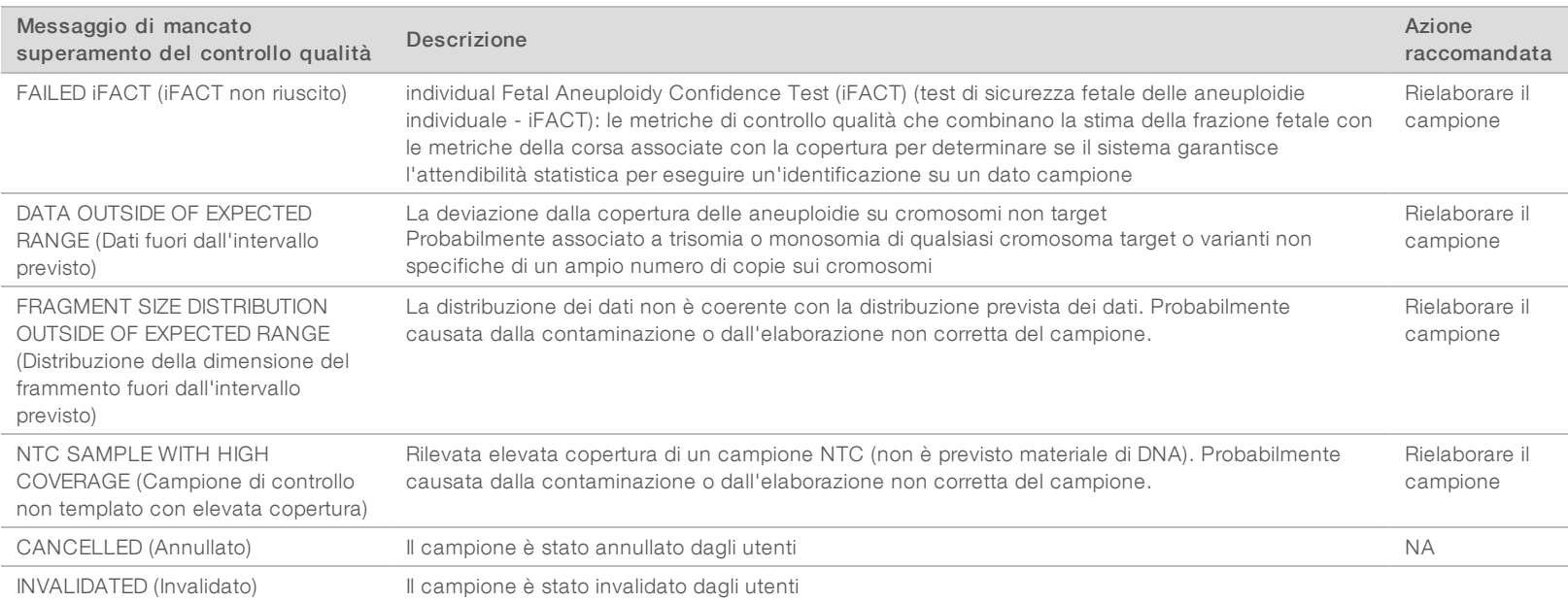

## <span id="page-33-0"></span>Sample Invalidation Report (Report di invalidamento del campione)

Il sistema genera un Sample Invalidation Report (Report di invalidamento del campione)

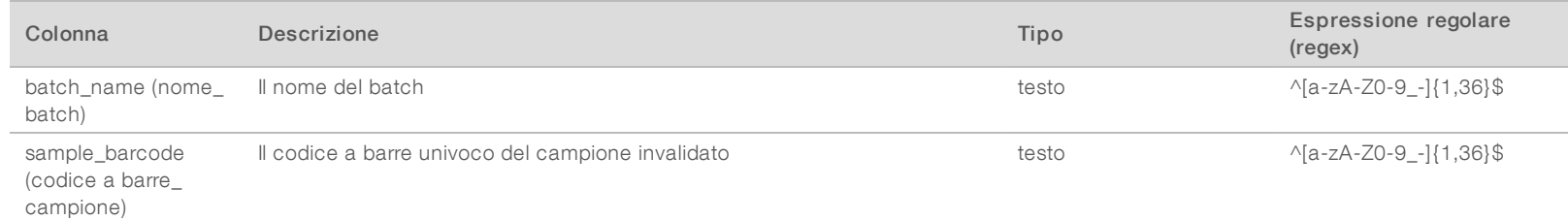

Documento n. 1000000026777 v04 ITA

1000000026777 v04 ITA

Documento

 $\overline{a}$ 

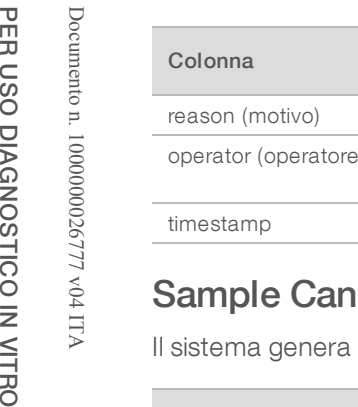

PER USO DIAGNOSTICO IN VITRO

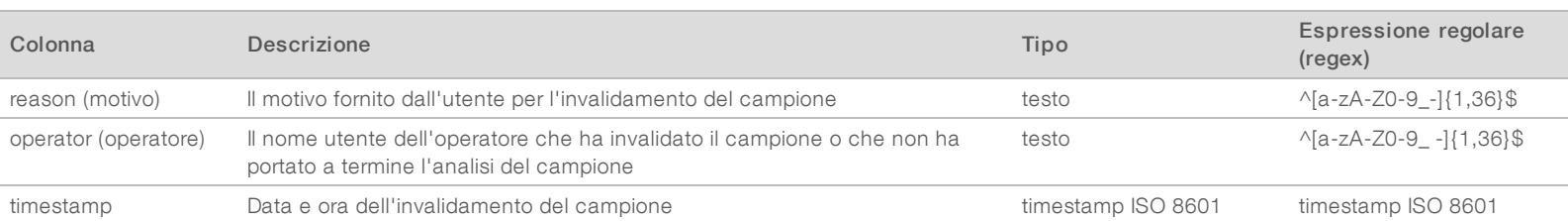

## <span id="page-34-1"></span>celation Report (Report di annullamento del campione)

Il sistema genera un Sample Cancelation Report (Report di annullamento del campione) per ciascun campione annullato.

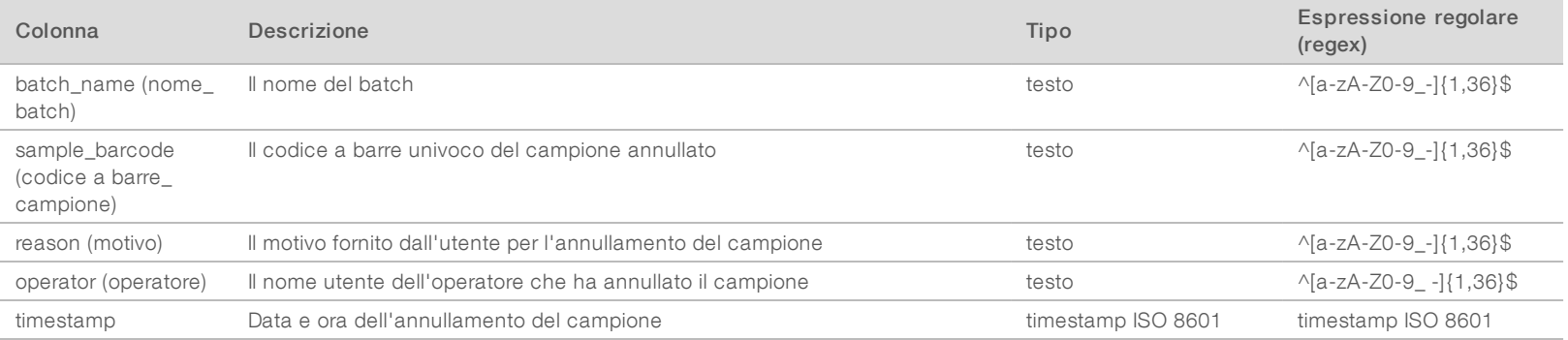

## <span id="page-34-0"></span>Pool Retest Request Report (Report richiesta ripetizione test del raggruppamento)

Il Pool Retest Request Report (Report richiesta ripetizione test del raggruppamento) indica che possono essere nuovamente raggruppati Pool A (Raggruppamento A) o Pool B (Raggruppamento B). Il sistema genera un report Pool Retest Request (Richiesta ripetizione test del raggruppamento) quando le prime due possibili corse di sequenziamento (raggruppamenti) per Pool A (Raggruppamento A) o Pool B (Raggruppamento B) sono invalidate.

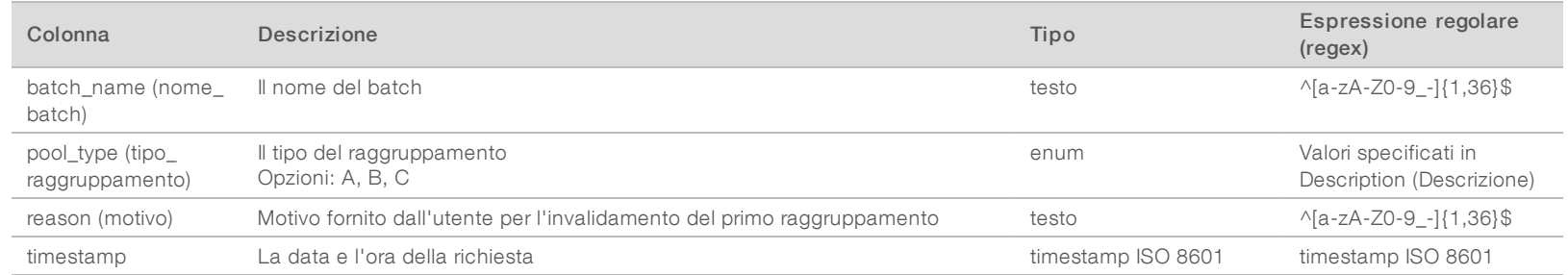

## <span id="page-35-1"></span><span id="page-35-0"></span>Report di elaborazione

## Batch Initiation Report (Report di inizializzazione del batch)

Il sistema genera un Batch Initiation Report (Report di inizializzazione del batch) quando viene avviato e convalidato un batch prima dell'isolamento del plasma.

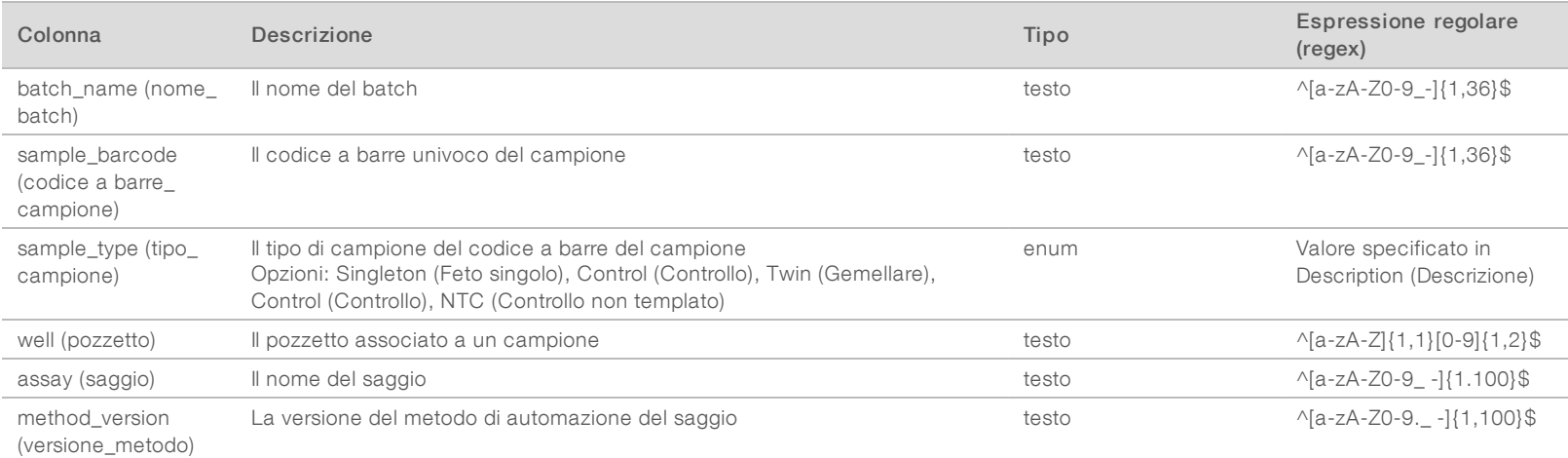

## <span id="page-35-2"></span>Batch Invalidation Report (Report di invalidamento del batch)

Il sistema genera un Batch Invalidation Report (Report di invalidamento del batch) quando il batch viene invalidato o non riesce.

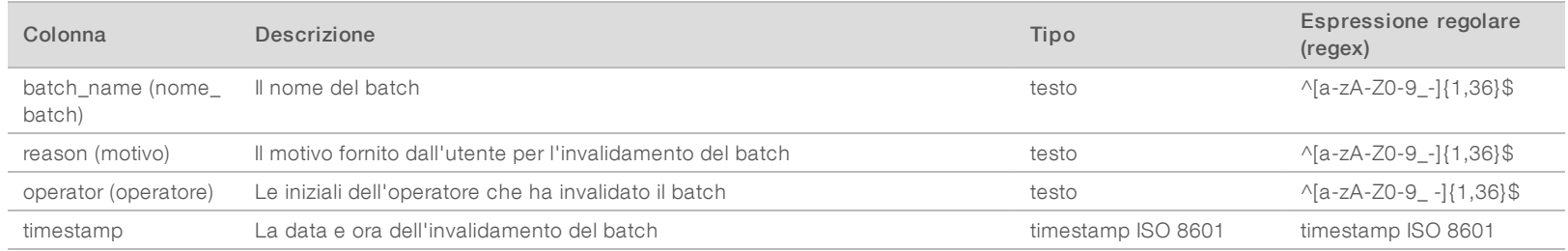

Documento n. 1000000026777 v04 ITA

100000026777 v04 ITA

Documento

 $\overline{a}$ 

## <span id="page-36-0"></span>Library Sample Report (Report dei campioni della libreria)

Il sistema genera un Library Sample Report (Report dei campioni della libreria) quando il batch non viene portato a termine correttamente o invalidato, al completamento corretto della libreria e al completamento corretto della quantificazione.

Guida per l'utente di VeriSeq NIPT Analysis Software (48 campioni) Guida per l'utente di VeriSeq NIPT Analysis Software (48 campioni)

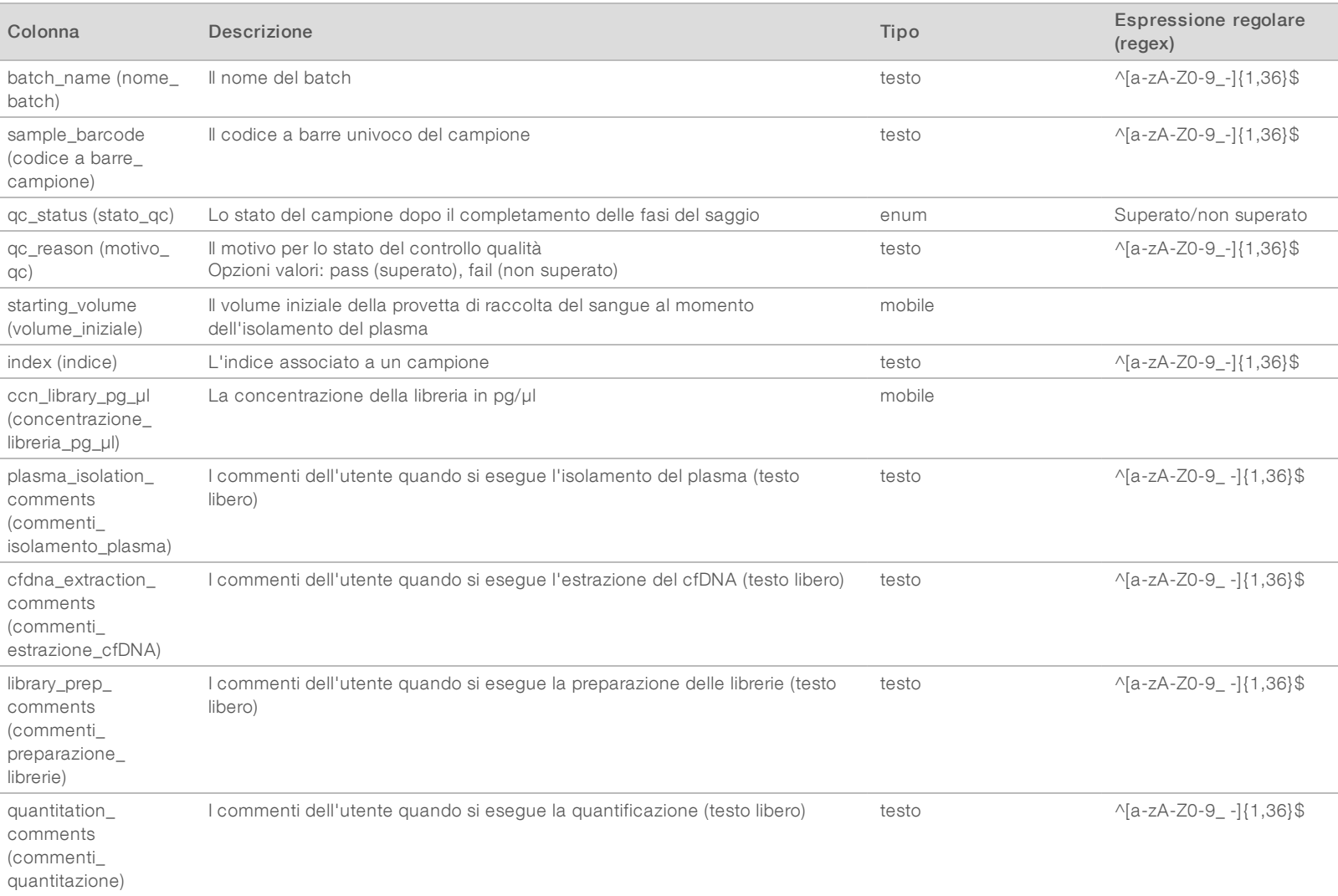

Documento n. 1000000026777 v04 ITA

.1000000026777 v04 ITA

## <span id="page-37-0"></span>Library Reagent Report (Report dei reagenti della libreria)

Il sistema genera un Library Reagent Report (Report dei reagenti della libreria) quando il batch non viene portato a termine correttamente o invalidato, al completamento corretto della libreria e al completamento corretto della quantificazione.

Guida perl'utente di VeriSeq NIPT Analysis Software (48 campioni) Guida per l'utente di VeriSeq NIPT Analysis Software (48 campioni)

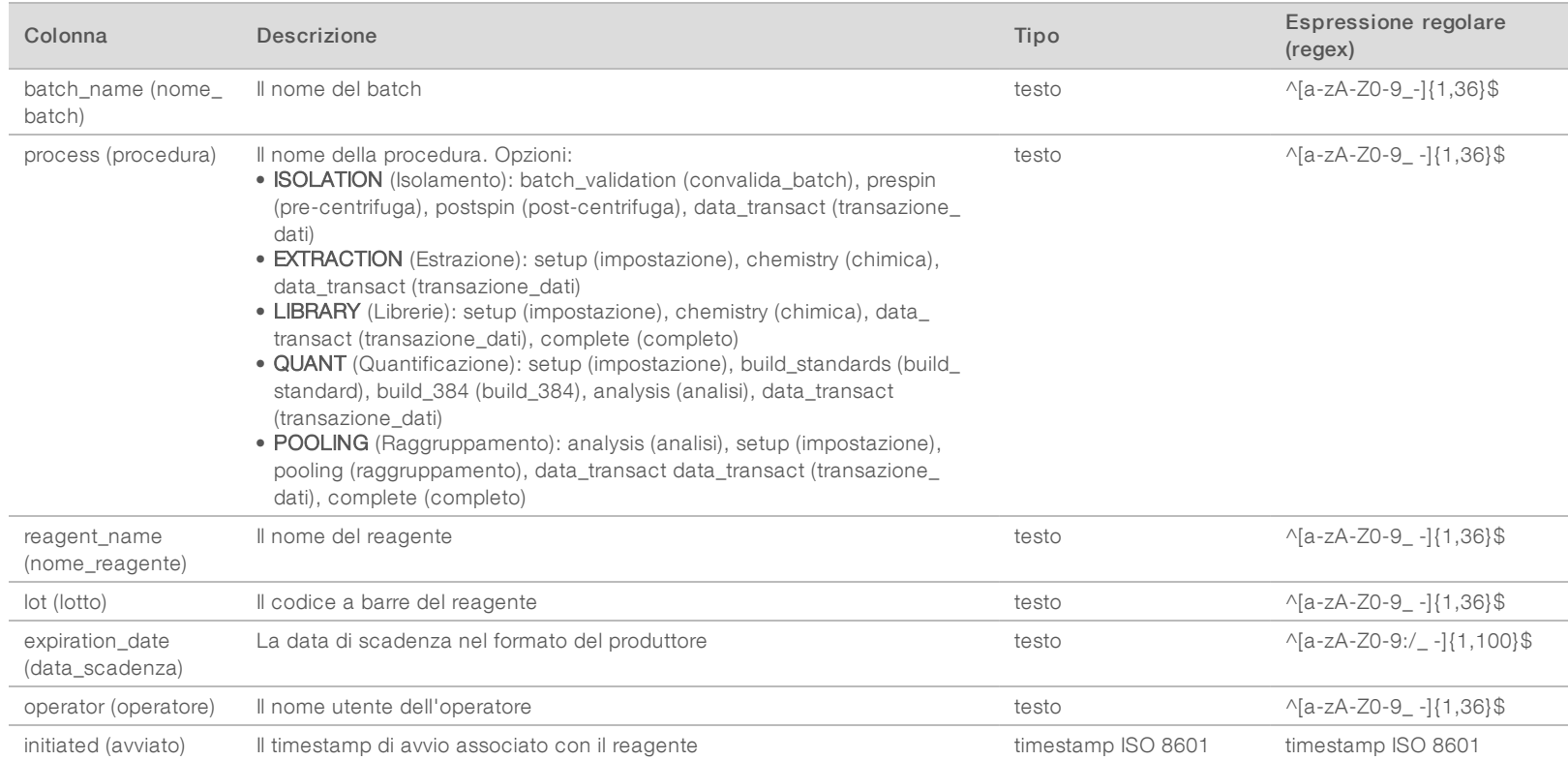

Documento n. 1000000026777 v04 ITA

.1000000026777 v04 ITA

## <span id="page-38-0"></span>Library Labware Report (Report sulle apparecchiature di laboratorio della libreria)

Il sistema genera un Library Labware Report (Report sulle apparecchiature di laboratorio della libreria) alla mancata riuscita o convalida del batch, al completamento corretto della libreria e al completamento corretto della quantificazione.

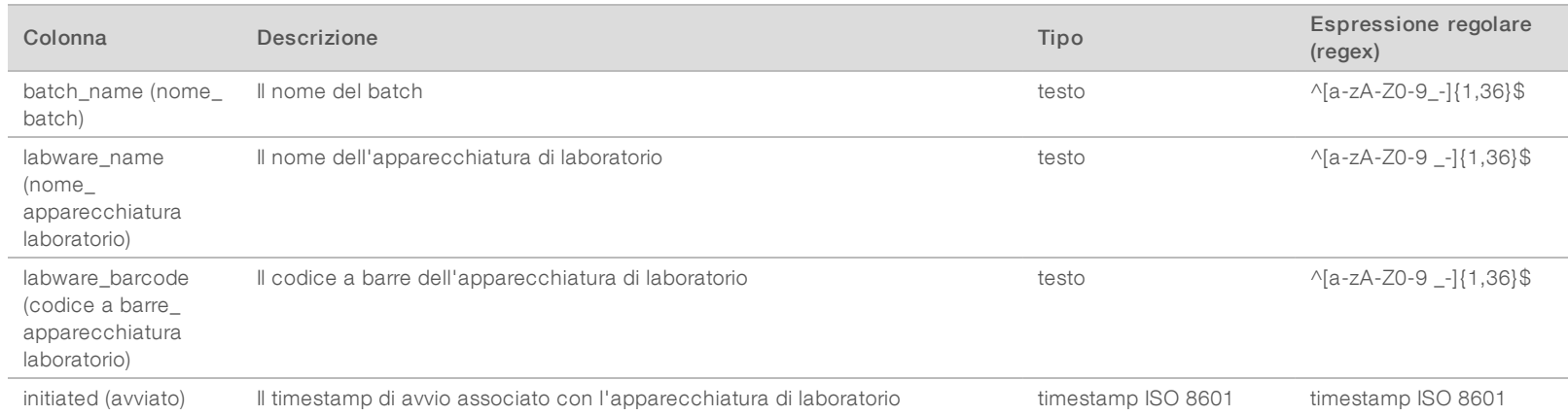

Guida per l'utente di VeriSeq NIPT Analysis Software (48 campioni) Guida per l'utente di VeriSeq NIPT Analysis Software (48 campioni)

Documento n. 1000000026777 v04 ITA

.1000000026777 v04 ITA

## <span id="page-39-0"></span>Library Quant Report (Report di quantificazione della libreria)

Il sistema genera un Library Quant Report (Report di quantificazione della libreria) al completamento corretto della quantificazione.

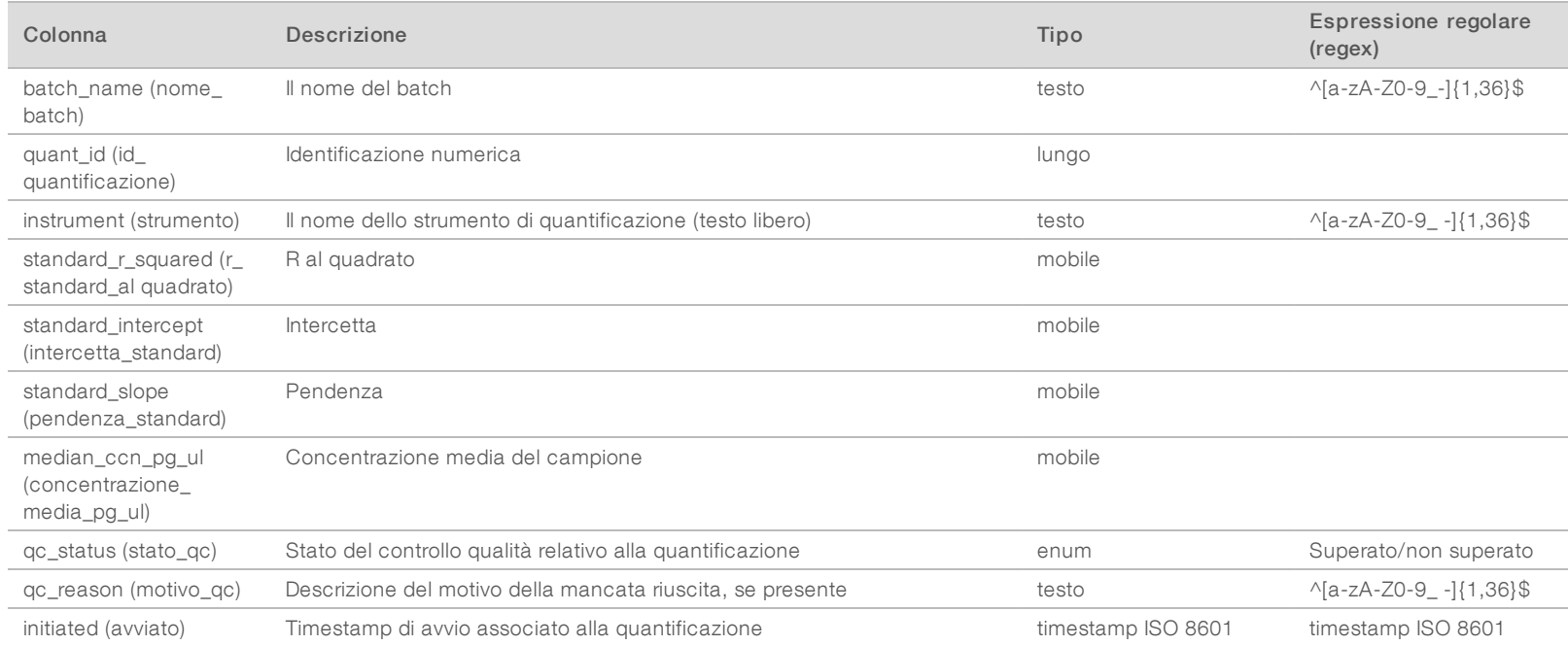

Guida perl'utente di VeriSeq NIPT Analysis Software (48 campioni) Guida per l'utente di VeriSeq NIPT Analysis Software (48 campioni)

Documento n. 1000000026777 v04 ITA

100000026777 v04 ITA

## <span id="page-40-0"></span>Library Process Log (Registro elaborazione libreria)

Il sistema genera un Library Process Log (Registro elaborazione libreria) all'avvio e al completamento o al mancato superamento di ciascuna elaborazione del batch; al mancato superamento o convalida del batch; al completamento dell'analisi (generato per raggruppamento).

Guida per l'utente di VeriSeq NIPT Analysis Software (48 campioni) Guida per l'utente di VeriSeq NIPT Analysis Software (48 campioni)

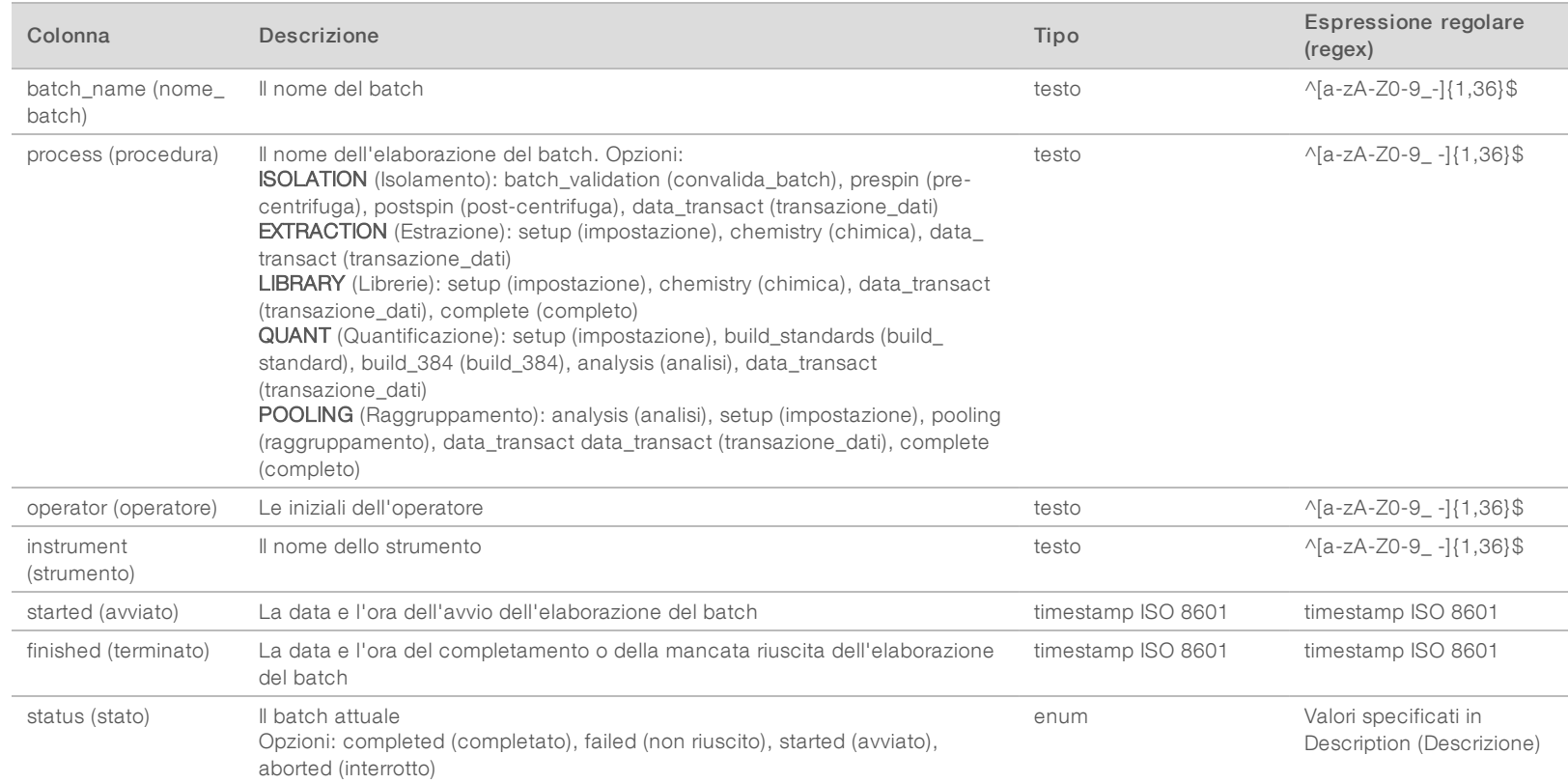

Documento n. 1000000026777 v04 ITA

1000000026777 v04 ITA

## <span id="page-41-0"></span>Pool Report (Report sul raggruppamento)

Il sistema genera un Pool Report (Report sul raggruppamento) in caso di completamento corretto della libreria, batch non riuscito e batch invalidato se l'evento si verifica dopo l'avvio del raggruppamento.

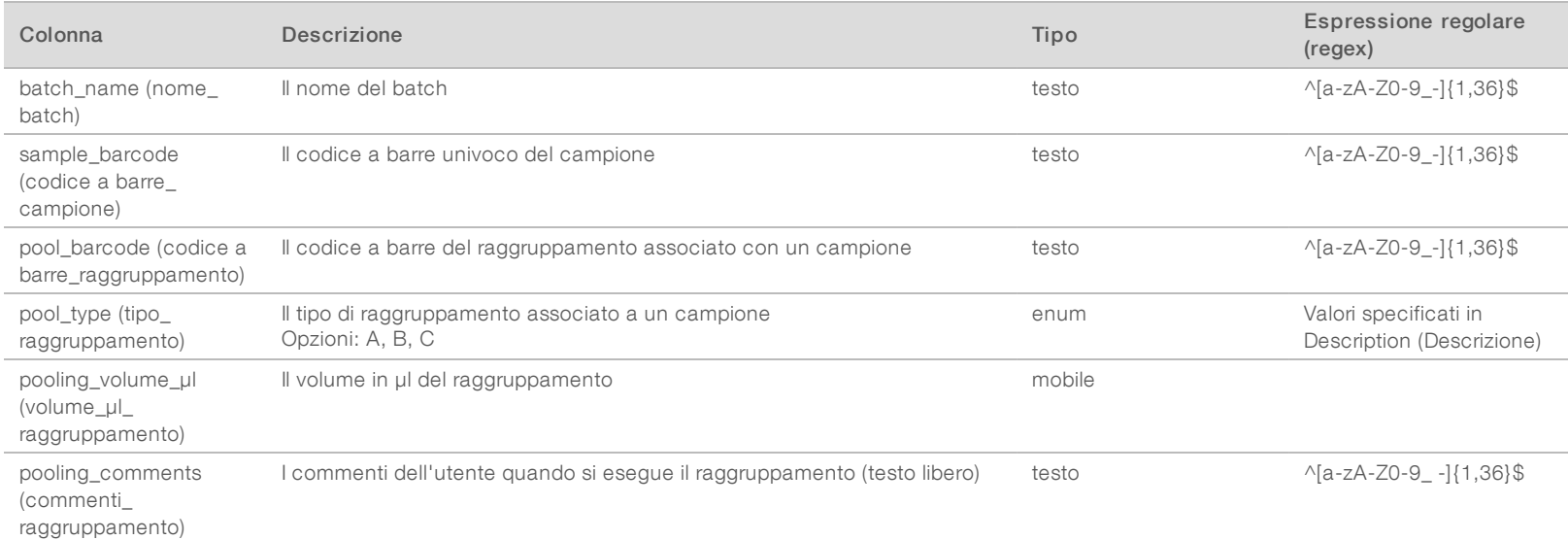

## <span id="page-41-1"></span>Pool Invalidation Report (Report di invalidamento del raggruppamento)

Il sistema genera un Pool Invalidation Report (Report di invalidamento del raggruppamento) quando il raggruppamento viene invalidato.

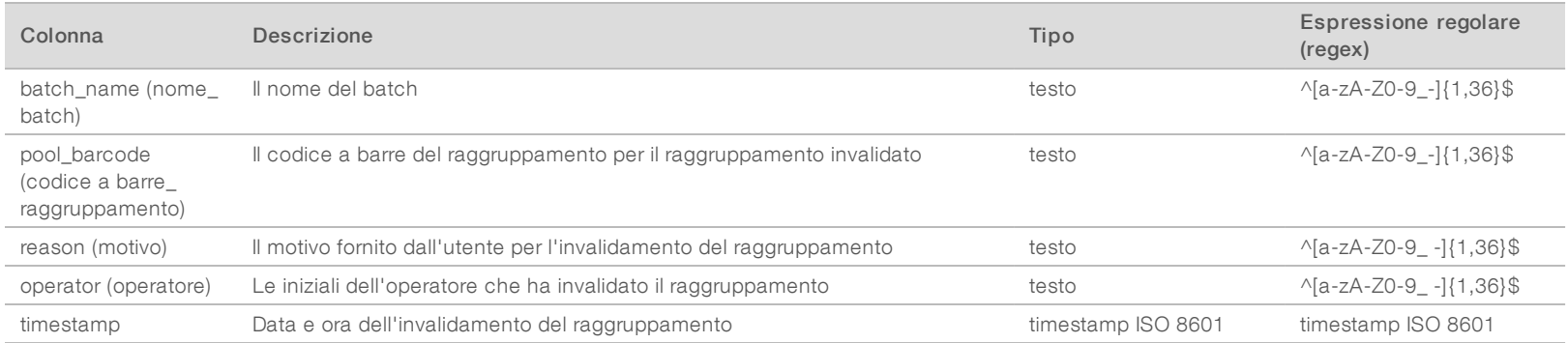

Documento n. 1000000026777 v04 ITA

100000026777 v04 ITA

Il sistema genera un Sequencing Report (Report di sequenziamento) per la corsa di sequenziamento al termine del sequenziamento o al timeout del sequenziamento.

Guida perl'utente di VeriSeq NIPT Analysis Software (48 campioni) Guida per l'utente di VeriSeq NIPT Analysis Software (48 campioni)

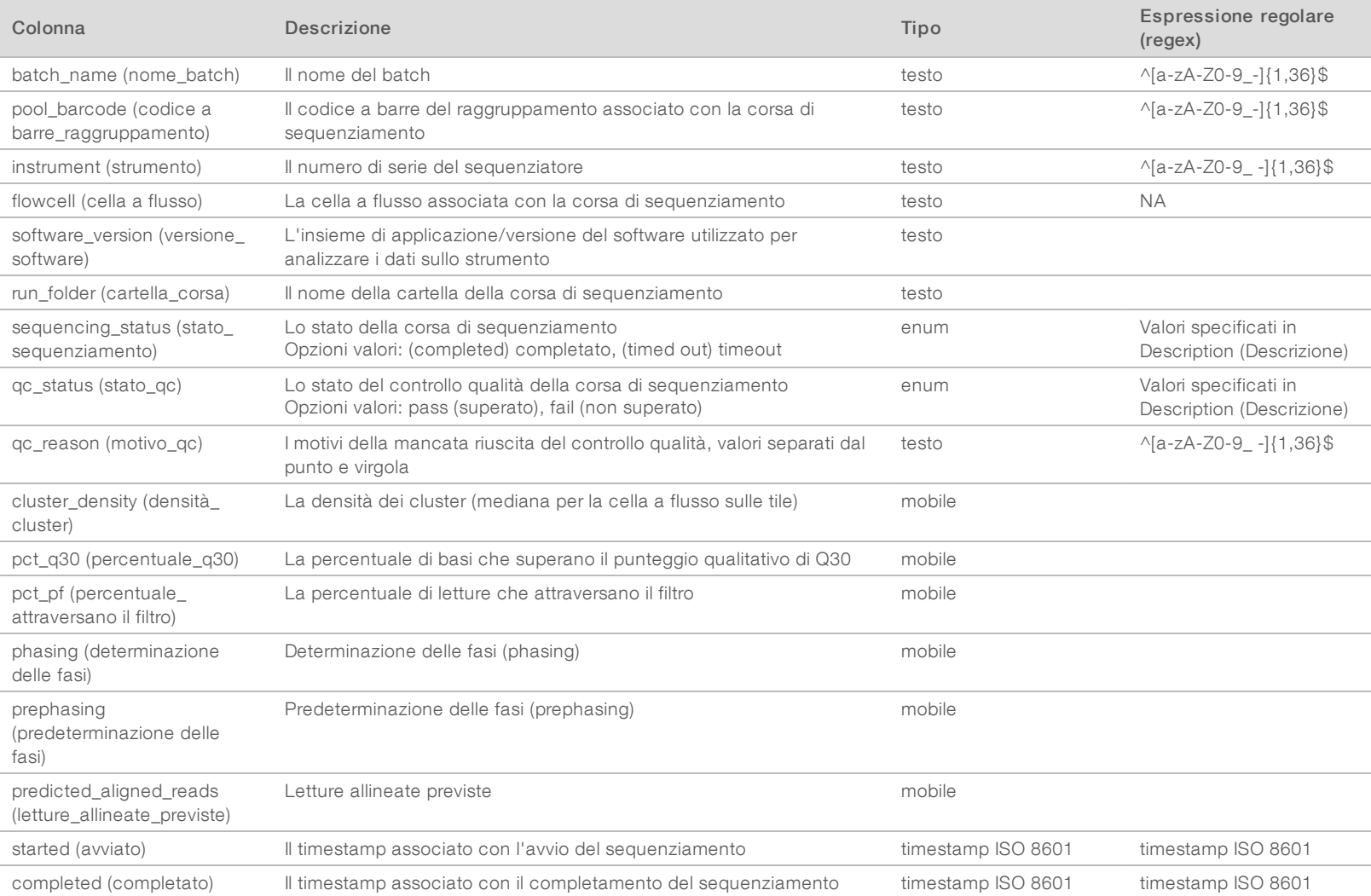

<span id="page-42-0"></span>Documento n. 1000000026777 v04 ITA

## <span id="page-43-0"></span>Analysis Report (Report di analisi)

Il sistema genera l'Analysis Report (Report di analisi) per una corsa di sequenziamento quando l'analisi è stata completata correttamente.

Guida perl'utente di VeriSeq NIPT Analysis Software (48 campioni) Guida per l'utente di VeriSeq NIPT Analysis Software (48 campioni)

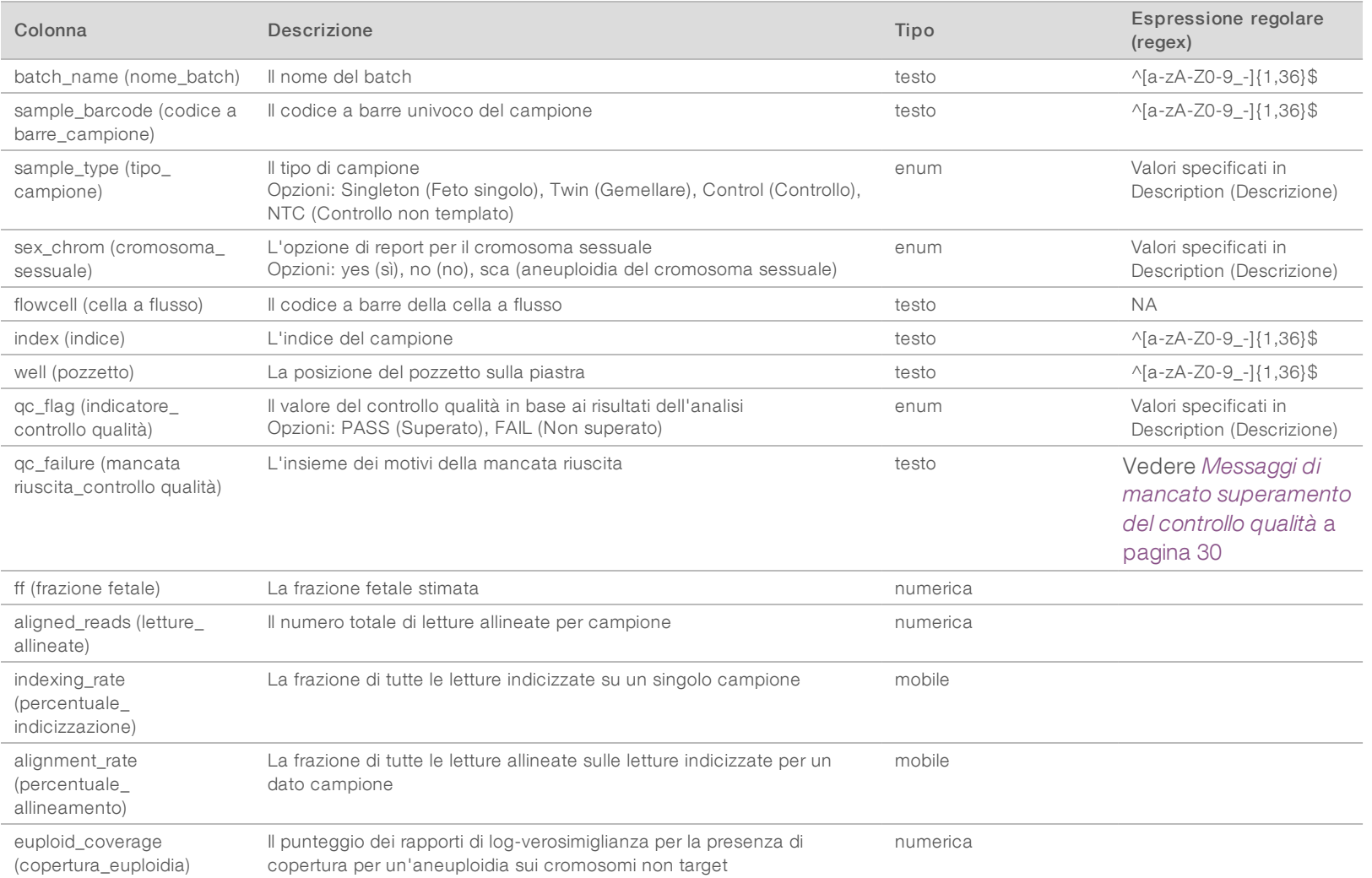

Documento n. 1000000026777 v04 ITA

. 1000000026777 v04 ITA

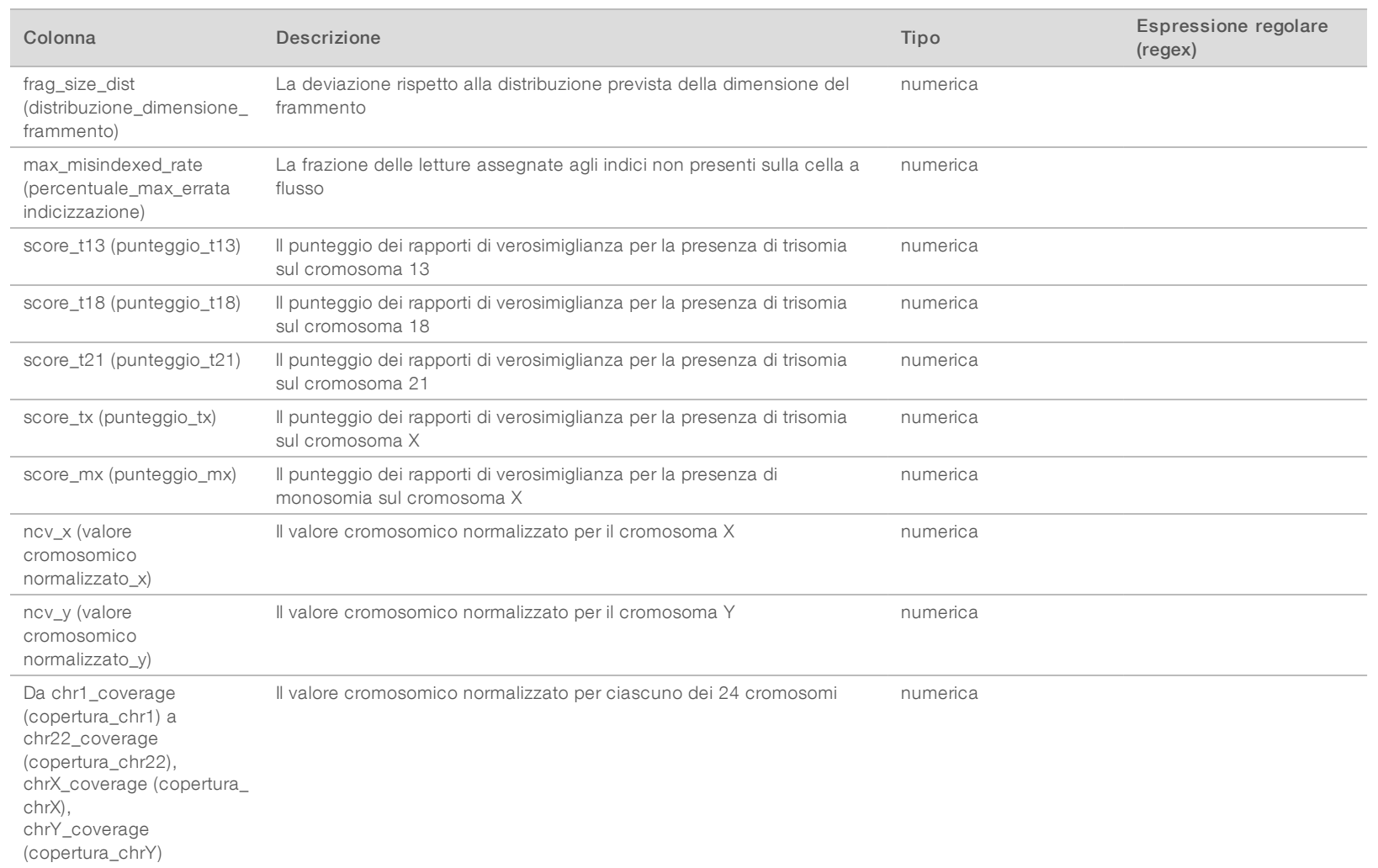

Documento n. 1000000026777 v04 ITA

Guida per l'utente di VeriSeq NIPT Analysis Software (48 campioni) Guida per l'utente di VeriSeq NIPT Analysis Software (48 campioni)

Il sistema genera un Misindexed Report (Report dell'errata indicizzazione) per una corsa di sequenziamento quando l'analisi viene completata correttamente.

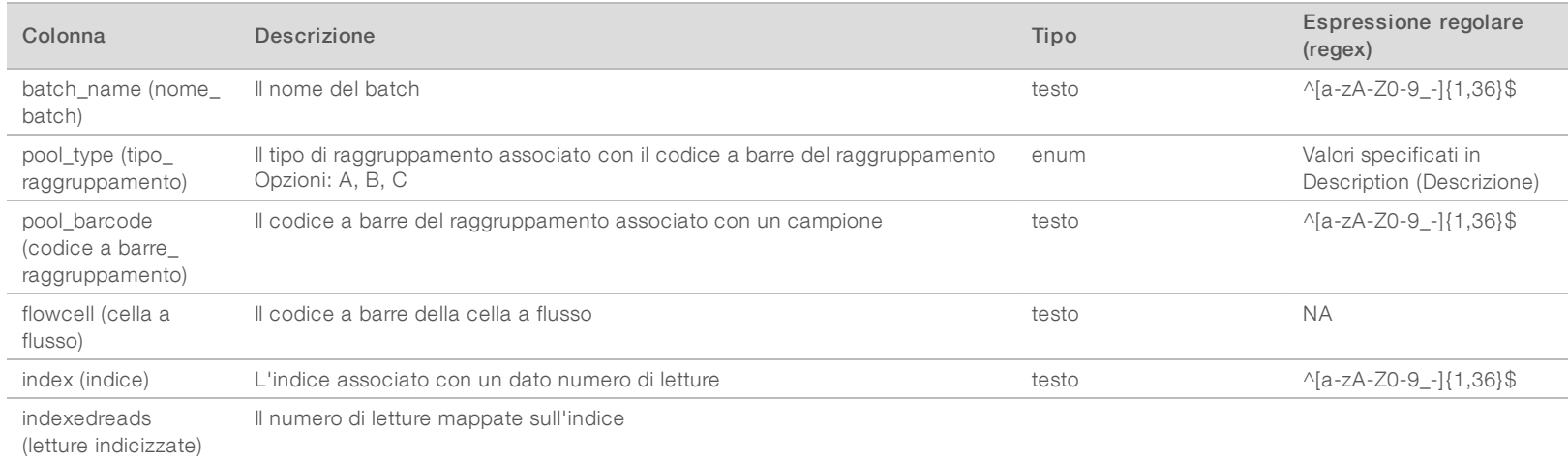

Guida per l'utente di VeriSeq NIPT Analysis Software (48 campioni) Guida per l'utente di VeriSeq NIPT Analysis Software (48 campioni)

## <span id="page-45-1"></span>Analysis Failure Report (Report di analisi non riuscita)

Il sistema genera un Analysis Failure Report (Report di analisi non riuscita) quando l'analisi per la corsa di sequenziamento non viene completata entro il numero massimo di tentativi consentito.

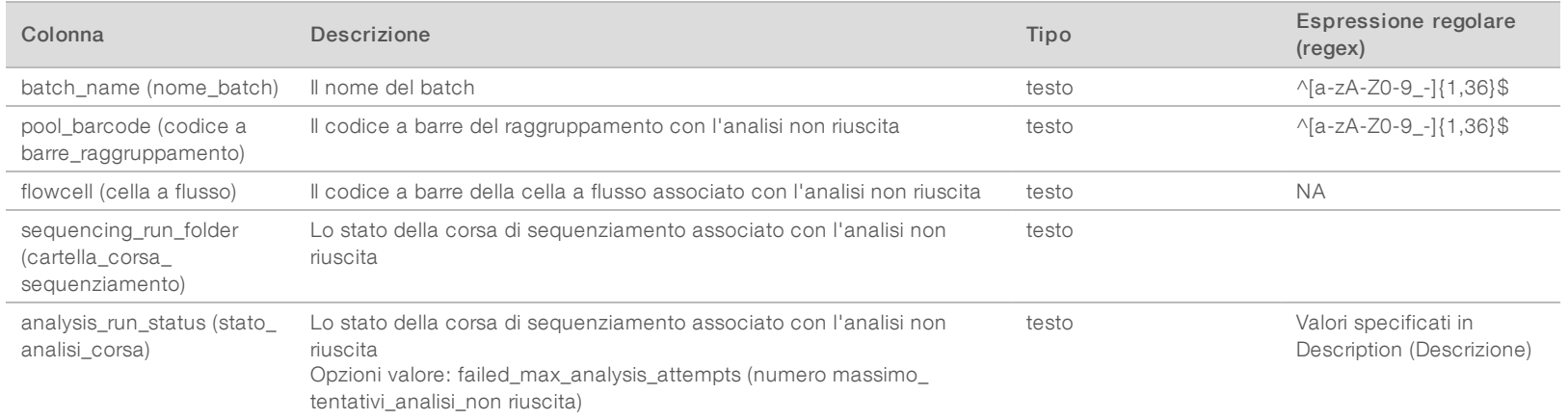

<span id="page-45-0"></span>Documento n. 1000000026777 v04 ITA

1000000026777 v04 ITA

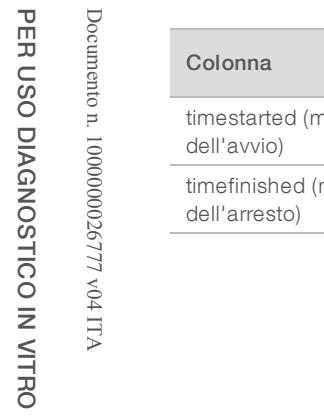

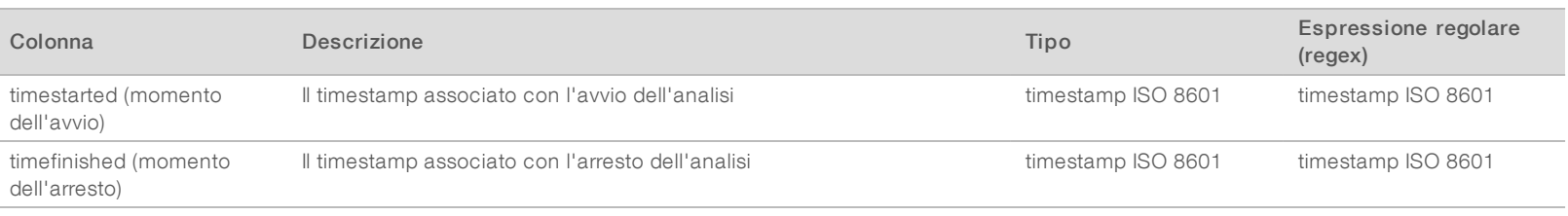

## <span id="page-47-0"></span>Metriche di controllo qualità (QC)

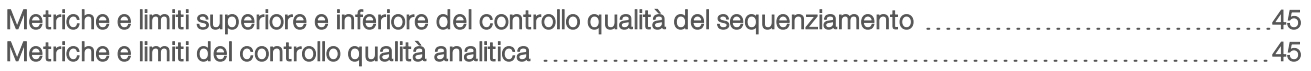

## <span id="page-48-0"></span>Metriche e limiti superiore e inferiore del controllo qualità del sequenziamento

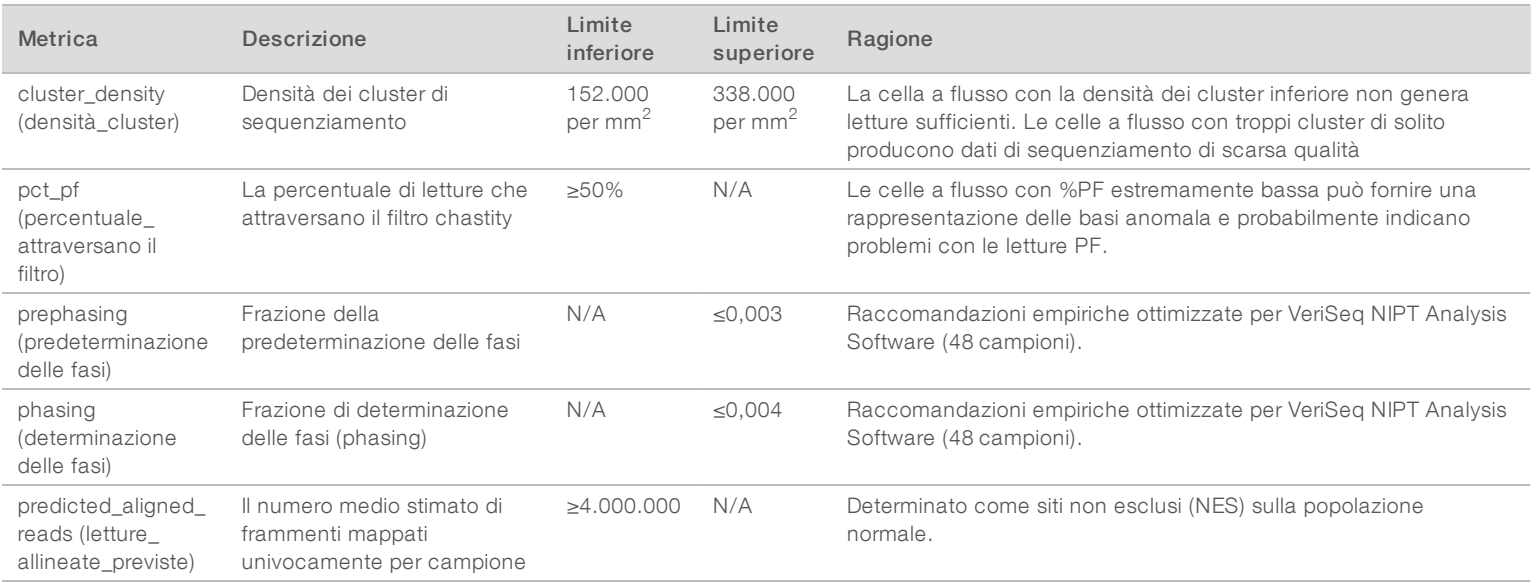

Guida per l'utente di VeriSeq NIPT Analysis Software (48 campioni) Guida per l'utente di VeriSeq NIPT Analysis Software (48 campioni)

## <span id="page-48-1"></span>Metriche e limiti del controllo qualità analitica

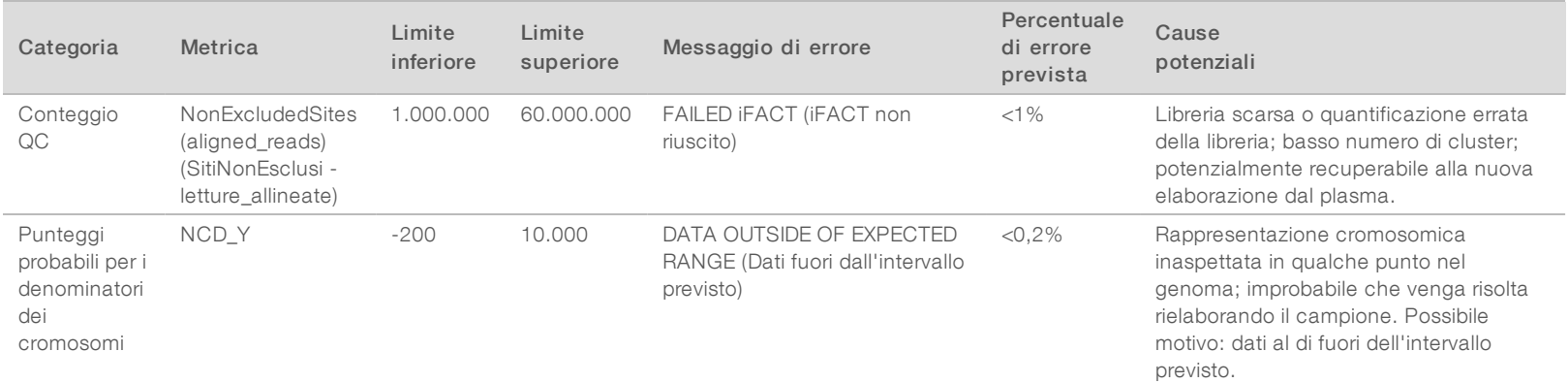

Documento n. 1000000026777 v04 ITA

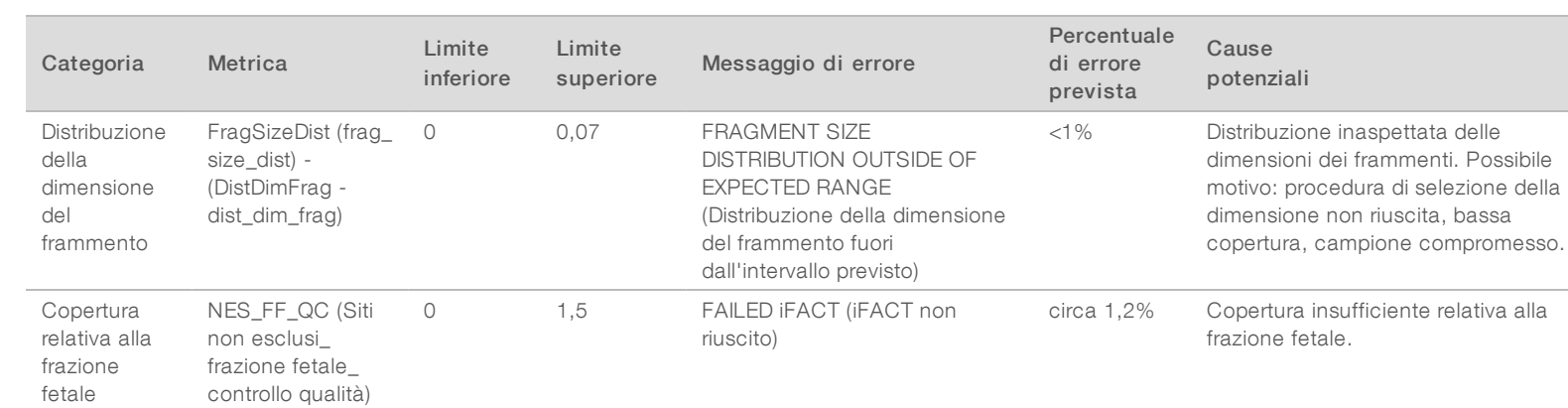

Documento n. 1000000026777 v04 ITA

## <span id="page-50-0"></span>Studio sul confronto dei metodi

#### <span id="page-50-1"></span>[Dati sul confronto dei metodi](#page-50-1) metodi eleccentra anticontrollari eleccentra antico dei metodi antico dei metodi

#### Dati sul confronto dei metodi

Le rimanenti aliquote di plasma di 461 campioni precedentemente analizzati sul test Verifi® sono state elaborate con il saggio VeriSeq NIPT e i dati del sequenziamento analizzati con VeriSeq NIPT Analysis Software (48 campioni). Questo set di dati includeva i campioni non affetti ("euploide") e trisomia 21 (T21) da feti maschili e femminili. Questo studio sul confronto dei metodi non ha incluso i campioni con trisomia 13 (T13) e trisomia 18 (T18) in quanto T21 è la più difficile da rilevare poiché è la più piccola di queste trisomie. Le identificazioni di T21 e del sesso fetale con VeriSeq NIPT erano basate su specifici cutoff (LLR=1,5 per l'identificazione di T21 e un cutoff regolato sulla frazione fetale per il sesso fetale). Una matrice delle 461 identificazioni della classificazione con Verifi e VeriSeq NIPT è mostrata nella seguente tabella. Per la classificazione di T21, 82/87 (94,3%) e 374/374 (100%) sono stati classificati come concordanti tra i due test come T21 ed euploide, rispettivamente. 460/461 (99,8%) sono stati classificati come concordanti rispetto alla classificazione del sesso fetale. La concordanza negativa espressa in percentuale con Verifi per XXX, XXY, XYY e monosomia X era del 99,9%, in quanto un campione era classificato come XX da Verifi e XXX da VeriSeq NIPT.

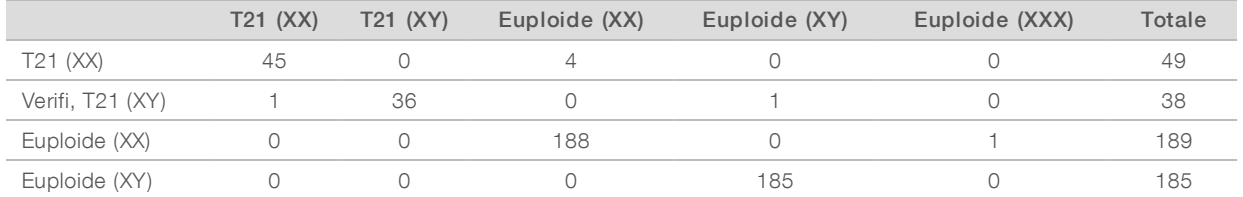

In totale erano presenti 7 esiti discrepanti, 1 per il sesso fetale, 5 per T21 e 1 per la trisomia X. Il campione per il quale l'identificazione del sesso fetale era discordante tra i due saggi è stato identificato come T21 da entrambi i saggi. Per i campioni utilizzati in questo studio sul confronto dei metodi erano incluse le informazioni degli esiti non clinici disponibili, compresi i campioni con risultati discrepanti. Un grafico dei campioni per il confronto di NCV\_21 e della frazione fetale stimata (dati ottenuti da VeriSeq NIPT Analysis Software (48 campioni)) è mostrato nella [Figura 4](#page-51-0). I risultati discrepanti hanno fornito punteggi NCV al limite o prossimi al limite della decisione di Verifi. VeriSeq NIPT Analysis Software (48 campioni) unisce NCV e la frazione fetale per ottenere un nuovo punteggio chiamato rapporto di log-verosimiglianza (LLR). La [Figura 5](#page-52-0) mostra i campioni tracciati confrontando LLR con la frazione fetale. Di solito, questo metodo di assegnazione del punteggio richiede la concordanza tra la frazione fetale stimata e la rappresentazione cromosomica affinché un campione venga classificato come positivo. Studi preliminari hanno mostrato identificazioni delle basi basate sul fatto che il punteggio LLR possa migliorare nel complesso la specificità del test NIPT. La variazione dei cutoff di LLR porta a diverse percentuali di concordanza negativa e positiva, come mostrato nella [Figura 6](#page-53-0).

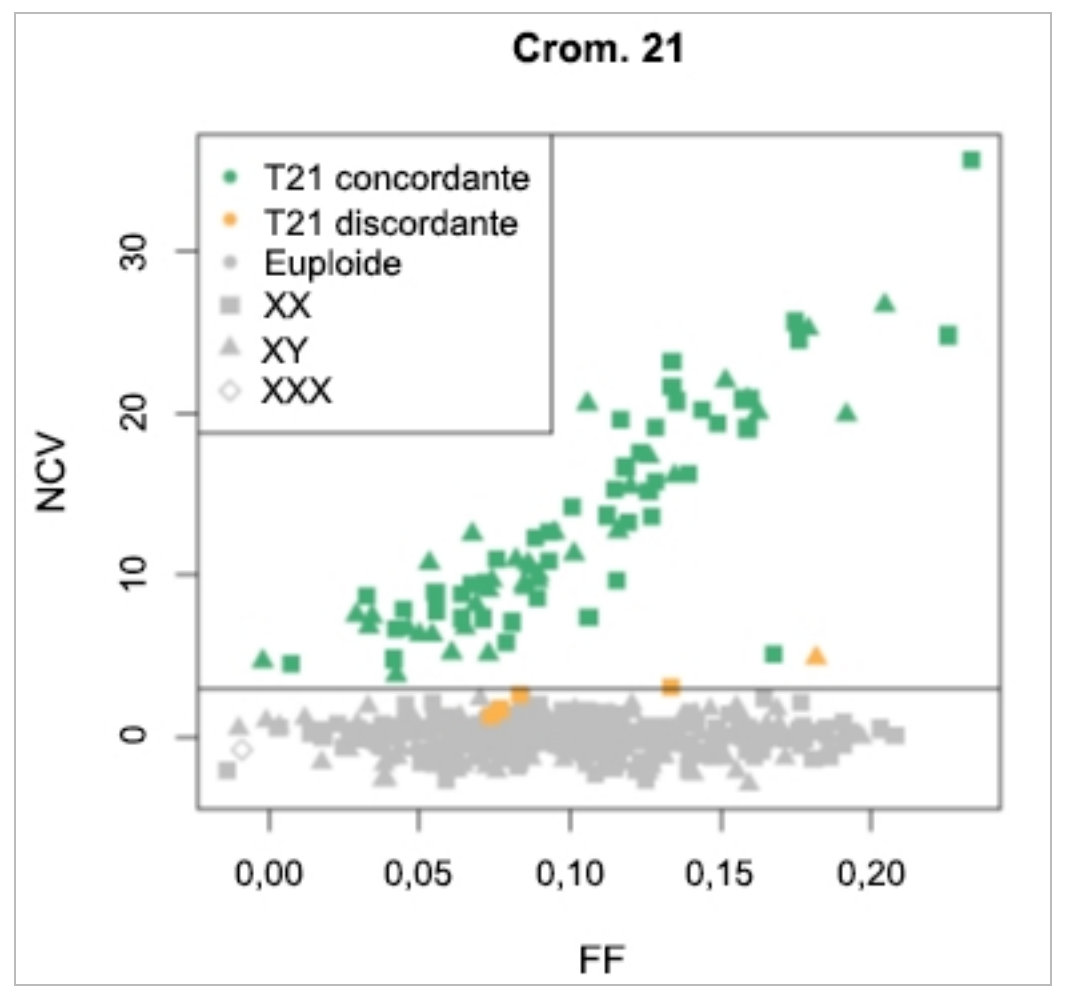

<span id="page-51-0"></span>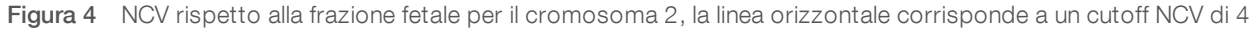

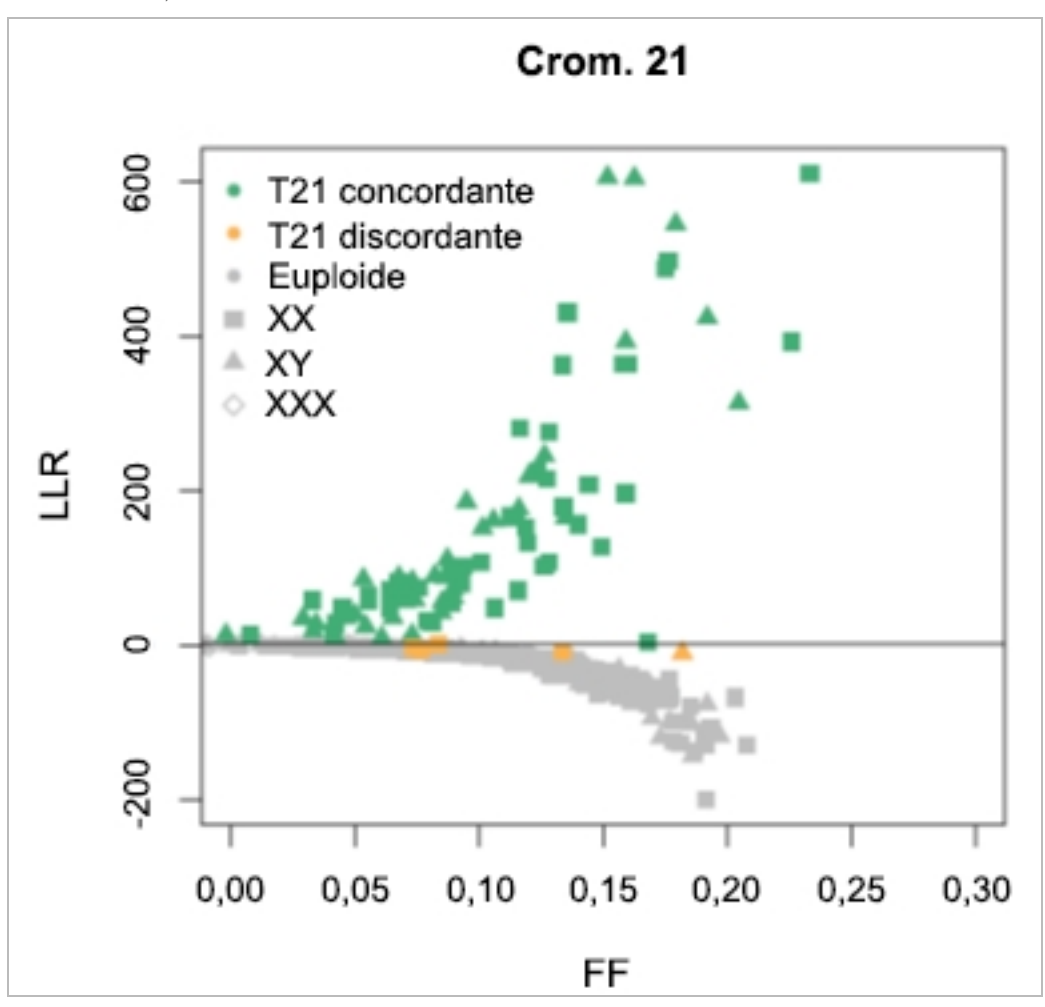

<span id="page-52-0"></span>Figura 5 LLR rispetto alla frazione fetale per il cromosoma 2, la linea orizzontale corrisponde a un cutoff LLR di 1,5

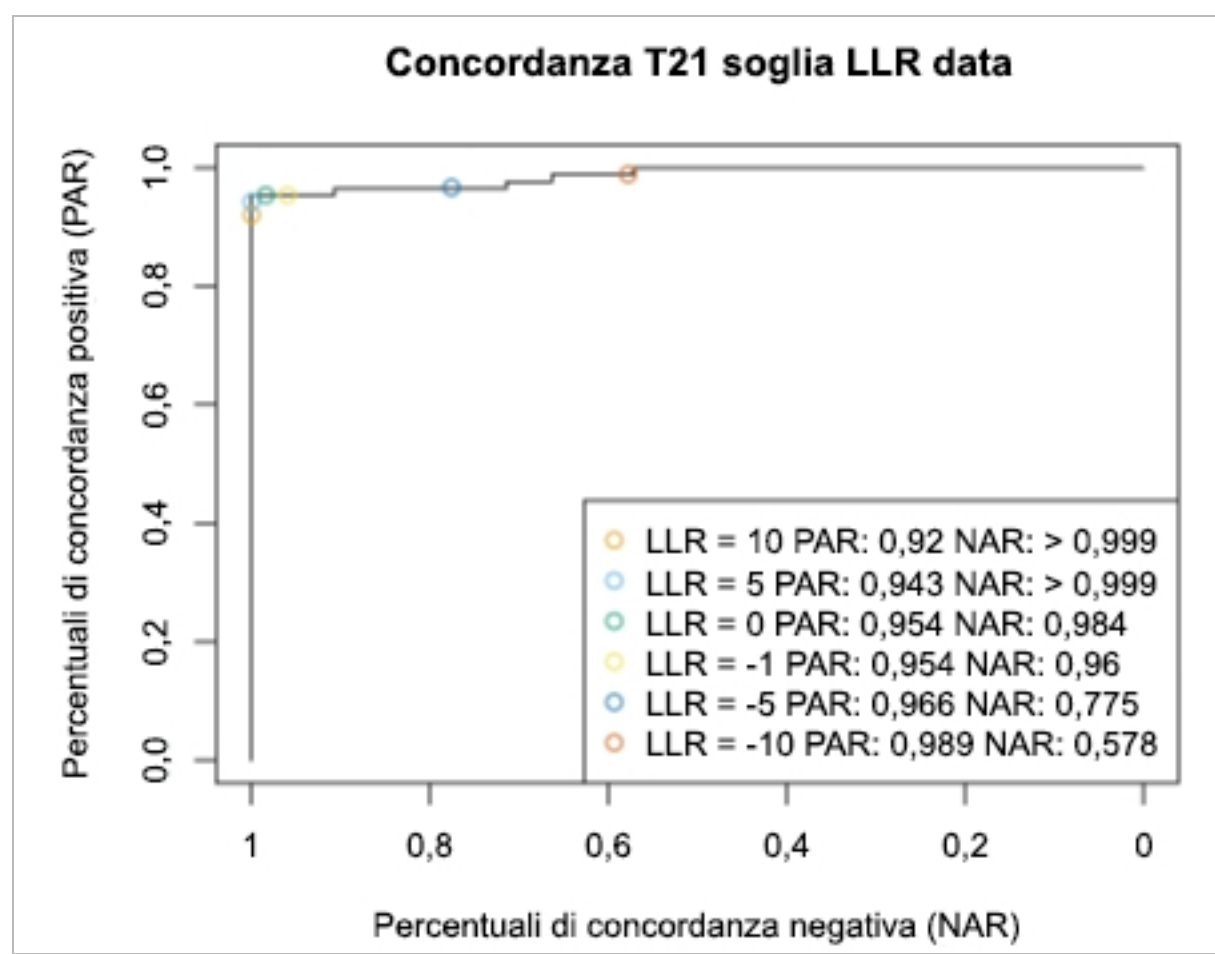

<span id="page-53-0"></span>Figura 6 Percentuali di concordanza positiva rispetto a concordanza negativa per diversi cutoff LLR per il cromosoma 21

## <span id="page-54-0"></span>Connessione di un sequenziatore di nuova generazione compatibile

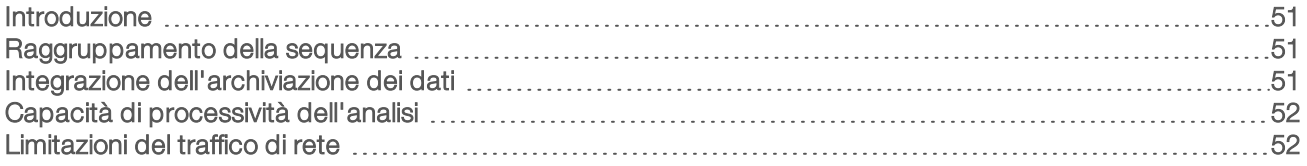

#### <span id="page-54-1"></span>Introduzione

Un sequenziatore di nuova generazione genera letture di sequenziamento per tutti i campioni contenuti nel raggruppamento in pool della libreria quantificata e si integra con VeriSeq NIPT Software (48 campioni) tramite Server. I dati del sequenziamento vengono valutati da Analysis Handler di Analysis Software.

Prendere in considerazione quanto segue quando si integra un sequenziatore di nuova generazione con VeriSeq NIPT Analysis Software (48 campioni).

- Integrazione dell'archiviazione dei dati
- Capacità di processività dell'analisi
- <span id="page-54-2"></span><sup>u</sup> Limitazioni del traffico di rete

#### Raggruppamento della sequenza

Analysis Software richiede un sequenziatore di nuova generazione in grado di generare dati del sequenziamento su un raggruppamento di librerie preparate in base alle seguenti specifiche:

- Produzione di 2x36 letture paired-end
- **DE Compatibile con gli adattatori indici nella preparazione dei campioni lunga**
- Chimica basata su 2 coloranti
- <span id="page-54-3"></span>Produzione automatica di file .BCL

## Integrazione dell'archiviazione dei dati

Una tipica corsa di sequenziamento prevista per l'analisi con VeriSeq NIPT Analysis Software (48 campioni) richiede 25-30 GB per i dati ottenuti dal sequenziatore di nuova generazione. L'effettiva dimensione dei dati può variare in base alla densità finale dei cluster. Server fornisce più di 7,5 TB di spazio di archiviazione, spazio sufficiente per circa 300 corse di sequenziamento (7.500 / 25 = 300).

Ai fini dell'archiviazione dei dati, mappare il sequenziatore di nuova generazione a Server per uno dei seguenti metodi:

- **Utilizzare Server come archivio dei dati. In questa configurazione, il sequenziatore viene mappato** direttamente al server e mantiene i dati sull'unità locale.
- Per un laboratorio ad elevata processività, utilizzare un sistema di archiviazione collegato alla rete (NAS). Configurare il sequenziatore di nuova generazione affinché mantenga i dati del sequenziamento direttamente in una posizione specifica sul sistema NAS.

In questa impostazione, configurare Server affinché esegua il monitoraggio della posizione specifica sul sistema NAS per consentire al server di monitorare le future corse di sequenziamento. Per aumentare la processività dei campioni possono essere aggiunti più sequenziatori di nuova generazione. Per maggiori informazioni su come mappare il server al sistema NAS, vedere *[Gestione di un'unità di rete condivisa](#page-15-0)* a [pagina 12.](#page-15-0)

Per maggiori informazioni su come mappare il sequenziatore di nuova generazione al server o al sistema NAS, vedere la guida per l'utente del produttore.

### <span id="page-55-0"></span>Capacità di processività dell'analisi

Il gruppo di software di analisi VeriSeq NIPT di solito elabora i dati per una singola corsa di sequenziamento in circa cinque ore. Quando si amplia il laboratorio per la processività dei campioni, tenere presente che un solo server è in grado di elaborare un massimo di quattro corse al giorno, per un totale di 48 campioni x 4 = 192 campioni al giorno.

## <span id="page-55-1"></span>Limitazioni del traffico di rete

VeriSeq NIPT Analysis Software (48 campioni) utilizza la rete locale (Local Area Network, LAN) per la trasmissione dei dati tra il sequenziatore di nuova generazione, Server e il sistema NAS (se configurato). Quando si pensa di ampliare la trasmissione dei dati prendere in considerazione le seguenti limitazioni relative al traffico dell'infrastruttura informatica:

- <sup>u</sup> Il traffico medio dei dati di circa 25 GB generati in circa 10 ore è di circa 0,7 MB/sec per sequenziatore.
- L'infrastruttura del laboratorio potrebbe inoltre supportare altre sorgenti di traffico delle quali occorre tenere conto.

## <span id="page-56-0"></span>Risoluzione dei problemi

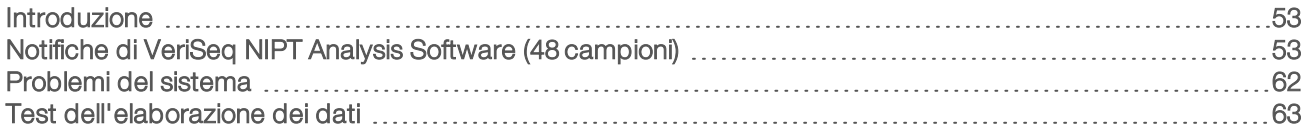

#### <span id="page-56-1"></span>Introduzione

Per facilitare la risoluzione dei problemi VeriSeq NIPT Analysis Software (48 campioni) include:

- **Le notifiche di sistema e di Analysis Software**
- $\blacktriangleright$  Le azioni raccomandate per eventuali problemi del sistema
- <span id="page-56-2"></span> $\blacktriangleright$  Le istruzioni su come eseguire analisi preventive e di mancata riuscita utilizzando i dati dei test preinstallati

## Notifiche di VeriSeq NIPT Analysis Software (48 campioni)

Questa sezione descrive le notifiche di Analysis Software:

## Notifiche di stato

Le notifiche di stato indicano il normale stato di esecuzione del saggio. Queste notifiche sono registrate come "Activities" (Attività) e non richiedono alcuna azione da parte dell'utente.

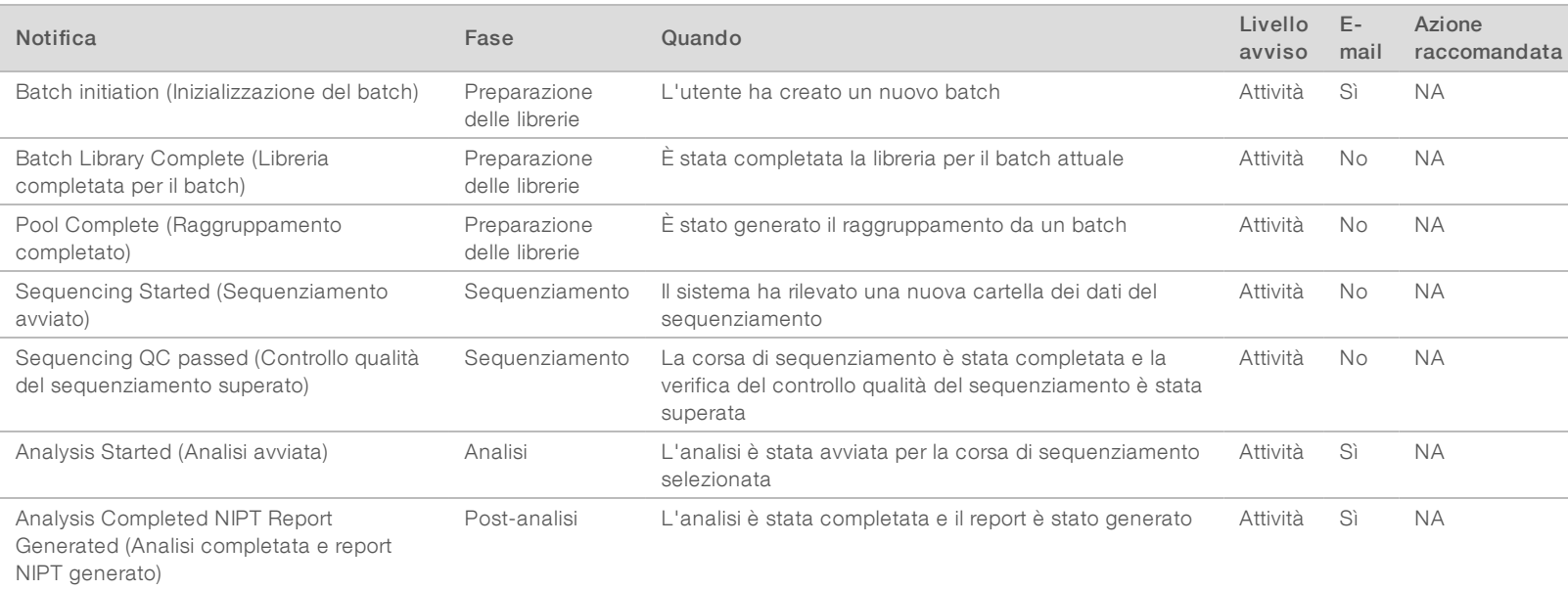

Guida per l'utente di VeriSeq NIPT Analysis Software (48 campioni) Guida per l'utente di VeriSeq NIPT Analysis Software (48 campioni)

Documento n. 1000000026777 v04 ITA

100000026777 v04 ITA

## Notifiche di invalidamento

Le notifiche di invalidamento indicano eventi che si verificano nel sistema nel momento in cui un utente invalida un batch o un raggruppamento mediante il software API. Queste azioni sono comunicate ad Analysis Software mediante il software API.

Guida per l'utente di VeriSeq NIPT Analysis Software (48 campioni) Guida per l'utente di VeriSeq NIPT Analysis Software (48 campioni)

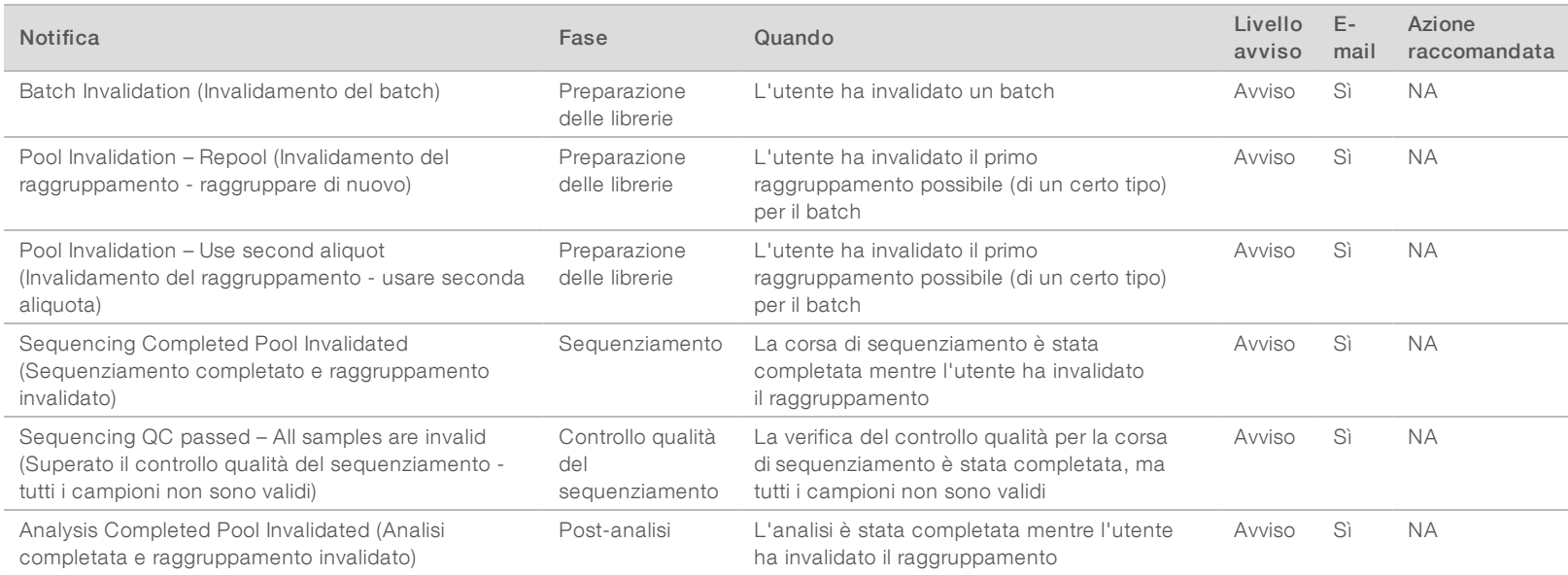

Documento n. 1000000026777 v04 ITA

.1000000026777 v04 ITA

Gli errori reversibili sono condizioni dalle quali [[[Undefined variable Software.Software\_Primary]]] si può recuperare quando l'utente si attiene all'azione raccomandata. Se l'errore persiste, inviare un'e-mail all'Assistenza Tecnica Illumina.

Guida per l'utente di VeriSeq NIPT Analysis Software (48 campioni) Guida per l'utente di VeriSeq NIPT Analysis Software (48 campioni)

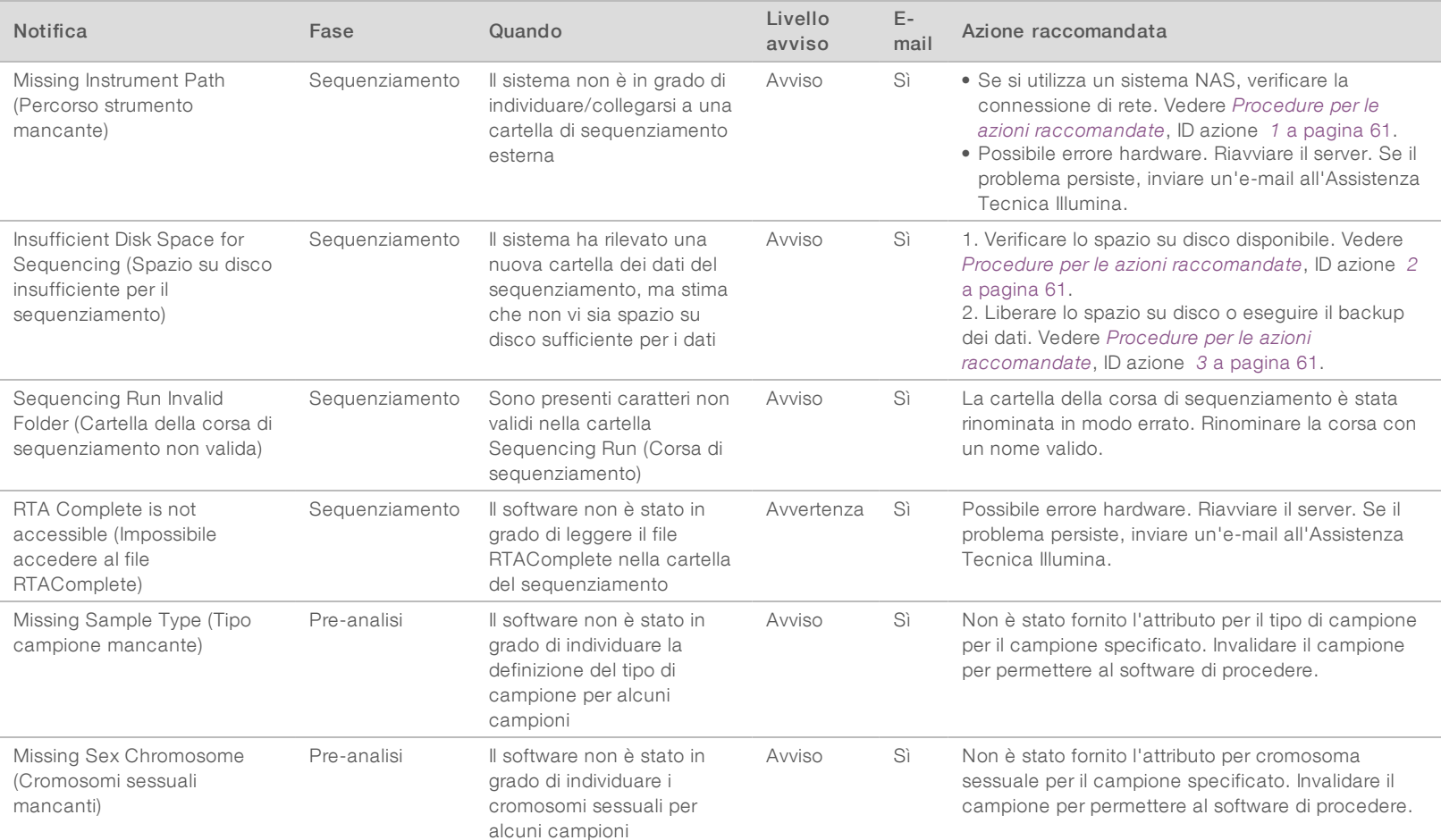

Documento n. 1000000026777 v04 ITA

1000000026777 v04 ITA

Documento n. 1000000026777 v04 ITA

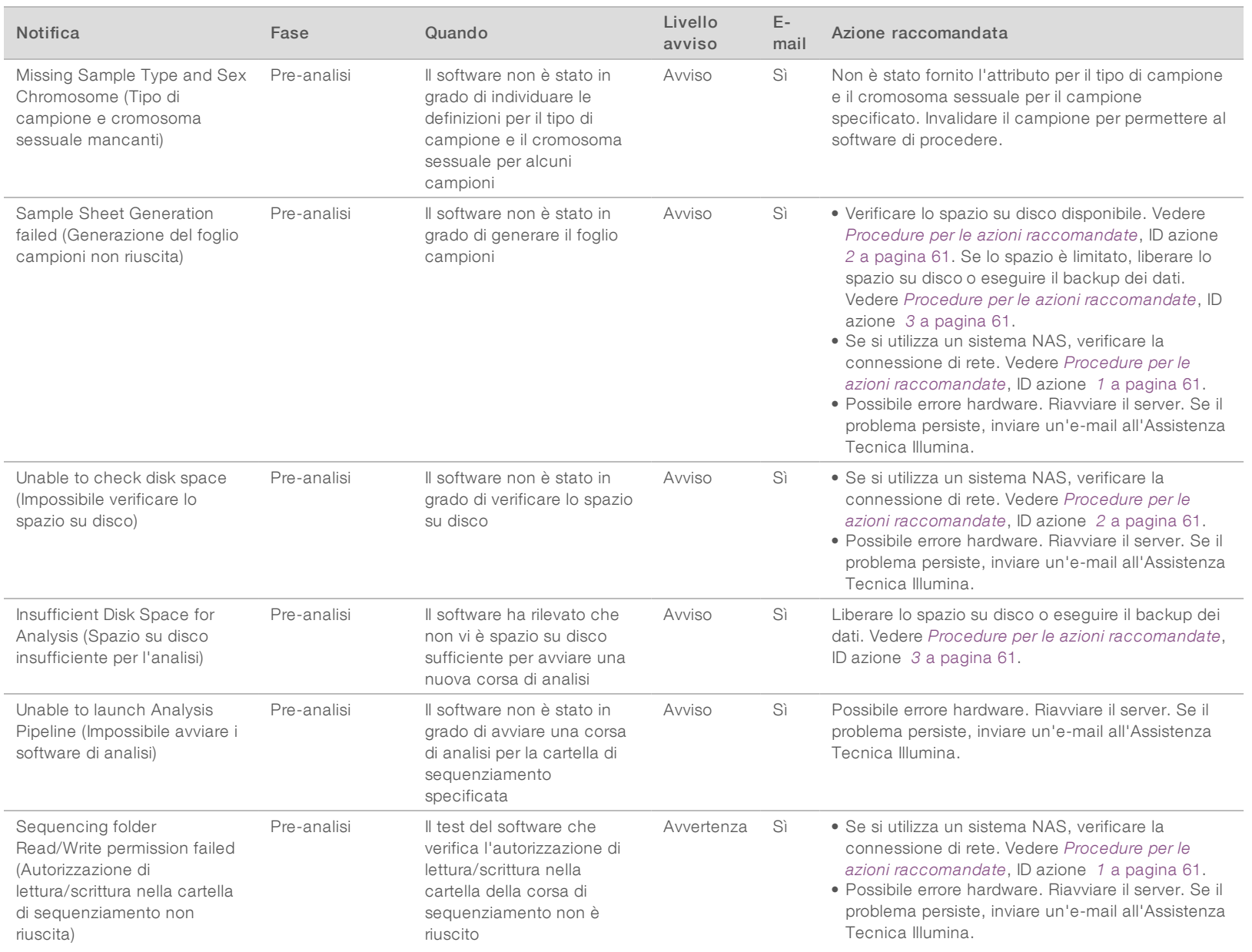

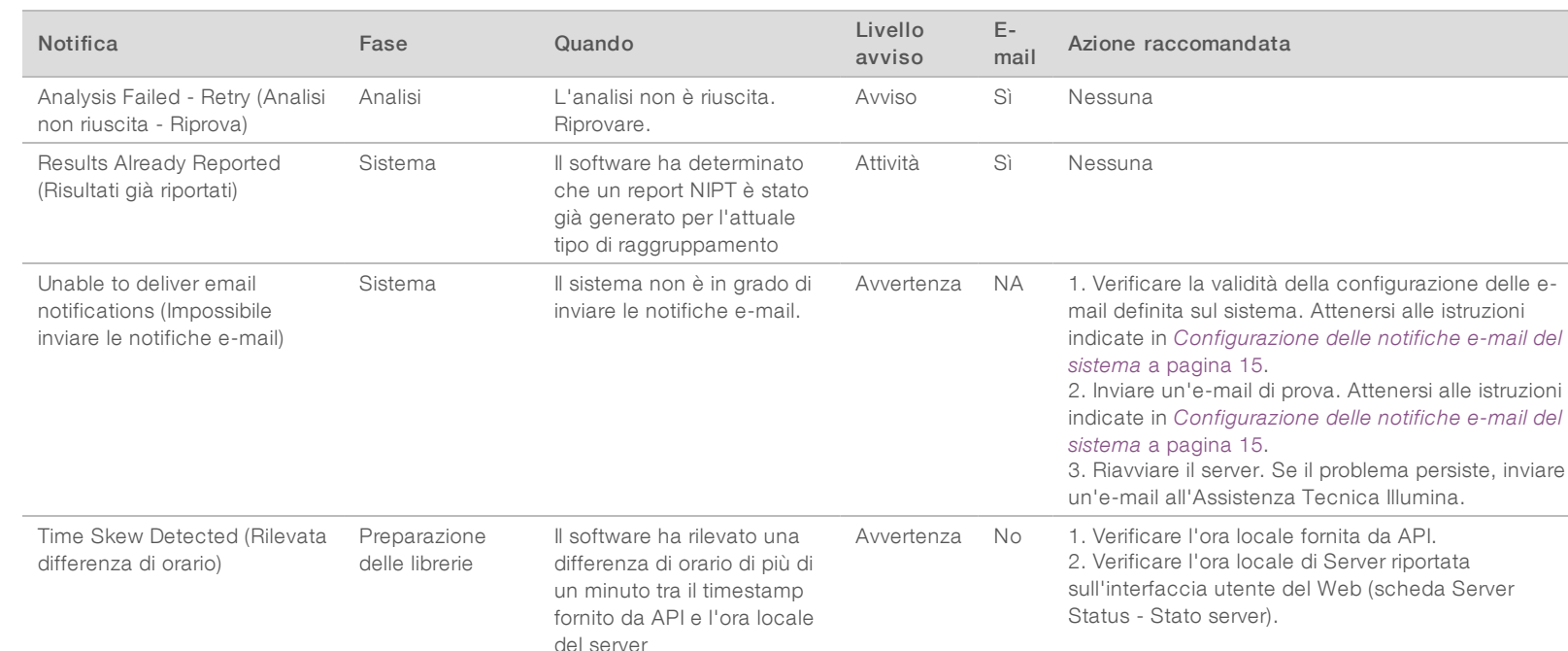

## Notifiche di errore irreversibile

Gli errori irreversibili sono condizioni che raggiungono uno stato terminale e per le quali non è possibile eseguire alcuna azione per riprendere l'esecuzione del saggio.

Documento n. 1000000026777 v04 ITA

100000026777 v04 ITA

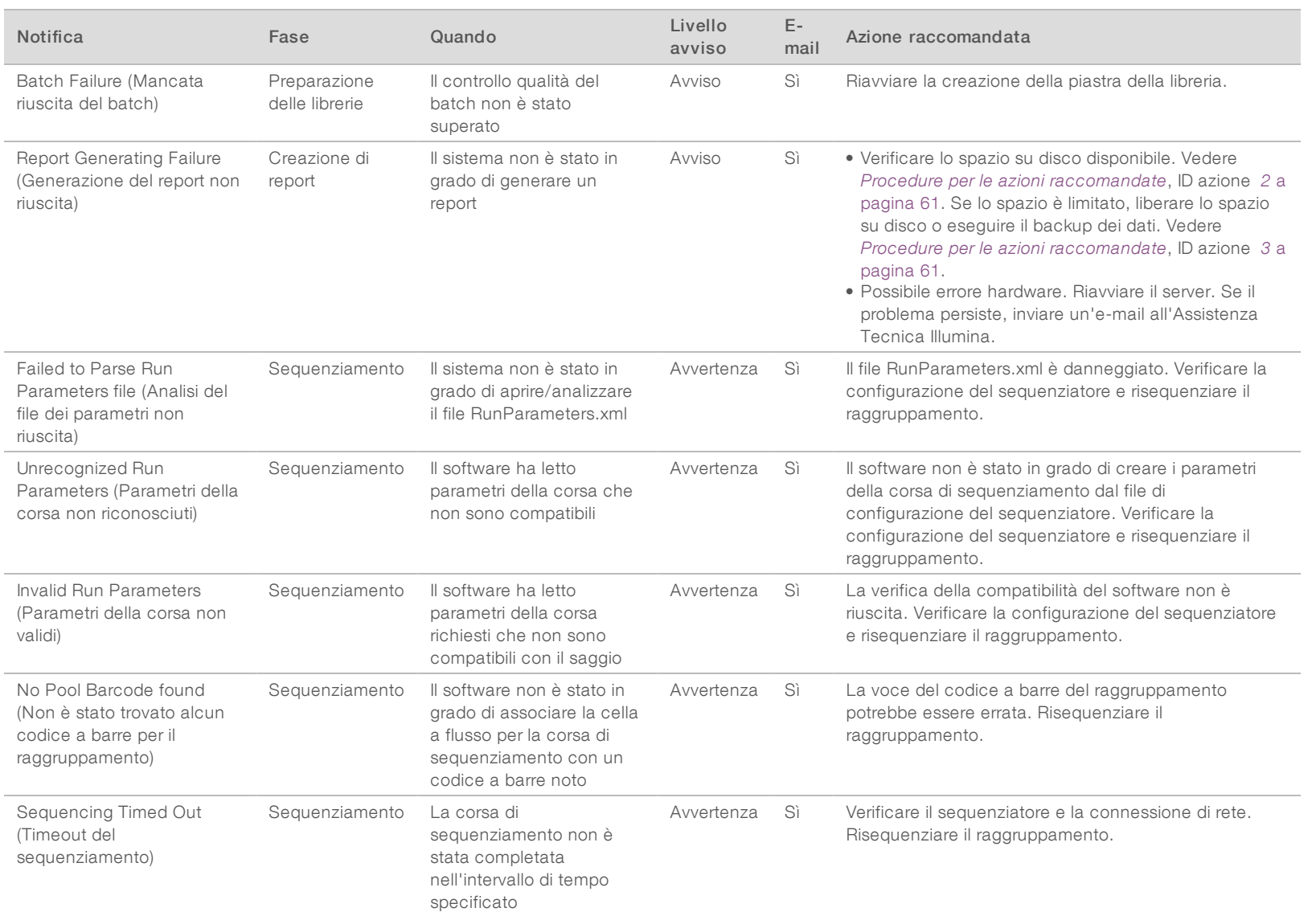

Guida per l'utente di VeriSeq NIPT Analysis Software (48 campioni) Guida per l'utente di VeriSeq NIPT Analysis Software (48 campioni)

Documento n. 1000000026777 v04 ITA

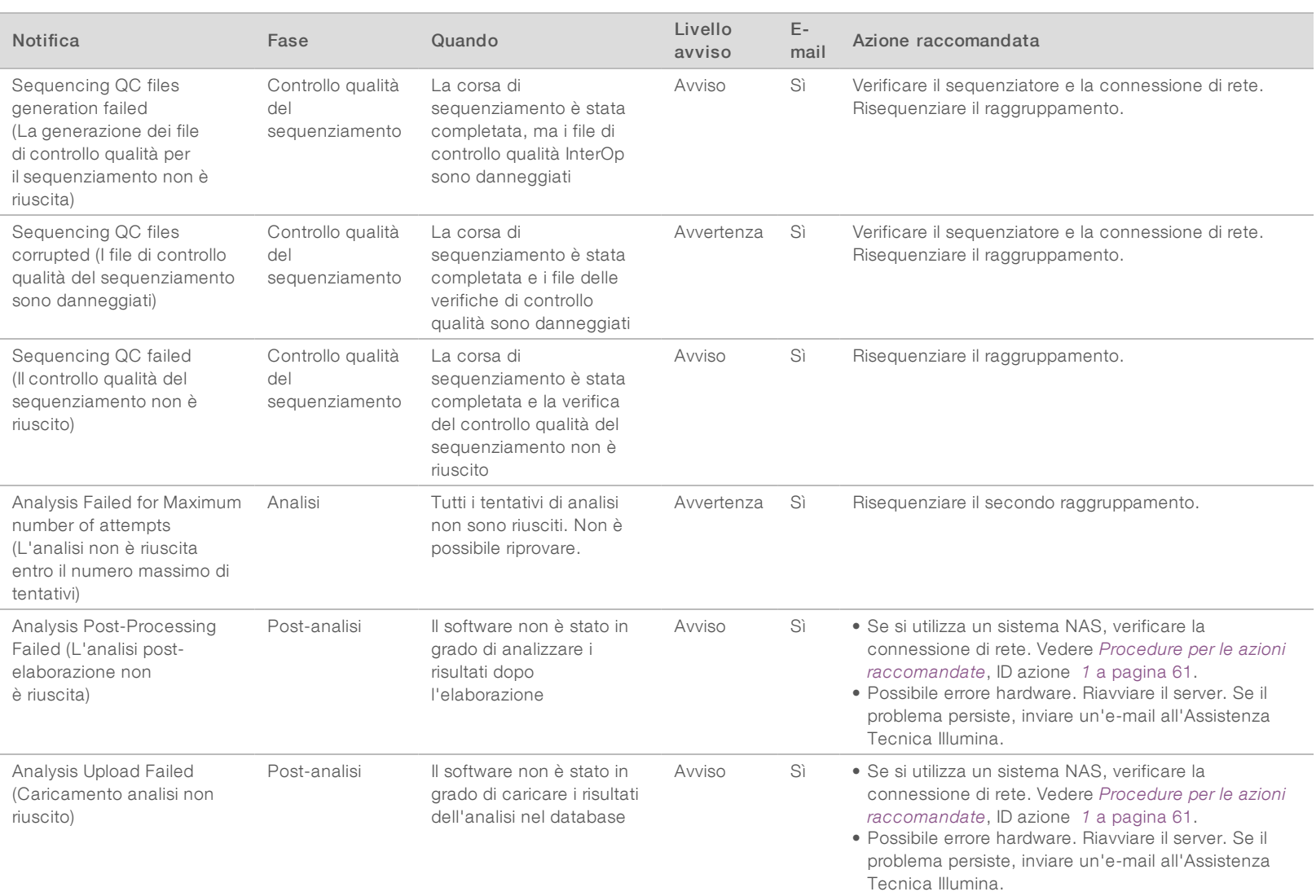

Guida per l'utente di VeriSeq NIPT Analysis Software (48 campioni) Guida per l'utente di VeriSeq NIPT Analysis Software (48 campioni)

Documento n. 1000000026777 v04 ITA

## <span id="page-64-0"></span>Procedure per le azioni raccomandate

<span id="page-64-3"></span><span id="page-64-2"></span><span id="page-64-1"></span>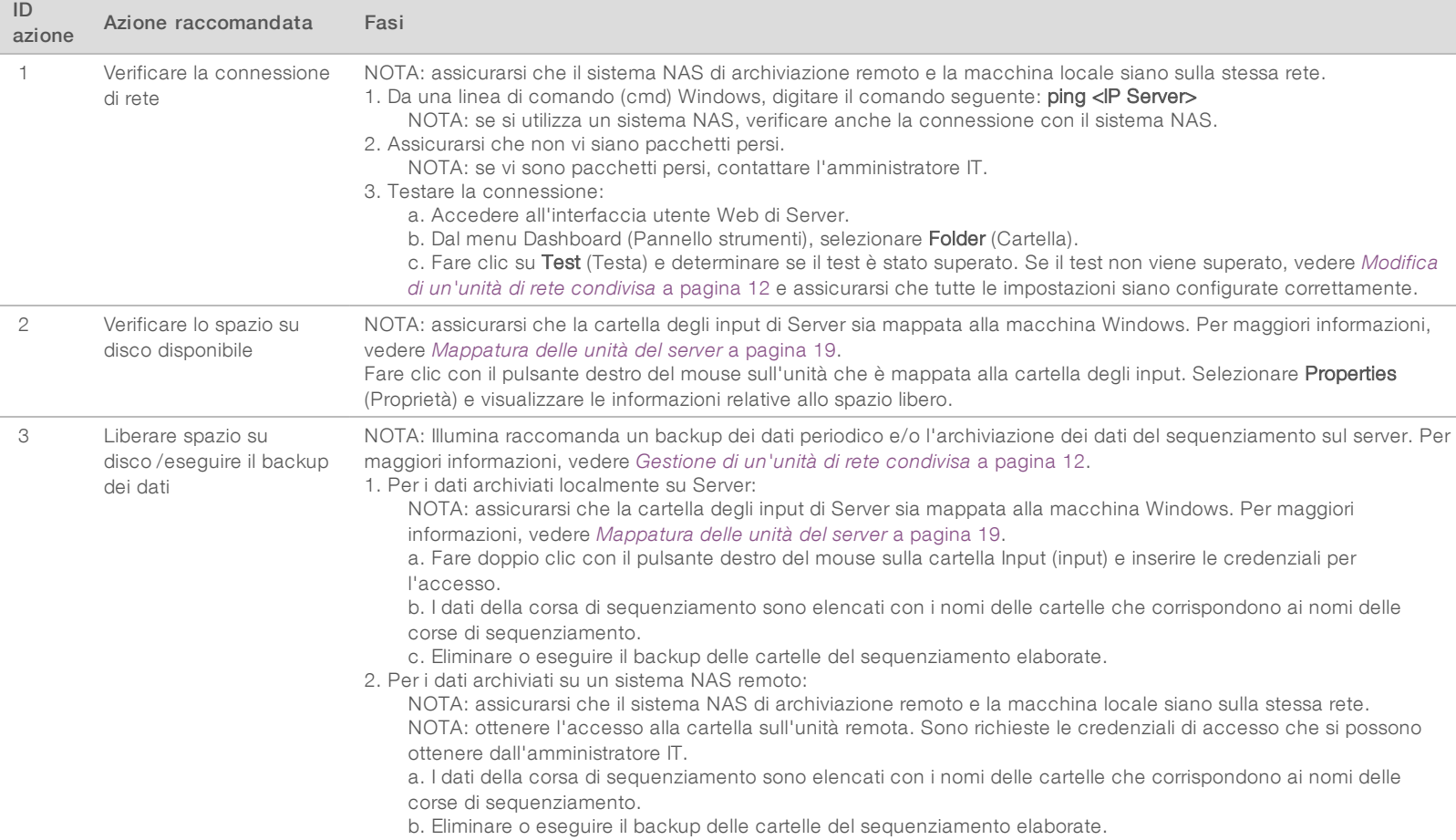

Guida per l'utente di VeriSeq NIPT Analysis Software (48 campioni) Guida per l'utente di VeriSeq NIPT Analysis Software (48 campioni)

Documento n. 1000000026777 v04 ITA

## <span id="page-65-0"></span>Problemi del sistema

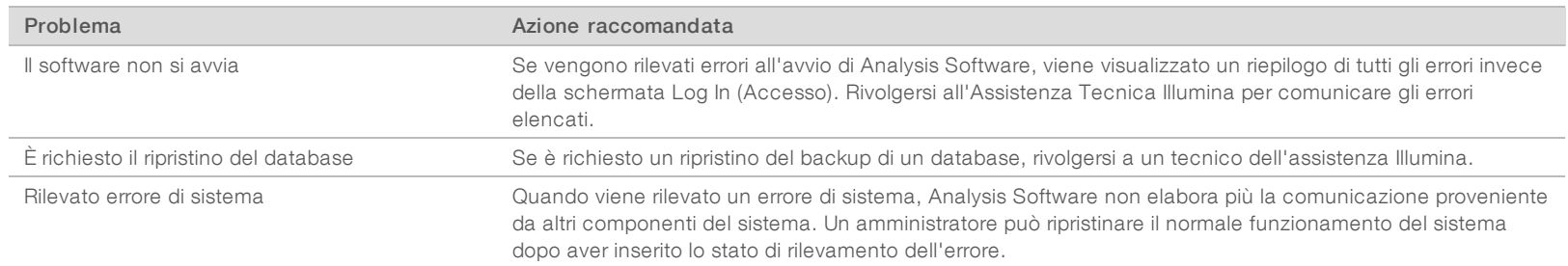

Guida per l'utente di VeriSeq NIPT Analysis Software (48 campioni) Guida per l'utente di VeriSeq NIPT Analysis Software (48 campioni)

Documento n. 1000000026777 v04 ITA

## <span id="page-66-0"></span>Test dell'elaborazione dei dati

I set di dati preinstallati su Server consentono di eseguire il test funzionale del server e del motore di analisi.

### Test del server

Questo test simula una corsa di sequenziamento simulando al contempo una generazione dei risultati dell'analisi, senza dover lanciare il gruppo di software di analisi. Eseguire questo test per assicurarsi che Server funzioni correttamente e che siano generati i report e le notifiche e-mail. Durata: circa 3-4 minuti.

### **Procedura**

- 1 Aprire la directory di input installata, quindi aprire la cartella TestingData (Dati del test).
- 2 Eseguire una copia della cartella seguente, che si trova nella cartella TestingData (Dati del test): 150824\_ NS500404\_0121\_AHGKH5BGXX\_COPY\_ANALYSIS\_WORKFLOW.
- 3 Rinominare la copia in una cartella con un suffisso \_XXX. Il suffisso \_XXX rappresenta un conteggio sequenziale della corsa di prova. Ad esempio, se \_002 è presente nella cartella, rinominare la nuova copia con \_003.
- 4 Attendere 3-5 minuti per il completamento della corsa. Assicurarsi che siano state ricevute le notifiche email seguenti:
	- a Sequencing Run Analysis Started (Analisi della corsa di sequenziamento avviata)
	- b NIPT Report generated for Sequencing Run (Generato report NIPT per la corsa di sequenziamento)

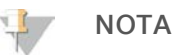

Associare entrambi i report con il nome del sequenziamento assegnato alla cartella.

5 Nella cartella di output, aprire la cartella SampleTestRun (Corsa di prova del campione) e verificare che sia presente il report seguente: SampleTestRun\_C\_SampleTestRun\_PoolA\_HGKH5BGXX\_nipt\_report\_ YYYYMMDD\_HHMMSS.tab.

La dimensione del file prevista è di circa 5,9 Kb.

6 Riportare la corsa di sequenziamento di prova nella cartella TestingData (Dati del test). Questa procedura permette di gestire il numero di volte che viene eseguita la prova di sequenziamento.

## Esecuzione di un test di analisi completo sui dati

Questo test esegue una corsa di analisi completa. Eseguire questo test se il server non elabora/analizza i dati o si verifica un timeout. Durata: circa 4-5 ore.

## Procedura

- 1 Aprire la directory di input installata e aprire la cartella TestingData (Dati del test).
- 2 Rinominare la cartella seguente aggiungendo il suffisso \_000: 150528\_NB500886\_0002\_AH7MHHBGXX\_ FullTRun.

Il suffisso crea un nome univoco per ciascuna corsa di sequenziamento. Se la corsa presenta già un suffisso, rinominare la cartella aumentando il valore numerico del suffisso di uno.

- 3 Spostare la cartella rinominata nella cartella di input.
- 4 Attendere circa 4-5 ore per il completamento dell'analisi. Assicurarsi che siano state ricevute le notifiche e-mail seguenti:

- a Sequencing Run Analysis Started (Analisi della corsa di sequenziamento avviata)
- b NIPT Report generated for Sequencing Run (Generato report NIPT per la corsa di sequenziamento)
- 5 Nella cartella di output, aprire la cartella SampleTestRun (Corsa di prova del campione) e verificare che sia presente il report seguente: SampleTestRun2\_C\_SampleTestRun2\_PoolA\_H7MHHBGXX\_nipt\_ report\_20151105\_162434.tab.

La dimensione del file prevista è di circa 7,1 Kb.

6 Riportare la corsa di sequenziamento di prova nella cartella TestingData (Dati del test).

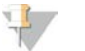

#### NOTA

Associare entrambi i report con il nome del sequenziamento assegnato alla cartella.

## <span id="page-68-0"></span>Acronimi

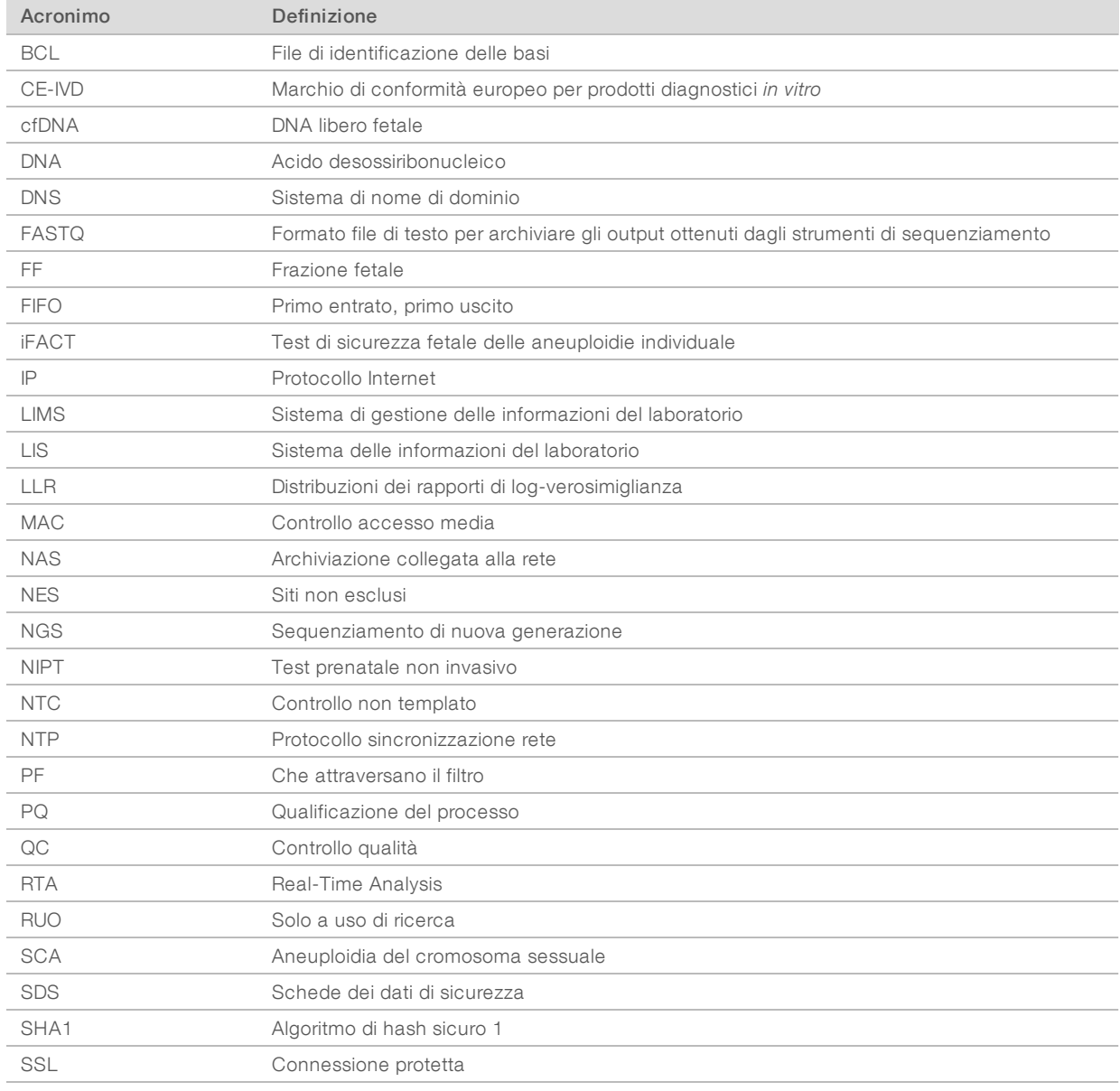

## <span id="page-69-0"></span>Assistenza Tecnica

Per l'assistenza tecnica, contattare l'Assistenza Tecnica Illumina.

Sito Web: [www.illumina.com](http://www.illumina.com/)<br>
E-mail: techsupport@illumi [techsupport@illumina.com](mailto:techsupport@illumina.com)

#### Numeri ditelefono dell'Assistenza clienti Illumina

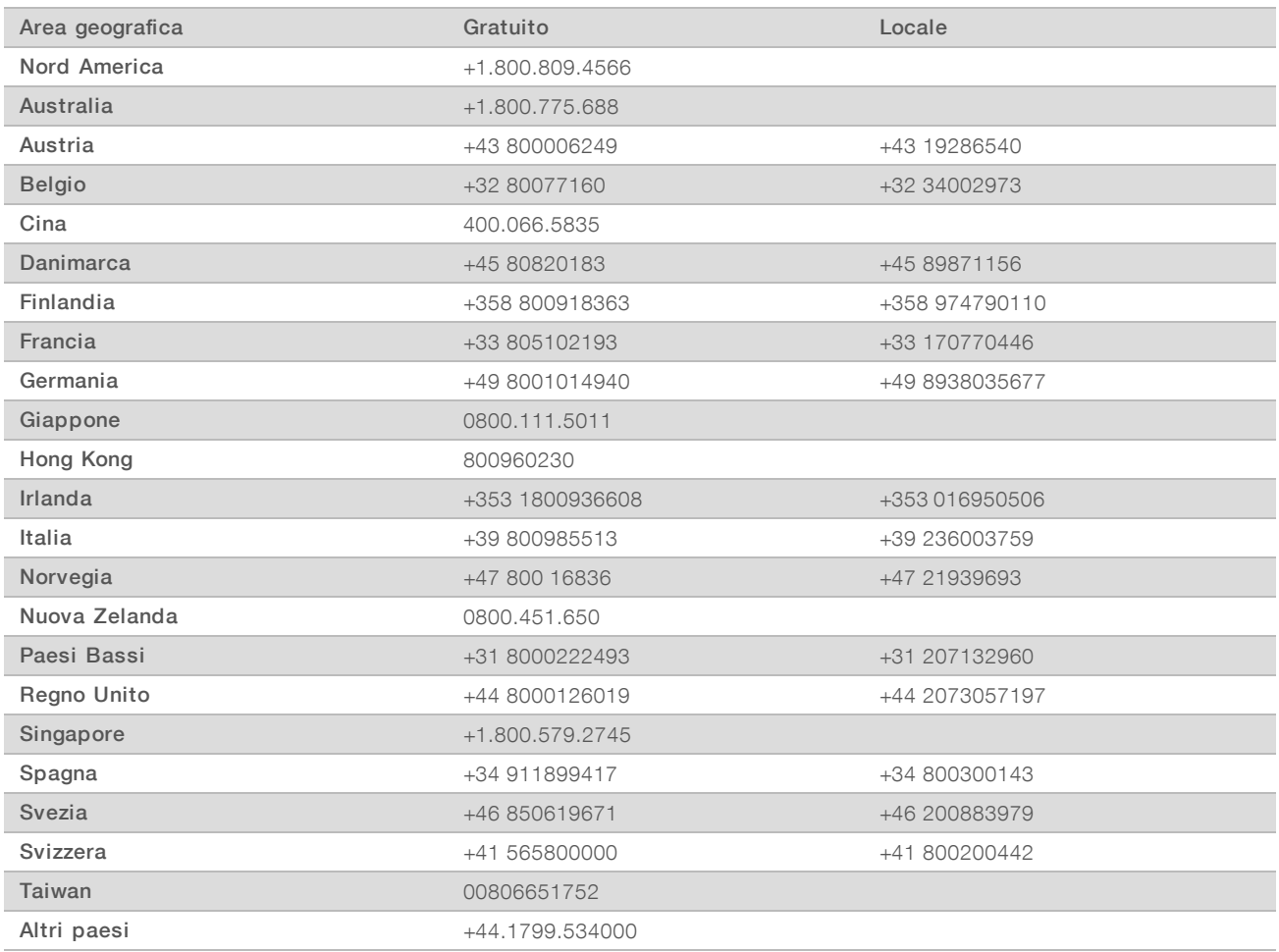

Schede dei dati di sicurezza (Safety Data Sheet, SDS): sono disponibili sul sito Web Illumina all'indirizzo [support.illumina.com/sds.html](http://support.illumina.com/sds.html).

Documentazione dei prodotti: la documentazione dei prodotti in formato PDF può essere scaricata dal sito Web Illumina. Andare alla pagina [support.illumina.com,](http://www.illumina.com/support.ilmn) selezionare un prodotto, quindi fare clic su Documentation & Literature (Documentazione e letteratura).

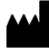

Illumina 5200 Illumina Way San Diego, California 92122 U.S.A. +1.800.809.ILMN (4566) +1.858.202.4566 (fuori dal Nord America) techsupport@illumina.com www.illumina.com

#### PER USO DIAGNOSTICO IN VITRO

© 2021 Illumina, Inc. Tutti i diritti riservati.

![](_page_70_Picture_5.jpeg)

![](_page_70_Picture_6.jpeg)

Illumina Netherlands B.V. Steenoven 19 5626 DK Eindhoven The Netherlands

Australia Pty Ltd Nursing Association Building Level 3, 535 Elizabeth Street Melbourne, VIC 3000 Australia

Australian Sponsor Illumina

![](_page_70_Picture_9.jpeg)